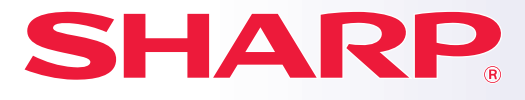

**SYSTEME MULTIFONCTIONS NUMERIQUE**

# **Manuel de démarrage rapide**

**MX-M2651 MX-M3051 MX-M3071 MX-M3071S MX-M3551 MX-M3571 MX-M3571S MX-M4051 MX-M4071 MX-M4071S MX-M5051 MX-M5071 MX-M5071S MX-M6051 MX-M6071 MX-M6071S MODÈLE:**

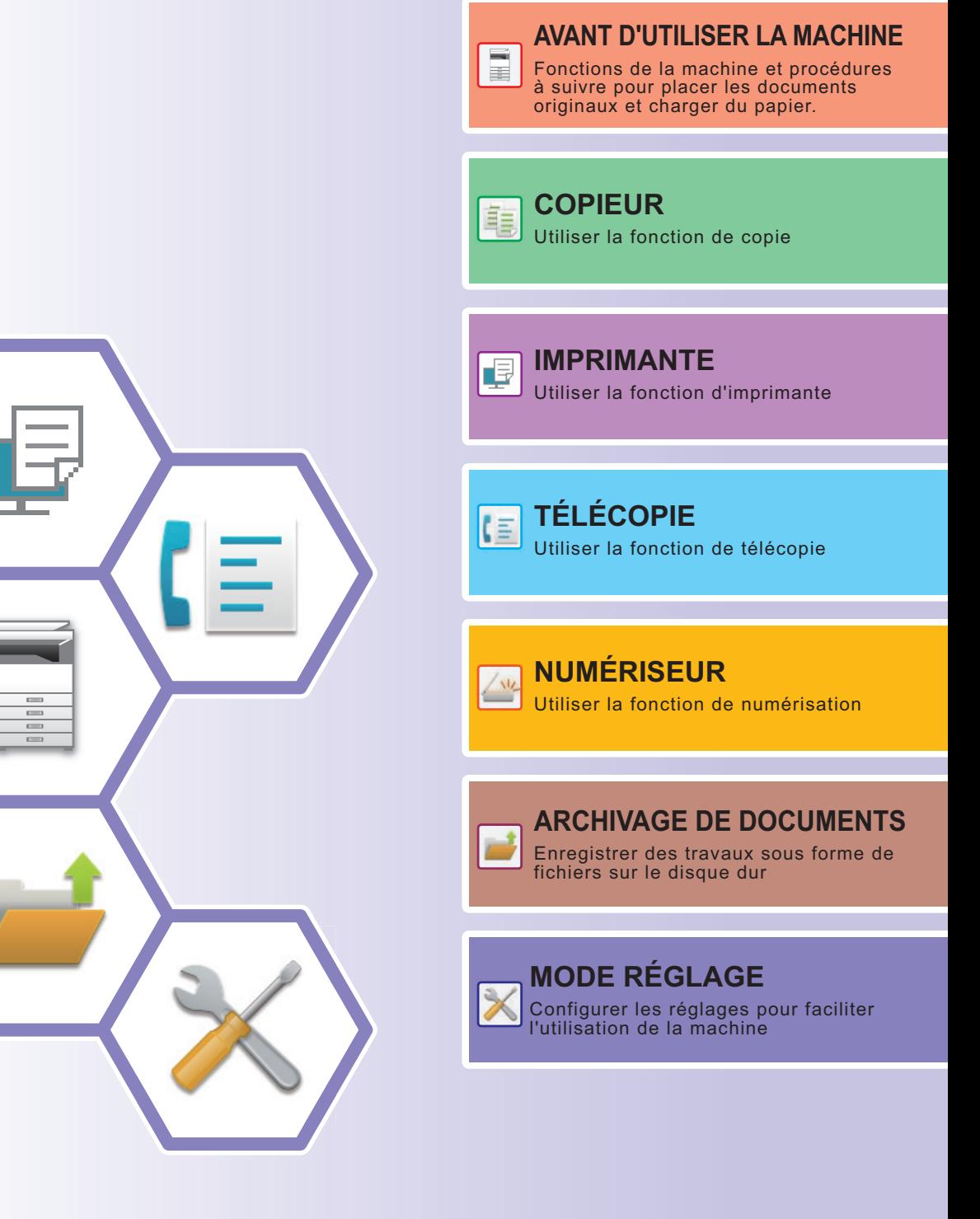

# <span id="page-1-0"></span>**MANUELS D'UTILISATION ET COMMENT LES UTILISER GUIDE DE DÉMARRAGE**

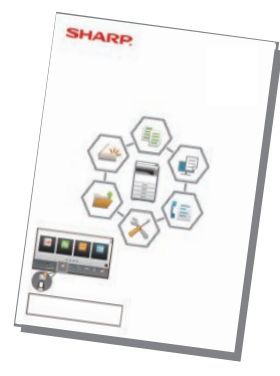

Ce manuel explique les procédures de base pour utiliser la machine, les précautions à prendre pour une utilisation en toute sécurité de la machine et les informations pour l'administrateur. Lisez ce manuel avant d'utiliser la machine.

Pour obtenir des procédures de fonctionnement détaillées et les informations de dépannage, consultez les manuels en format PDF.

## **Guide d'utilisation (Affiché sur l'écran tactile)**

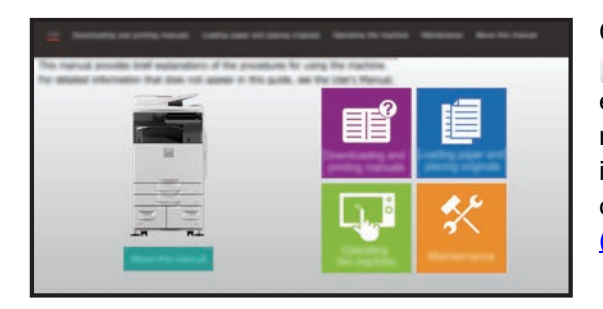

Ce guide apparaît lorsque vous appuyez sur l'icône sur l'écran tactile de la machine. Le guide explique les procédures de base pour utiliser la machine. En outre, les manuels peuvent être imprimés. [\(page 3](#page-2-0)) Pour imprimer un manuel, consultez "[COMMENT IMPRIMER UN MANUEL](#page-3-0) [\(page 4\)](#page-3-0)".

\* Surle MX-M2651/MX-M3051/MX-M3551/

MX-M4051/MX-M5051/MX-M6051,, le kit d'extension PS3 est nécessaire.

## **Manuel d'utilisation**

Des explications détaillées des fonctions qui peuvent être utilisées sur la machine sont données dans le "Manuel utilisateur".

Le Manuel d'utilisation peut être téléchargé depuis les pages Web dans la machine.

Téléchargez le Manuel d'utilisation depuis les pages Web dans la machine.

Pour connaître la procédure de téléchargement, consultez "[TÉLÉCHARGEMENT DU GUIDE D'UTILISATION \(page 6\)](#page-5-0)".

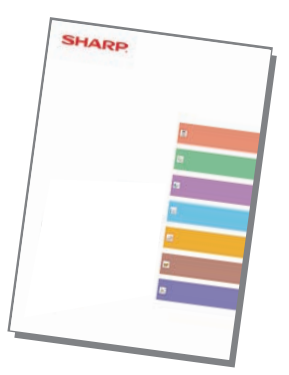

## <span id="page-2-0"></span>**Autre manuel**

Comme pour le "Manuel utilisateur", certains des manuels suivants peuvent être téléchargés depuis notre site internet et consultés sur votre ordinateur. Les types de manuels peuvent être mis à jour. Pour plus d'informations, consultez notre site Web.

#### **Guide AirPrint**

Ce guide explique comment utiliser AirPrint.

(Peut être utilisé avec MX-M2651/MX-M3051/MX-M3071/ MX-M3551/MX-M3571/MX-M4051/ MX-M4071/MX-M5051/MX-M5071/ MX-M6051/MX-M6071)

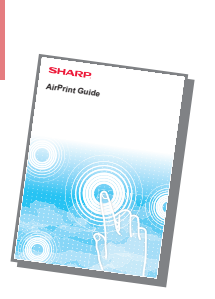

**Manuel utilisateur (enregistrement du carnet d'adresses)\***

Ce manuel explique comment enregistrer, modifier et supprimer le carnet d'adresses.

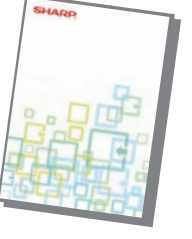

#### **Guide d'installation du logiciel\***

Ce guide explique comment installer le logiciel et configurer les paramètres afin d'utiliser la machine comme une imprimante ou un scanner.

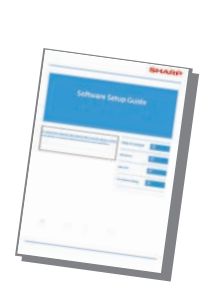

Ce manuel fournit des réponses aux questions fréquemment posées concernant le fonctionnement de la machine dans chaque mode.

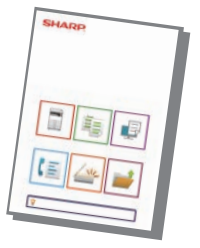

#### **Dépannage\* Manuel de démarrage rapide\***

Ce quide est concu pour vous expliquer comment utiliser les fonctions basiques et pratiques de la machine.

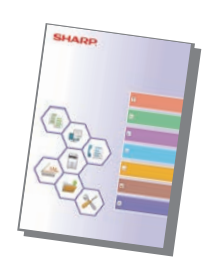

#### **Manuel utilisateur (réglages de page Web)\***

Ce guide explique les procédures de configuration des paramètres de la machine sur votre ordinateur à l'aide de la fonction de paramètres de page Web intégrée dans la machine.

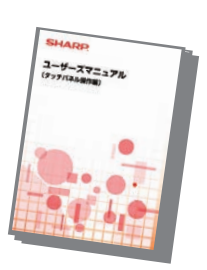

#### **Manuel utilisateur (fonctionnement de l'écran tactile)**

Ce manuel explique comment utiliser l'écran tactile et personnaliser l'interface utilisateur.

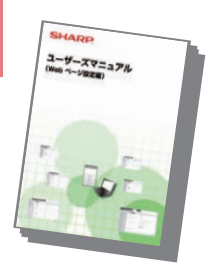

Ce guide explique comment utiliser la fonction d'impression.Lorsque vous disposez de plusieurs MFP prenant en charge la fonction d'impression sur le même réseau, vous pouvez accéder et imprimer les données enregistrées sur un MFP depuis n'importe quel autre MFP.

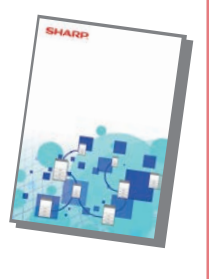

#### **Guide d'impression Guide de connexion au cloud**

Ce guide explique comment connecter la machine à un service cloud sur Internet, ce qui vous permet de télécharger des données numérisées et d'imprimer des données stockées dans le cloud.

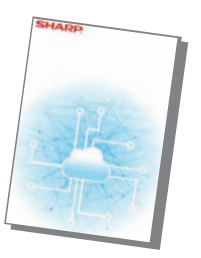

Ces manuels peuvent être imprimés en suivant les instructions dans Guide de fonctionnement.

## <span id="page-3-1"></span><span id="page-3-0"></span>**COMMENT IMPRIMER UN MANUEL**

Fax facile

E

Réglage de luminosité

Gestion. des travaux

10:15

Numérisation facile

> Réglages Compteur totalisateur

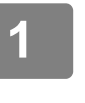

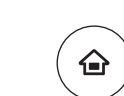

Copie facile

Guide de fonctionnement ode affichage étendu

CLOUD PORTAL

Quantité de toner Bk

## **14 Appuyez sur la touche [Ecran d'accueil].**<br>△ **d'accueil].**

L'écran d'accueil apparaît.

**2 Appuyez sur la touche [Guide de fonctionnement].** 

#### **3 Faites le réglage sur un écran tactile.**

**(1) Appuyez sur la touche [Téléchargement et impression des manuels].**

- **(2) Appuyez sur la touche [Manuels pouvantêtre imprimés].**
- **(3) Appuyez sur l'icône du manuel.**

#### **(4) Appuyez sur [Imprimer].**

Lorsqu'une langue autre qu'une langue affichée à l'étape 2 de [TÉLÉCHARGEMENT DU GUIDE](#page-5-0)  [D'UTILISATION \(page 6\)](#page-5-0) est sélectionnée dans les langues d'affichage sur l'écran tactile, et que vous appuyez sur [Guide de fonctionnement], le texte peut s'afficher en anglais.

Pour modifier la langue affichée sur l'écran tactile, consultez le Manuel utilisateur.

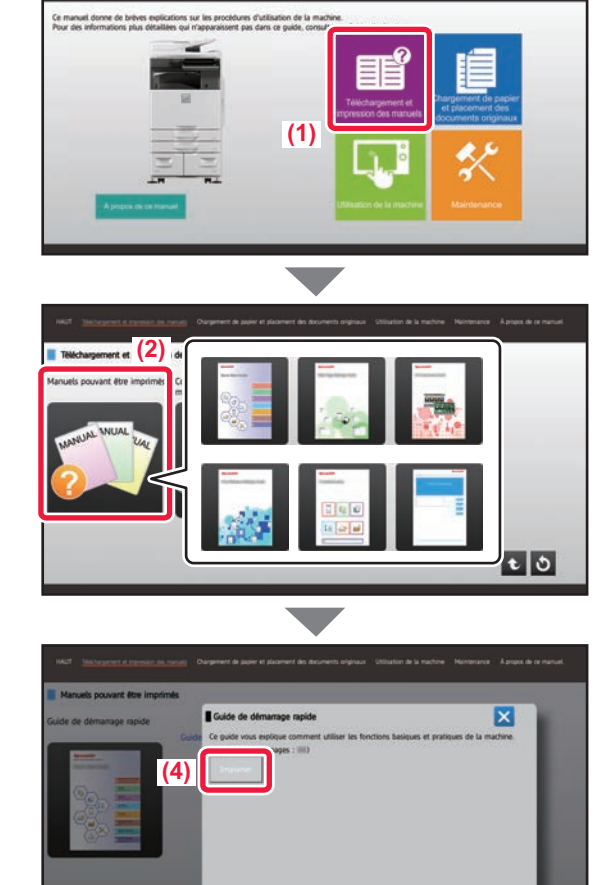

# <span id="page-4-0"></span>**ACCÈS AU SERVEUR WEB SUR LA MACHINE**

Lorsque la machine est connectée à un réseau, vous pouvez accéder au serveur Web intégré de la machine depuis un navigateur Web sur votre ordinateur.

## **OUVERTURE DES PAGES WEB**

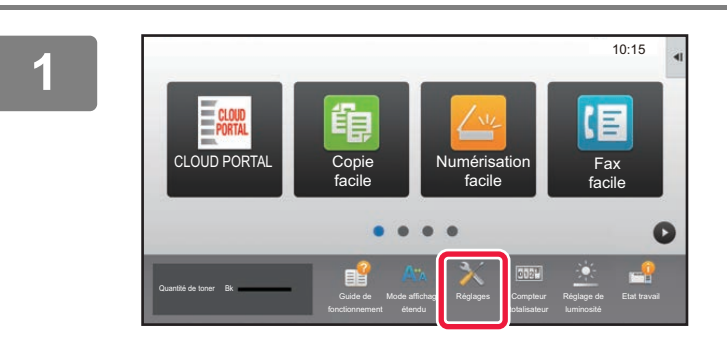

**<sup>1</sup> Appuyez sur la touche [Réglages].**

**<sup>2</sup> Appuyez sur [Etat] → [Etat réseau] dans le menu.**

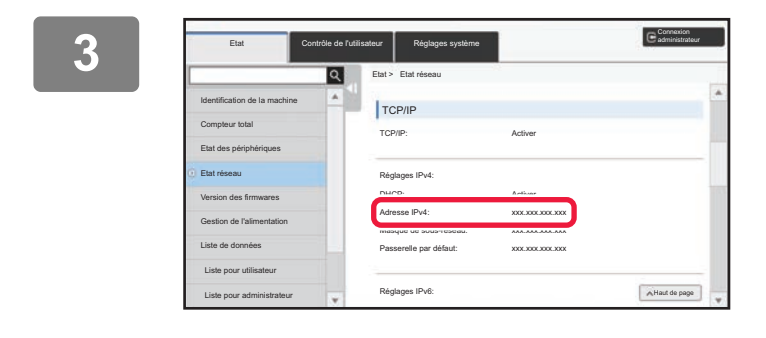

**Faites défiler l'écran vers le bas et cochez "Adresse IPv4" dans les réglages IPv4 de TCP/IP.**

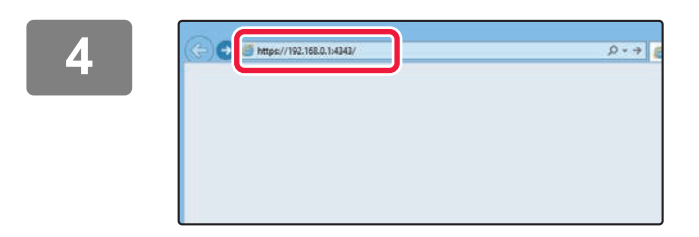

#### **Accédez au serveur Web sur la machine pour ouvrir les pages Web.**

**Démarrez un navigateur Web sur un ordinateur qui est connecté sur le même réseau que la machine et saisissez l'adresse IP de la machine.**

Navigateurs Web recommandés

Internet Explorer : version 11 ou ultérieure (Windows®) Microsoft Edge (Windows®), Firefox (Windows®), Safari (macOS<sup>®</sup>), Chrome (Windows<sup>®</sup>) : Dernière version ou version majeure précédente immédiate

La page Web s'affiche.

Les réglages machine peuvent nécessiter d'effectuer l'authentification utilisateur pour ouvrir la page Web. Veuillez demander à l'administrateur de la machine le mot de passe nécessaire pour l'authentification utilisateur.

## <span id="page-5-0"></span>**TÉLÉCHARGEMENT DU GUIDE D'UTILISATION**

Le Guide d'utilisation, qui est un manuel plus détaillé, peut être téléchargé depuis les pages Web de la machine.

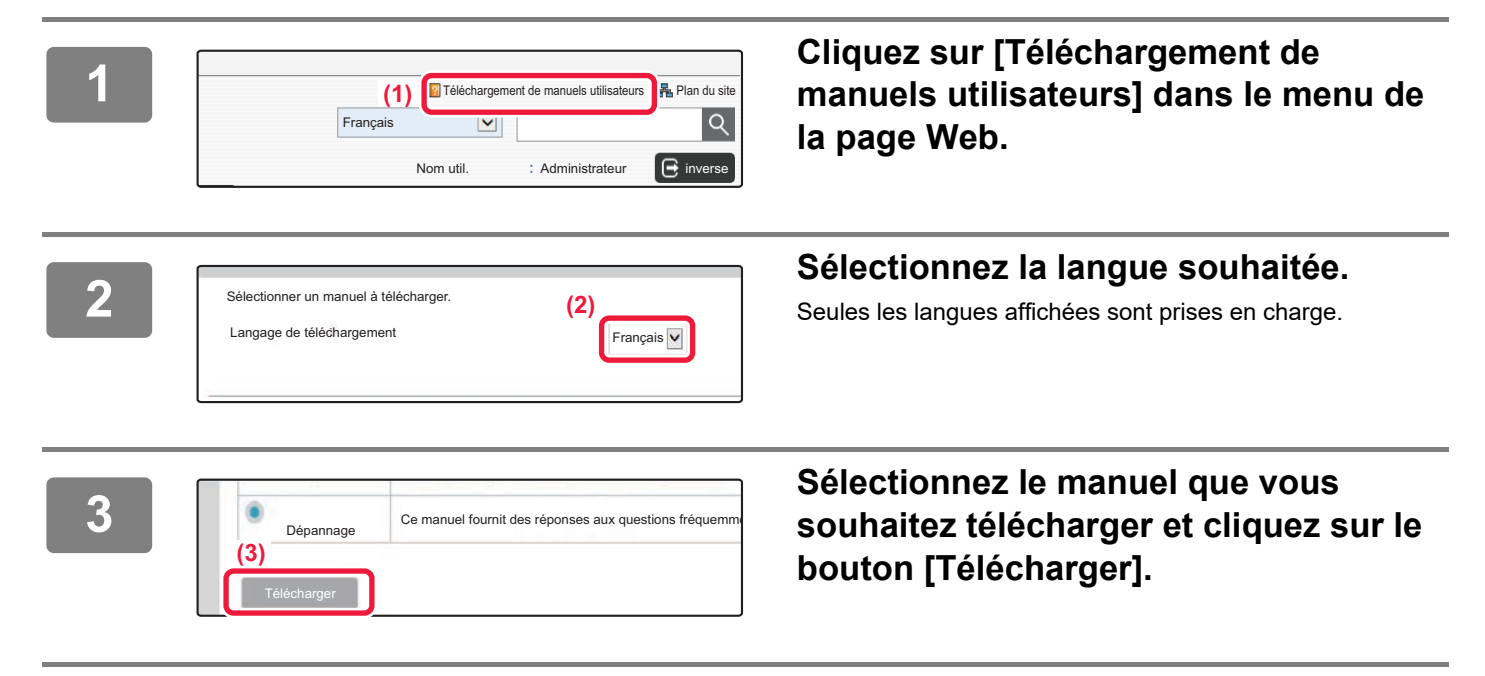

# <span id="page-6-0"></span>**DIFFÉRENCES ENTRE LES MODÈLES**

Ce guide décrit les modèles indiqués ci-dessous. Il existe des différences d'équipement et de fonctions standard entre les modèles. Les explications des opérations communes à tous les modèles supposent que le MX-M6071 est utilisé avec un magasin papier installé.

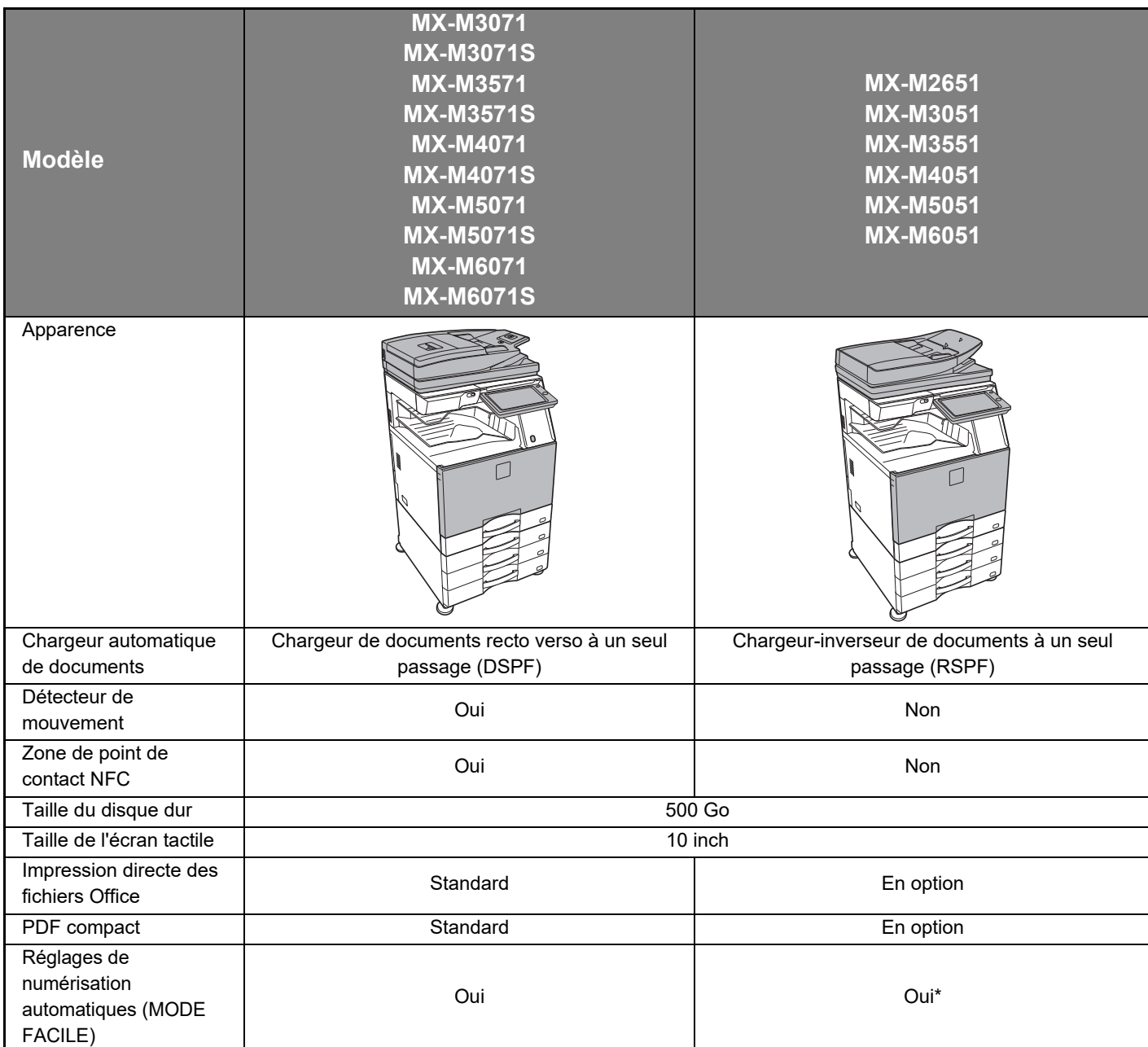

\* Certaines fonctions peuvent être facultatives.

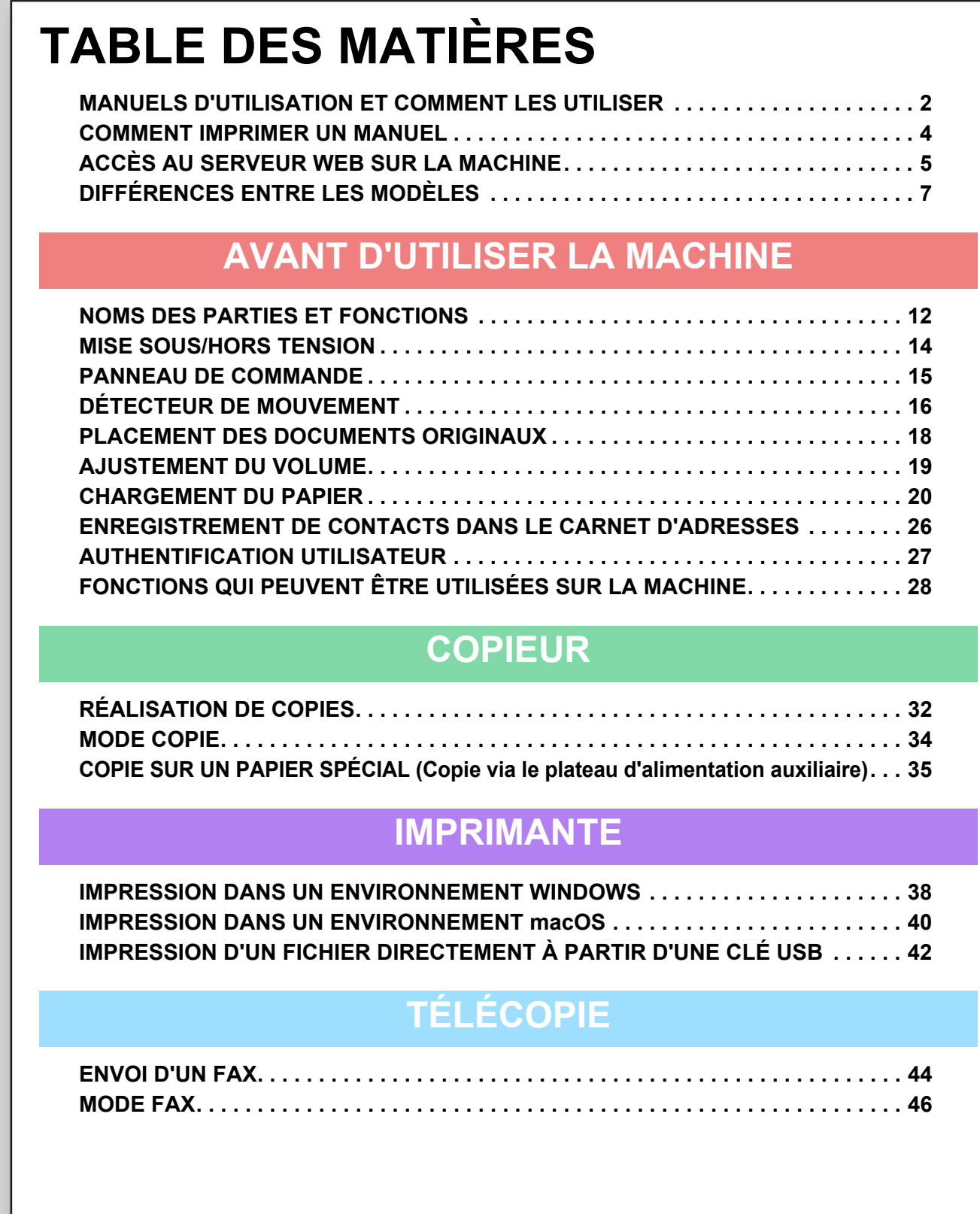

## **NUMÉRISEUR**

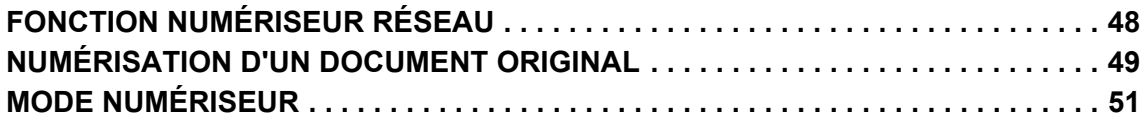

## **ARCHIVAGE DE DOCUMENTS**

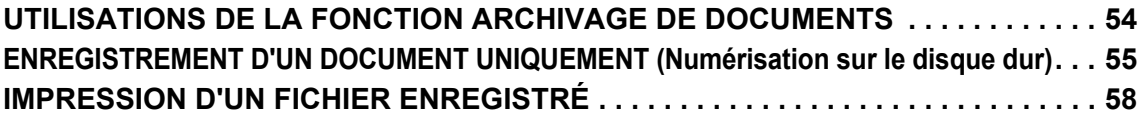

## **MODE RÉGLAGE**

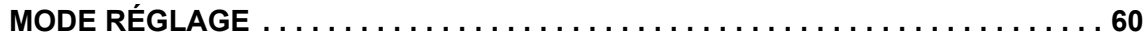

# <span id="page-10-1"></span><span id="page-10-0"></span>**AVANT D'UTILISER LA MACHINE**

Cette section donne des informations générales sur la machine, notamment les noms et les fonctions des parties de la machine et ses périphériques, et les procédures pour placer des documents originaux et charger du papier.

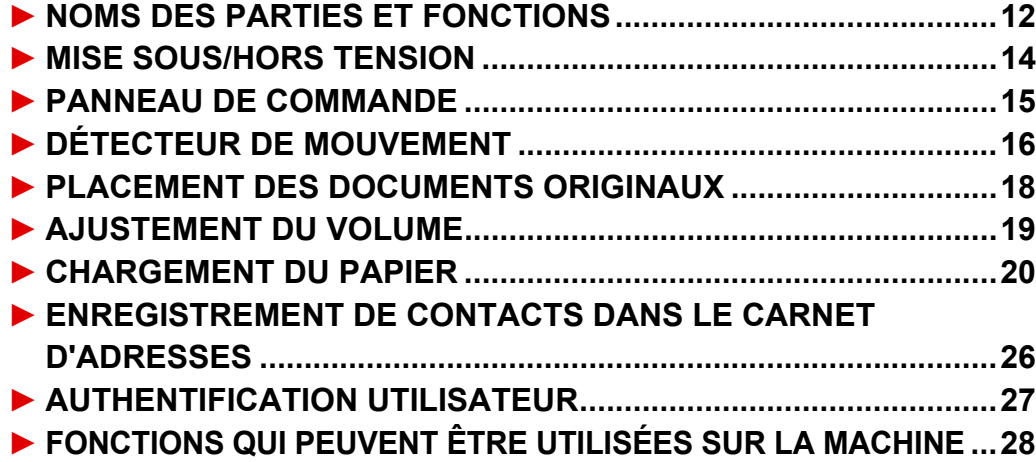

## <span id="page-11-1"></span><span id="page-11-0"></span>**NOMS DES PARTIES ET FONCTIONS**

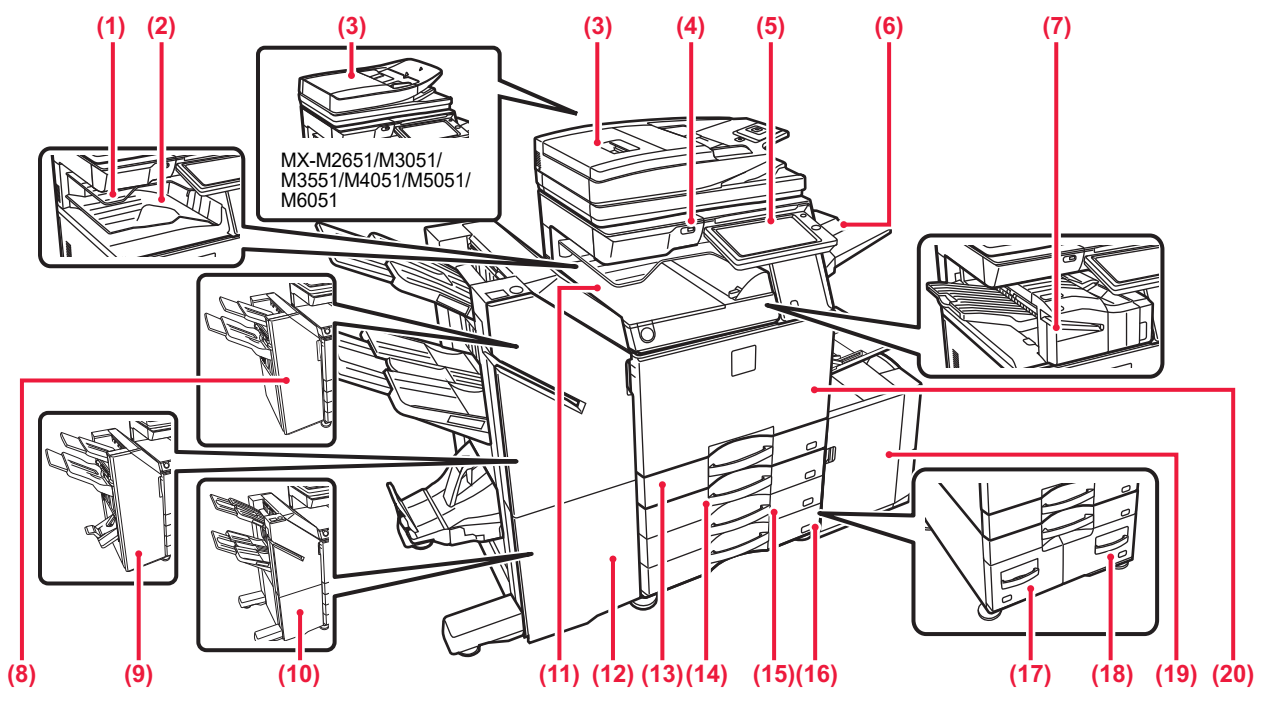

- **(1) Séparateur de travaux (plateau supérieur)\*** Les fax reçus et les papiers imprimés sont dirigés vers ce plateau.Vous pouvez également envoyer des travaux au séparateur de travaux (Plateau Central) lorsqu'un module de relais est installé.
- **(2) Plateau de sortie\***
- Les documents imprimés sont dirigés vers ce plateau. **(3) Chargeur automatique de documents**

Il charge et numérise automatiquement plusieurs documents originaux. Le recto et le verso des documents originaux peuvent être automatiquement numérisés. Pour le MX-M3071/MX-M3071S/ MX-M3571/MX-M3571S/MX-M4071/MX-M4071S/MX-M5071/ MX-M5071S/MX-M6071/MX-M6071S, les deux faces des originaux recto verso peuvent être automatiquement numérisées en même temps.

#### ► [AVEC LE CHARGEUR AUTOMATIQUE DE DOCUMENTS \(page 18\)](#page-17-2) **(4) Port USB (type A)**

Il est utilisé pour relier un périphérique USB tel qu'une clé USB à la machine.

Prend en charge l'USB 2.0 (Haut débit).

**(5) Panneau de commande**  Ce panneau comprend le bouton [Alimentation], le

bouton/témoin [Économie d'énergie], le témoin d'erreur, la touche [Ecran d'accueil], le témoin d'alimentation principale, le témoin de notification des données, le témoin de communication et l'écran tactile.

Utilisez l'écran tactile pour utiliser chacune de ces fonctions.<br>▶ PANNEAU DE COMMANDE (page 15)  $\blacktriangleright$  PANNEAU DE C

**(6) Bac de sortie (magasin de droite)\***

Vous pouvez faire en sorte que les documents sortent imprimés dans ce magasin.

**(7) Finisseur interne\***

Vous permet d'agrafer le papier. Un module de perforation peut également être installé afin de perforer des trous dans les documents imprimés.

Vous pouvez également agrafer manuellement.

**(8) Finisseur\*** Vous permet d'agrafer le papier. Un module de perforation peut également être installé afin de perforer des trous dans les documents imprimés.

**(9) Finisseur en piqûre à cheval\*** Vous permet d'agrafer et de plier le papier. Un module de perforation peut également être installé afin de perforer des trous dans les documents imprimés.

#### **(10) Finisseur (grande capacité)\***

Vous permet d'agrafer le papier. Un module de perforation peut également être installé afin de perforer des trous dans les documents imprimés.

Vous pouvez également agrafer manuellement. **(11) Unité de transfert du papier\***

- Relais entre la machine et le finisseur ou le finisseur en piqûre à cheval. **(12) Finisseur en piqûre à cheval (grande capacité)\***
- Vous permet d'agrafer et de plier le papier. Un module de perforation peut également être installé afin de perforer des trous dans les documents imprimés. Vous pouvez également agrafer manuellement.
- **(13) Magasin 1**

Stockez le papier dans ce magasin. Vous pouvez charger jusqu'à 550 feuilles (80 g/m<sup>2</sup> (20 lb)) de papier.

- **(14) Magasin 2 (lorsqu'un niveau bas/bac 550 feuilles ou un support/magasin papier de 550/2x550/3x550/550&2100 feuilles est installé)\*** Stockez le papier dans ce magasin. Vous pouvez charger
- jusqu'à 550 feuilles (80 g/m2 (20 lb)) de papier. **(15) Magasin 3 (quand un support / magasin papier de 2x550/3x550 feuilles est installé)\*** Stockez le papier dans ce magasin. Vous pouvez charger jusqu'à 550 feuilles (80 g/m<sup>2</sup> (20 lb)) de papier.
- **(16) Magasin 4 (quand un support / magasin papier de 3x550 feuilles est installé)\*** Stockez le papier dans ce magasin. Vous pouvez charger jusqu'à 550 feuilles (80 g/m<sup>2</sup> (20 lb)) de papier.
- **(17) Magasin 3 (quand un support / magasin papier de 550&2100 feuilles est installé)\*** Stockez le papier dans ce magasin. Vous pouvez charger
- jusqu'à 1200 feuilles (80 g/m<sup>2</sup> (20 lb)) de papier. **(18) Magasin 4 (quand un support / magasin papier de 550&2100 feuilles est installé)\*** Stockez le papier dans ce magasin. Vous pouvez charger
- jusqu'à 900 feuilles (80 g/m<sup>2</sup> (20 lb)) de papier. **(19) Magasin 5 (quand un magasin de grande capacité est**
- **installé)\*** Stockez le papier dans ce magasin. Vous pouvez charger jusqu'à 3000 feuilles (80 g/m2 (20 lb)) de papier. **(20) Capot avant**

Ouvrez pour positionner l'interrupteur principal sur "On" ou "Off ".

Périphérique. Pour obtenir plus d'informations, consultez le Manuel d'utilisation. Équipement standard ou non disponible dans certains pays et régions. Non disponible sur certains modèles. Contactez votre revendeur ou le service après-vente agréé le plus proche.

#### **[AVANT D'UTILISER LA MACHINE](#page-10-1)**

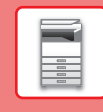

 $\overline{\mathbf{H}}$ 

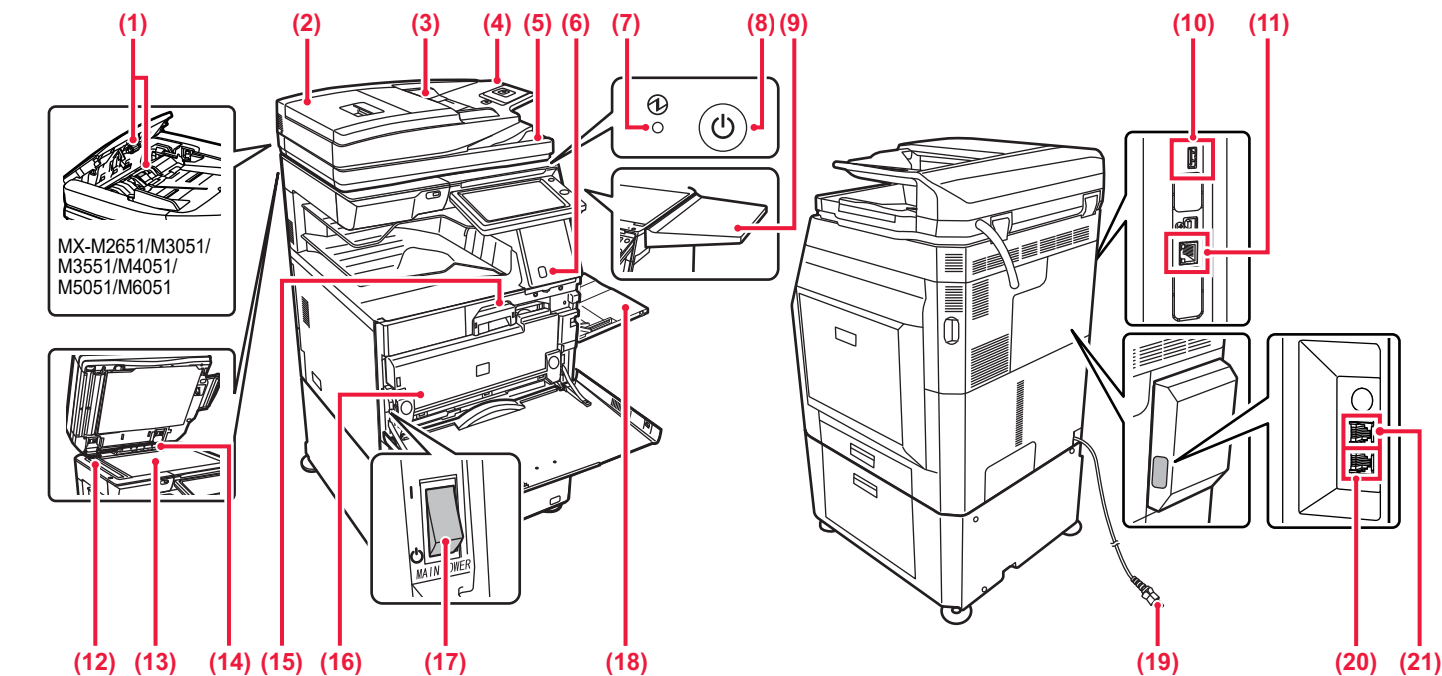

#### **(1) Rouleaux de prise papier**

Ces rouleaux tournent automatiquement pour entraîner le document original.

**(2) Capot du chargeur de documents**

Ouvrez ce capot pour extraire un document original bloqué ou nettoyer le rouleau d'alimentation papier. Sur le MX-M2651/M3051/M3551/M4051/M5051/M6051, vous pouvez également ouvrir ce capot pour nettoyer le rouleau d'alimentation papier.

#### **(3) Guides du document original**

Grâce à ces guides, le document original est numérisé correctement.

Adaptez la position des guides en fonction de la largeur du document original.

#### **(4) Chargeur de documents** Placez le document original.

Les documents originaux doivent être orientés vers le haut. **(5) Magasin de sortie du document original** 

Le document original est déchargé vers ce magasin après la numérisation.

#### **(6) Détecteur de mouvement\*1**

Ce capteur détecte la présence d'une personne qui approche la machine, et sort automatiquement la machine du mode veille (Mode détecteur de mouvement uniquement).

#### **(7) Témoin d'alimentation principale**

Ce témoin s'allume lorsque l'interrupteur principal de la machine est en position "

#### **(8) Bouton [Alimentation]**

Ce bouton vous permet de mettre la machine sous et hors tension.

#### **(9) Tablette latérale\*2**

Vous pouvez l'utiliser comme plateforme de travail ou placez temporairement les documents originaux ou un appareil mobile.

• Ne placez aucun objet pesant plus de 5 kg ou sinon appliquez une charge.

- Ne placez pas de récipient contenant de l'eau ou tout autre liquide. Il existe un risque d'incendie et de choc électrique si du liquide renversé pénètre dans la machine. • Travailler sur la table lorsque la machine est en
- fonctionnement peut nuire à la qualité de l'image ou causer d'autres problèmes.

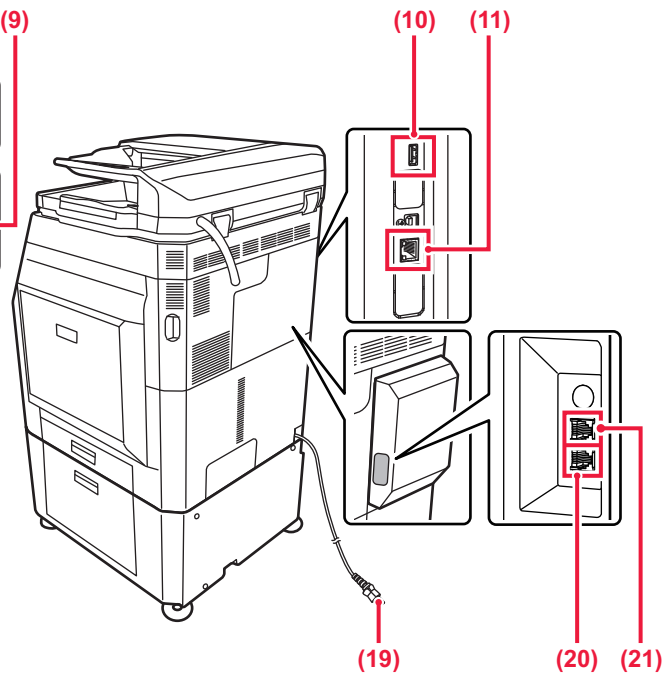

**(10) Port USB (type A)**  Il est utilisé pour relier un périphérique USB tel qu'une clé USB à la machine. Prend en charge l'USB 2.0 (Haut débit).

#### **(11) Connecteur LAN** Vous pouvez raccorder le câble LAN à ce connecteur lorsque

vous utilisez la machine en réseau. Utilisez un câble LAN blindé.

- **(12) Zone de numérisation** Les documents originaux placés dans le chargeur automatique de documents sont numérisés ici.
- **(13) Vitre d'exposition** Pour numériser des livres ou d'autres documents originaux épais qui ne peuvent pas être chargés via le chargeur automatique de documents, placez-les sur cette vitre. ► [AVEC LA VITRE D'EXPOSITION \(page 18\)](#page-17-3)
- **(14) Détecteur de format des documents originaux** Cette unité détecte le format du document original placé sur la vitre d'exposition.

#### **(15) Cartouche de toner**

Cette cartouche contient le toner. Lorsque la cartouche de toner est vide, remplacez-la par une neuve.

**(16) Bac de récupération de toner**

Cette cartouche collecte l'excédent de toner qui demeure après l'impression.

#### **(17) Interrupteur d'alimentation principale** Ce bouton vous permet de mettre la machine sous et hors

tension. Pour utiliser les fonctions de fax et d'I-fax, l'interrupteur doit toujours être maintenu en position ".

**(18) Plateau d'alimentation auxiliaire** Servez-vous de ce magasin pour alimenter le papier manuellement.

Lors du chargement de papier plus large que A4R ou 8-1/2 po x 11 po R, étendez le guide de prolongement. ► [Plateau d'alimentation auxiliaire \(page 22\)](#page-21-0)

**(19) Prise électrique**

#### **(20) Prise de ligne téléphonique (LINE)\*2** Lorsque la fonction fax de la machine est utilisée, la ligne téléphonique est connectée à cette prise.

- **(21) Prise d'extension téléphonique (TEL)\*2** Lorsque la fonction fax de la machine est utilisée, un poste téléphonique peut être connecté à cette prise.
- \*1 Peut être utilisé uniquement sur le MX-M3071/MX-M3071S/MX-M3571/MX-M3571S/MX-M4071/MX-M4071S/MX-M5071/MX-M5071S/ MX-M6071/MX-M6071S \*2 Périphérique. Pour obtenir plus d'informations, consultez le Manuel d'utilisation.

Équipement standard ou non disponible dans certains pays et régions. Non disponible sur certains modèles. Contactez votre revendeur ou le service après-vente agréé le plus proche.

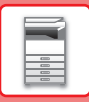

# <span id="page-13-1"></span><span id="page-13-0"></span>**MISE SOUS/HORS TENSION**

Cette section décrit comment mettre la machine sous/hors tension et redémarrer la machine.

Utilisez deux interrupteurs d'alimentation : l'interrupteur principal situé à l'intérieur du capot avant, dans le coin inférieur gauche, et le bouton [Alimentation] du panneau de commande.

## **Mise sous tension de la machine**

- Placez l'interrupteur principal sur la position " | ".
- Lorsque le témoin d'alimentation principale s'allume en vert, appuyez sur le bouton [Alimentation].

## **Mise hors tension de la machine**

• Appuyez sur le bouton [Alimentation] pour mettre hors tension.

Pour une mise hors tension prolongée, appuyez sur le bouton [Alimentation] pour mettre hors tension et basculez l'interrupteur d'alimentation principal sur la position " (" lorsque le panneau de configuration disparaît.

## **Redémarrage de la machine**

• Coupez l'alimentation en appuyant sur le bouton [Alimentation] et exercez une nouvelle pression pour mettre la machine sous tension.

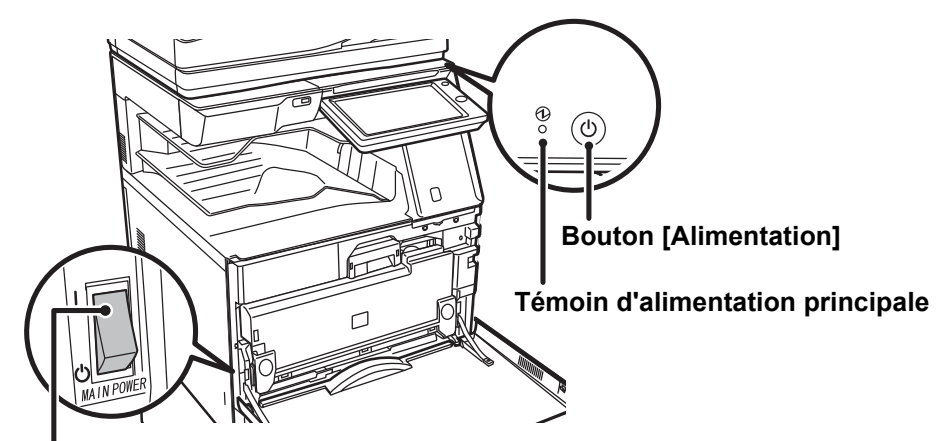

#### **Interrupteur d'alimentation principale**

• Lors du positionnement de l'interrupteur principal sur Off, appuyez sur le bouton [Alimentation] du panneau de commande, puis amenez l'interrupteur principal en position "(1)".

En cas de coupure soudaine de l'alimentation, mettez à nouveau la machine sous tension, puis hors tension (dans cet ordre). Si la machine demeure hors tension pendant une période prolongée avant que la touche [Alimentation] n'ait été actionnée sur OFF, des bruits anormaux, une dégradation de la qualité d'image et d'autres problèmes peuvent survenir.

- Positionnez le bouton [Alimentation] et l'interrupteur principal sur OFF, puis débranchez le cordon d'alimentation si vous suspectez une panne, si un orage violent est proche ou si vous déplacez la machine.
- Pour utiliser les fonctions de télécopie et d'I-télécopie, l'interrupteur principal doit toujours être positionné sur " ".

• Pour que certains réglages prennent effet, la machine doit être redémarrée. Dans certains états de la machine, redémarrer la machine en appuyant sur le bouton [Alimentation] peut ne pas suffire pour que les réglages prennent effet. Dans ce cas, positionnez l'interrupteur principal sur OFF, puis à nouveau sur ON.

<span id="page-14-1"></span><span id="page-14-0"></span>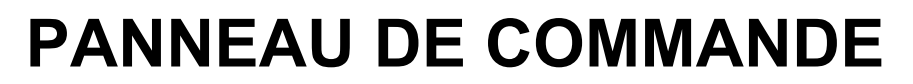

Le fait d'appuyer sur la touche [Ecran d'accueil] du panneau de commande entraîne l'affichage de l'écran d'accueil sur l'écran tactile. L'écran d'accueil affiche les touches permettant de sélectionner les modes ou les fonctions.

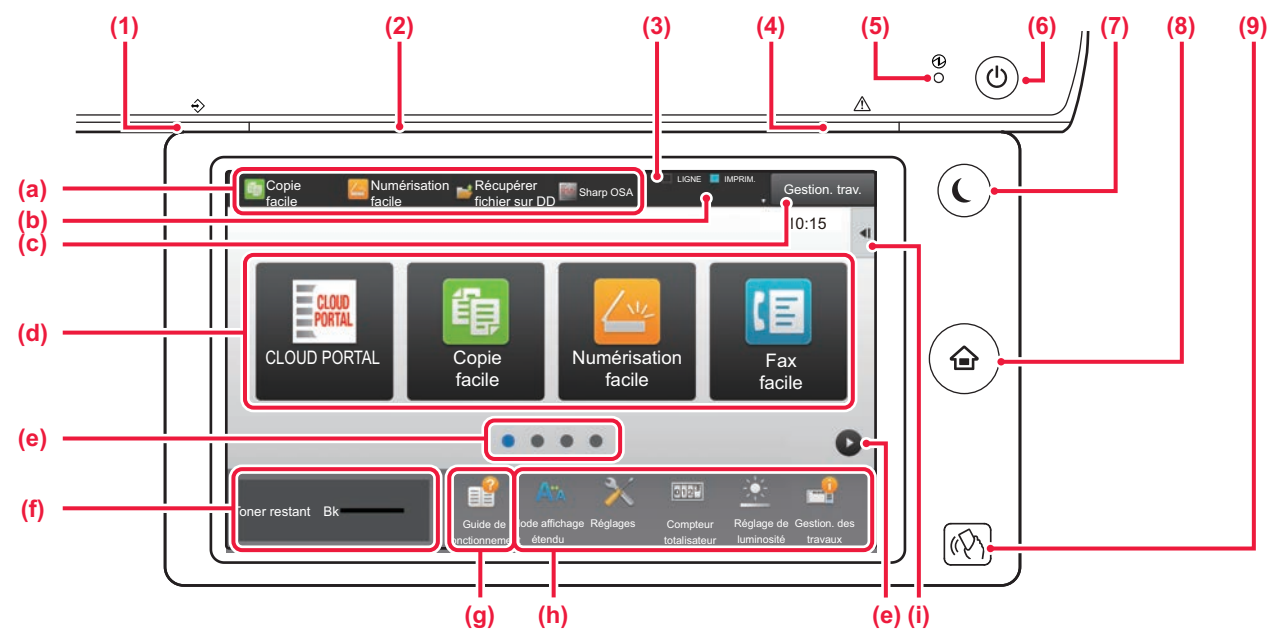

#### **(1) Témoin de notification des données**

Clignote pendant la réception d'un fax et d'un fax Internet. Lorsque l'impression est terminée, le témoin s'éteint. Lorsque le séparateur de travaux (plateau supérieur) est utilisé pour les documents imprimés, il clignote jusqu'à ce que les documents imprimés soient retirés.

Le témoin peut également s'allumer dans certains modes lorsqu'un travail est en cours, quand le statut est prêt et lorsqu'un document original est détecté dans le chargeur automatique de documents.

#### **(2) Témoin de communication**

Ce témoin s'allume par exemple lorsque la machine est mise sous tension et lorsqu'un utilisateur se connecte à la machine.

#### **(3) Écran tactile**

Les messages et les touches apparaissent sur l'affichage de l'écran tactile.

Vous pouvez utiliser la machine en appuyant directement sur les touches affichées.

- (a) Appuyez sur un mode pour passer à ce mode.
- (b) Affiche le statut de la machine autre que le travail à l'aide des icônes.
- (c) Affiche le travail en cours ou en attente avec le texte ou l'icône.
- (d) Sélectionnez les touches de raccourci pour les modes ou fonctions.
- (e) Permutez les pages pour afficher les touches de raccourci.
- (f) Affichage du niveau de la cartouche.
- (g) Affichez le Guide d'utilisation.
- (h) Utilisez ces touches pour sélectionner les fonctions qui rendent la machine plus facile à utiliser.
- (i) Sélectionnez les fonctions qui peuvent être utilisées dans les modes respectifs. Appuyez sur l'onglet et la liste des touches de fonction s'affiche.

#### **(4) Témoin d'erreur**

S'allume ou clignote pour indiquer le statut de l'erreur.

#### **(5) Témoin d'alimentation principale**

Ce témoin s'allume lorsque l'interrupteur principal de la machine est en position  $" \rightharpoonup$  ". Lorsque le témoin clignote, l'alimentation ne peut pas être activée en appuyant sur le bouton [Alimentation].

#### **(6) Bouton [Alimentation]**

Ce bouton vous permet de mettre la machine sous et hors tension.

#### **(7) Bouton/témoin [Économie d'énergie]**

Utilisez ce bouton pour mettre la machine en mode Veille pour économiser de l'énergie. Le bouton [Économie d'énergie] clignote lorsque la machine est en mode Veille.

- **(8) Touche [Ecran d'accueil]** Affiche l'écran d'accueil.
- **(9) Repère NFC (zone de point de contact NFC) (MX-M3071/MX-M3071S/MX-M3571/MX-M3571S/ MX-M4071/MX-M4071S/MX-M5071/MX-M5071S/ MX-M6071/MX-M6071S)**

Vous pouvez facilement connecter un appareil mobile à la machine en touchant l'appareil mobile.

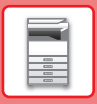

## **Modifier l'angle du panneau de commande**

Vous pouvez modifier l'angle du panneau de commande. Ajustez l'angle pour faciliter l'affichage.

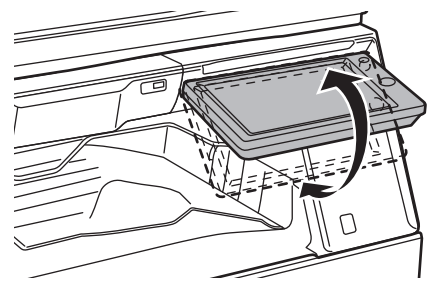

## <span id="page-15-1"></span><span id="page-15-0"></span>**DÉTECTEUR DE MOUVEMENT**

#### **(MX-M3071/MX-M3071S/MX-M3571/MX-M3571S/MX-M4071/MX-M4071S/MX-M5071/ MX-M5071S/MX-M6071/MX-M6071S)**

Ce détecteur détecte la présence d'une personne qui approche la machine, et sort automatiquement la machine du mode veille.(Mode détecteur de mouvement uniquement)

Trois réglages sont disponibles pour la plage de détection (  $\parallel$  /  $\parallel$  /  $\parallel$  /  $\parallel$ 

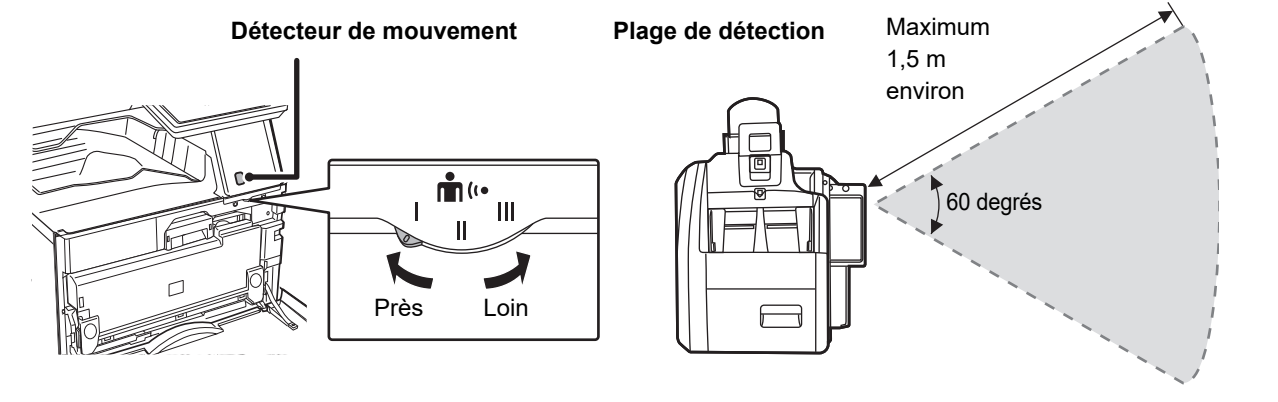

• Le détecteur de mouvement détecte le mouvement des sources de chaleur.

• La plage de détection peut varier en fonction du site d'installation et de l'environnement (température ambiante, etc.).

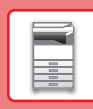

## **Vérification du statut d'un travail / priorité / annulation**

Pour afficher l'écran du Statut du travail, appuyez sur la touche [État Travaux] dans l'écran d'accueil ou appuyez sur la touche [État Travaux] qui apparaît dans le coin supérieur droit de chaque écran de mode.

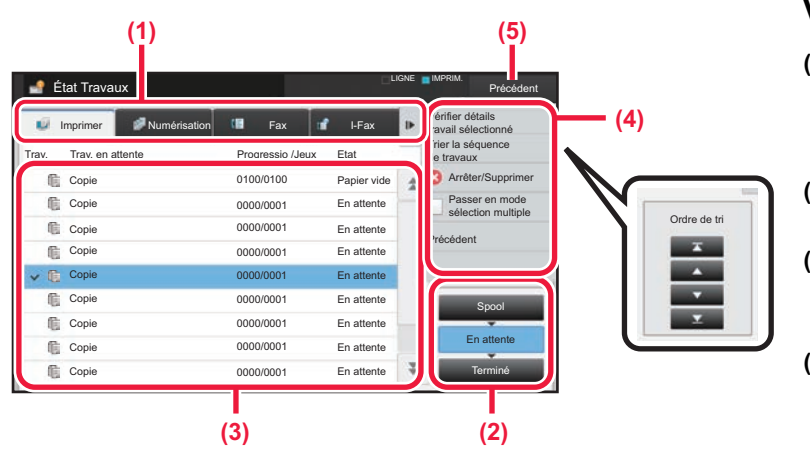

#### **Vérifier le statut du travail**

- **(1) Appuyez sur l'onglet du mode que vous souhaitez vérifier.** Vérifiez les travaux de copie et les travaux d'impression sur l'onglet [Imprimer].
- **(2) Appuyez sur la touche [En attente] ou [Terminé].**
- **(3) Vérifiez les travaux dans la liste.** Si vous voulez donner la priorité à un travail ou annuler un travail, appuyez sur ce travail.
- **(4) Pour donner la priorité à un travail :** Appuyez sur [Trier la séquence de travaux] et appuyez sur une touche Changer la priorité. **Pour annuler le travail :** Appuyez sur [Arrêter/Supprimer].
- **(5) Appuyez sur la touche [Précédent] pour revenir à l'écran d'origine.**

## <span id="page-16-0"></span>**ÉCRAN D'APERÇU**

Vous pouvez appuyer sur la touche [Aperçu] pour ouvrir l'écran d'aperçu. Dans l'écran d'aperçu sur l'écran tactile, vous pouvez visualiser l'aperçu des travaux et des images stockés dans la machine.

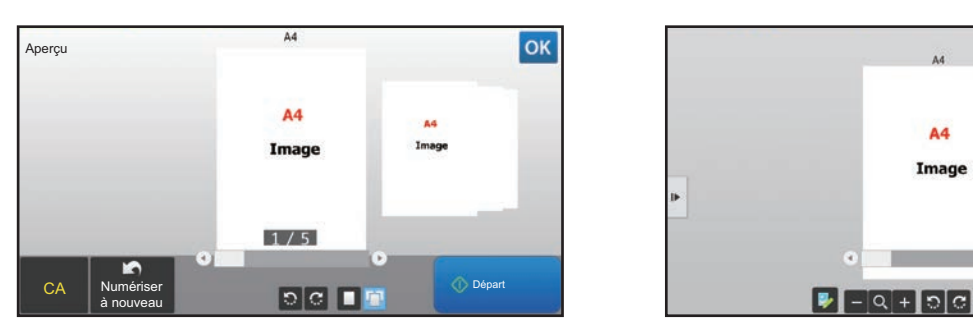

#### **Mode facile Mode normal**

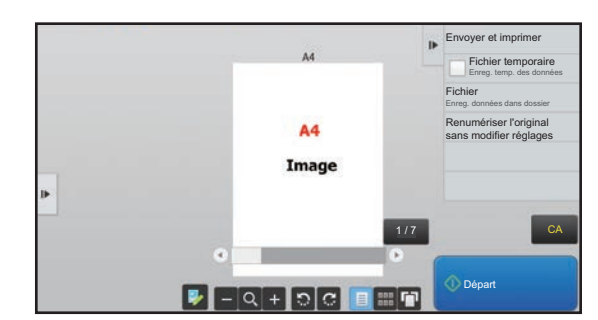

## **Touches utilisées dans l'écran d'aperçu**

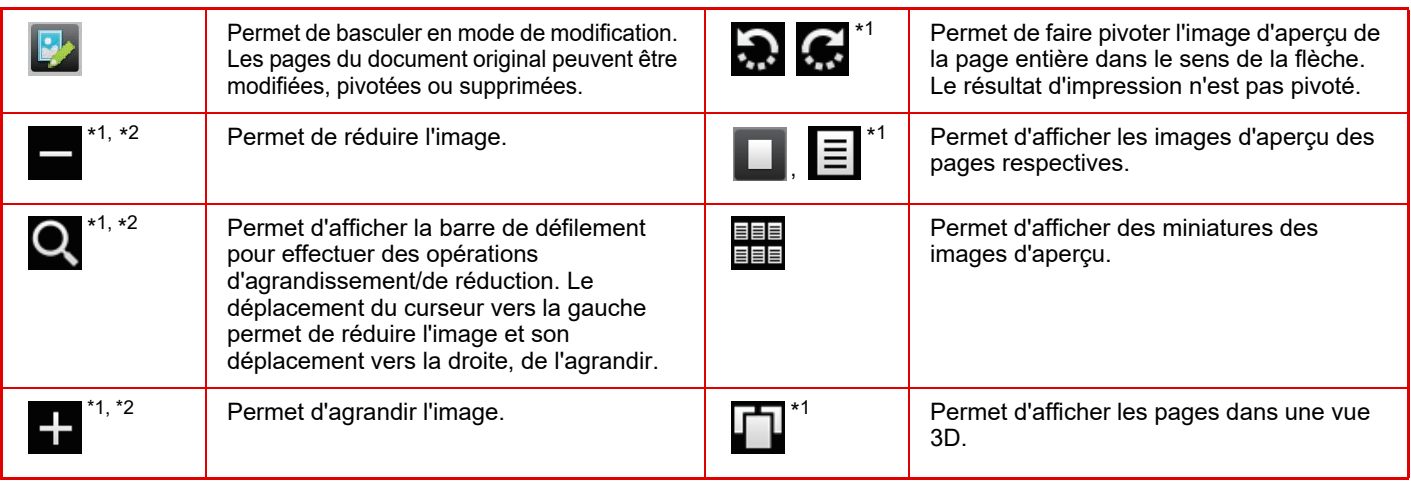

\*1 Peut également être utilisé en mode facile.

\*2 En mode facile, cela s'affiche lorsque vous appuyez sur  $\Box$ .

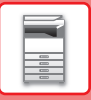

# <span id="page-17-1"></span><span id="page-17-0"></span>**PLACEMENT DES DOCUMENTS ORIGINAUX**

Le chargeur automatique de documents peut être utilisé pour numériser automatiquement plusieurs documents originaux à la fois, et vous n'êtes plus obligé d'alimenter manuellement chaque document original. Pour les documents originaux qui ne peuvent pas être numérisés avec le chargeur automatique de documents, comme un livre ou un document contenant des notes épinglées, utilisez la vitre d'exposition.

## <span id="page-17-2"></span>**AVEC LE CHARGEUR AUTOMATIQUE DE DOCUMENTS**

Lorsque vous utilisez le chargeur automatique de documents, placez les documents originaux dans le chargeur de documents. Assurez-vous qu'aucun document original n'a été placé sur la vitre d'exposition.

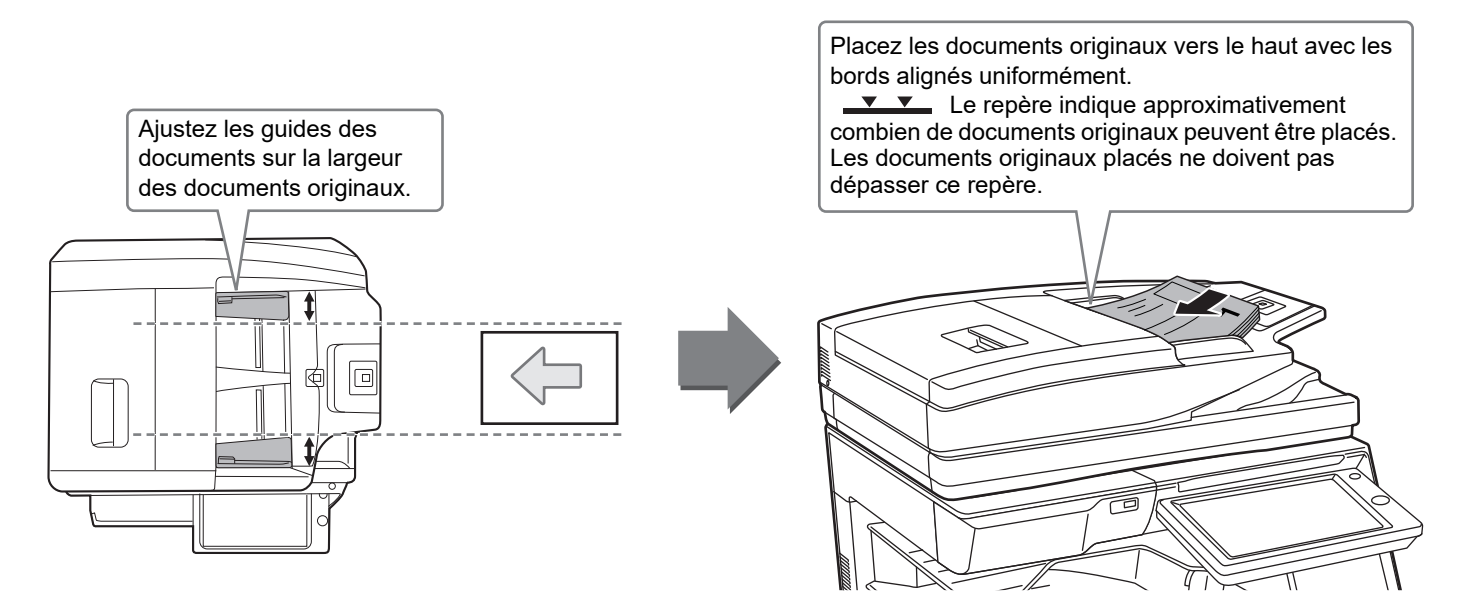

## <span id="page-17-3"></span>**AVEC LA VITRE D'EXPOSITION**

Veillez à ne pas pincer vos doigts lors de la fermeture du chargeur automatique de documents. Après avoir placé le document original, veillez à fermer le chargeur automatique de documents. S'il reste ouvert, les parties en dehors du document original seront copiées en noir, entraînant une utilisation excessive de toner.

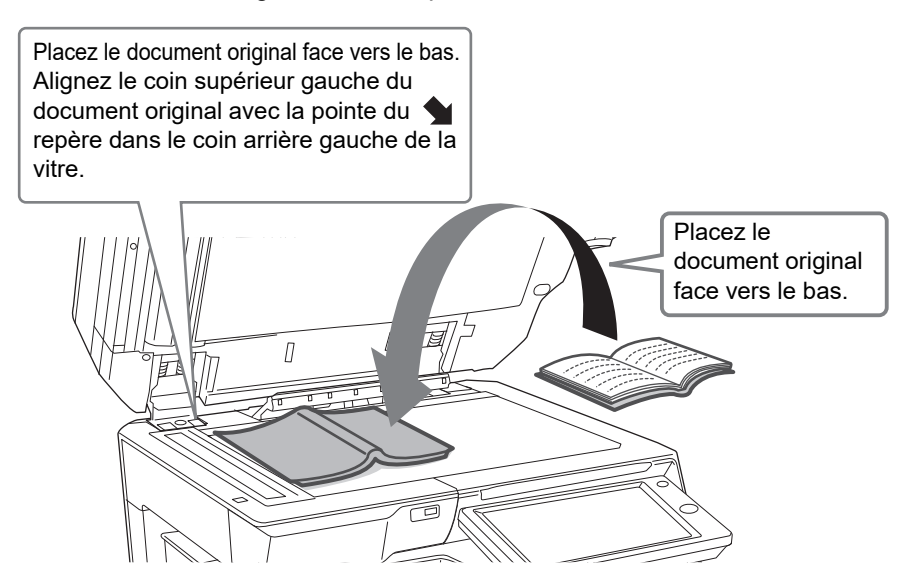

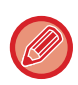

Définissez l'orientation de l'image pour garantir que l'orientation du document original placé est correctement reconnue. Pour obtenir plus de détails, consultez le Manuel d'utilisation.

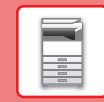

## <span id="page-18-1"></span><span id="page-18-0"></span>**AJUSTEMENT DU VOLUME**

Vous pouvez ajuster le volume des sons générés par la machine. Appuyez sur la touche [Réglages] et configurez les réglages suivants dans l'onglet [Réglages système].

(Les droits d'administrateur sont obligatoires.)

► [Mode réglage lorsqu'un administrateur est identifié \(page 62\)](#page-61-0)

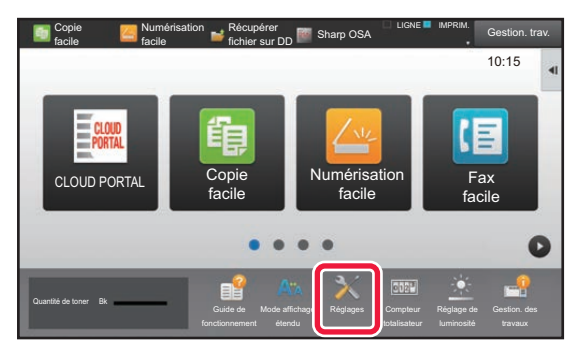

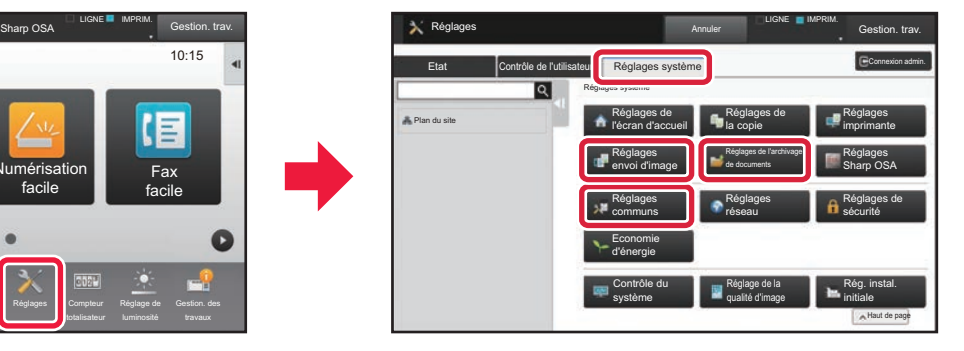

同

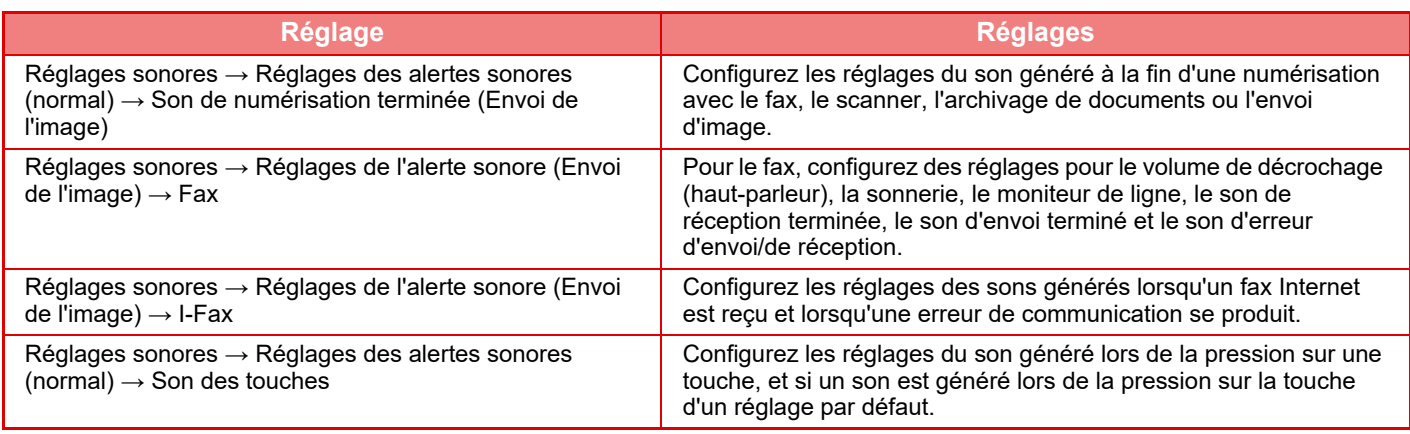

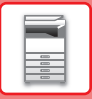

## <span id="page-19-1"></span><span id="page-19-0"></span>**CHARGEMENT DU PAPIER NOMS ET EMPLACEMENTS DES MAGASINS**

Les noms des magasins sont les suivants.

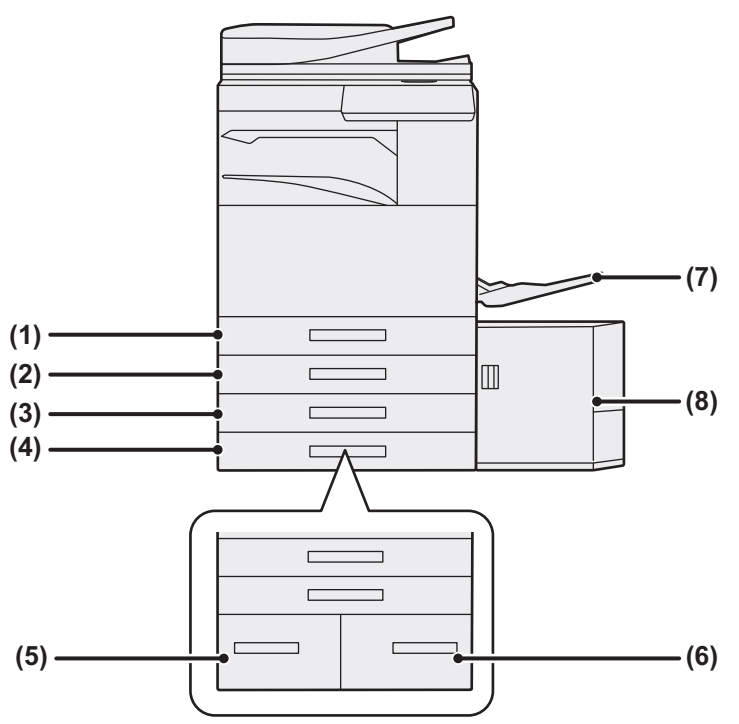

- **(1) Magasin 1**
- **(2) Magasin 2 (lorsqu'un niveau bas/bac 550 feuilles ou un support/magasin papier de 550/2x550/3x550/550&2100 feuilles est installé)**
- **(3) Magasin 3 (quand un support / magasin papier de 2x550/3x550 feuilles est installé)**
- **(4) Magasin 4 (quand un support / magasin papier de 3x550 feuilles est installé)**
- **(5) Magasin 3 (quand un support / magasin papier de 550&2100 feuilles est installé)**
- **(6) Magasin 4 (quand un support / magasin papier de 550&2100 feuilles est installé)**
- **(7) Plateau d'alimentation auxiliaire**
- **(8) Magasin 5 (quand un magasin de grande capacité est installé)**

## **Réglage de l'orientation de la face à imprimer**

Le réglage de l'orientation de la face à imprimer du papier varie en fonction du magasin utilisé. Pour le papier "A en-tête" et "Préimprimé", placez le papier en sens inverse.

Placez la face à imprimer dans le sens indiqué ci-dessous.

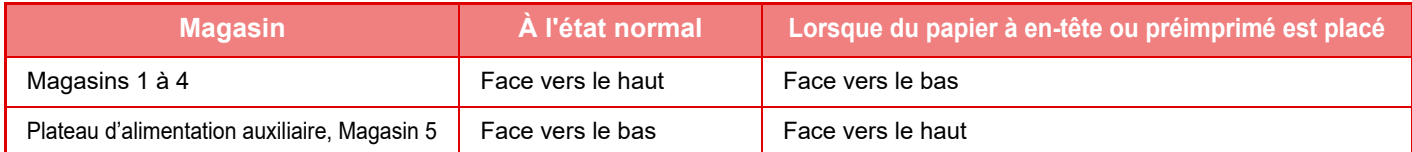

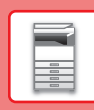

 $\blacksquare$ 

## **CHARGEMENT DU PAPIER DANS LE MAGASIN 1 - 4**

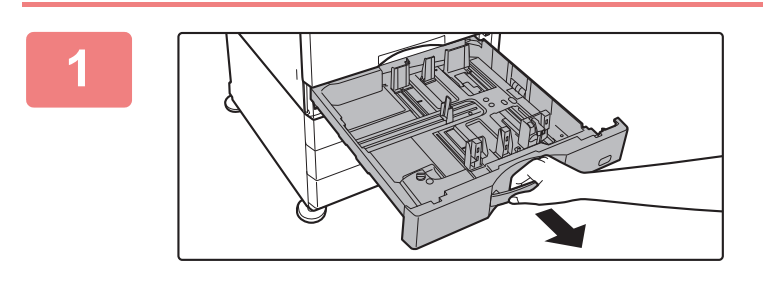

#### **1 Tirez sur le magasin pour l'ouvrir.**

Tirez doucement sur le magasin pour le sortir jusqu'à ce qu'il s'arrête.

Pour charger du papier, passez à l'étape 3. Pour charger un format de papier différent, passez à l'étape suivante.

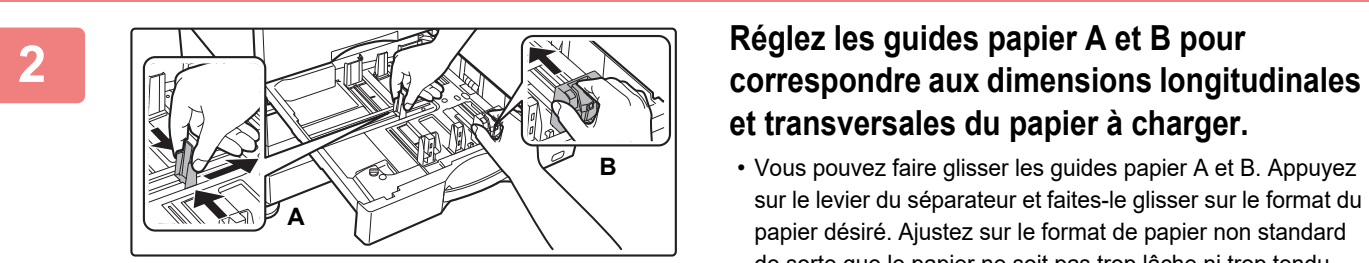

# **et transversales du papier à charger.**

• Vous pouvez faire glisser les guides papier A et B. Appuyez sur le levier du séparateur et faites-le glisser sur le format du papier désiré. Ajustez sur le format de papier non standard de sorte que le papier ne soit pas trop lâche ni trop tendu.

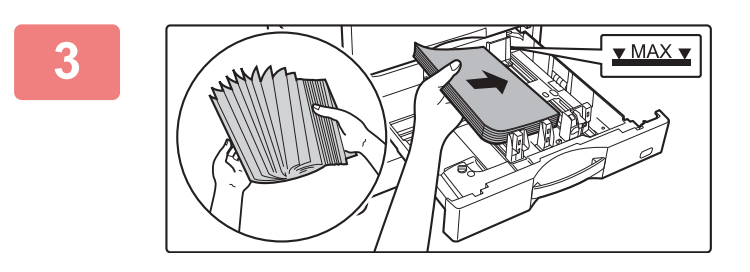

### **3 Insérez le papier dans le magasin.**

Chargez le papier avec la face à imprimer vers le haut. La pile ne doit pas dépasser le repère.

Aérez bien le papier avant de le charger. Sinon, plusieurs feuilles risquent d'être alimentées à la fois, entraînant un bourrage papier.

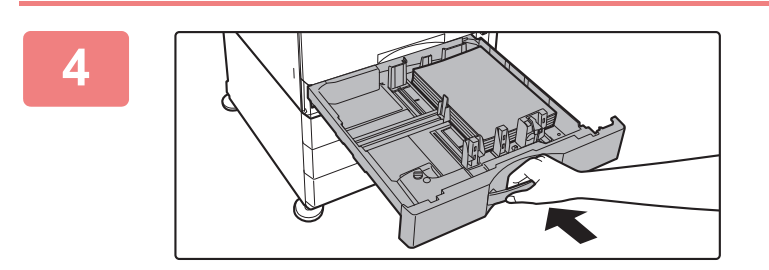

#### **4 Poussez doucement le magasin dans la machine.**

Poussez fermement et entièrement le magasin dans la machine lentement.

Forcer l'introduction du papier peut provoquer une avancée inclinée ou un bourrage papier.

#### **Chargement d'une enveloppe dans le magasin 1**

Chargez le papier côté copie et impression vers le haut. Le schéma montre un exemple d'impression sur le côté avant. Le nombre maximal de 50 feuilles ne peut pas dépasser le repère.

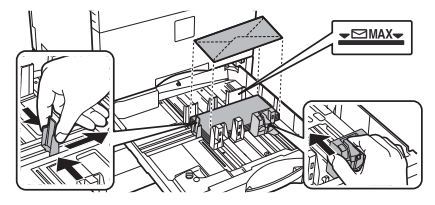

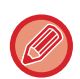

Lorsque vous chargez des enveloppes dans le magasin 1, placez le type de papier. ► [MODIFICATION DES RÉGLAGES DU MAGASIN \(page 25\)](#page-24-0)

**21**

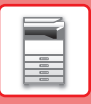

## **CHARGEMENT DU PAPIER DANS LES AUTRES MAGASINS**

## <span id="page-21-1"></span><span id="page-21-0"></span>**Plateau d'alimentation auxiliaire**

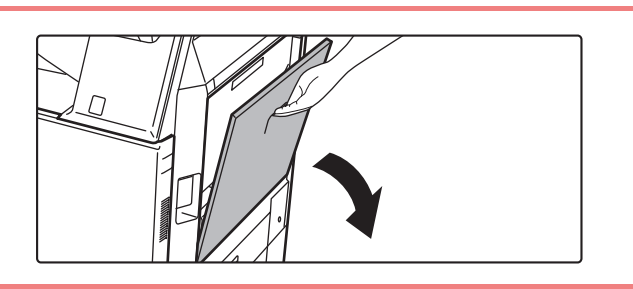

**1 Ouvrez le plateau d'alimentation auxiliaire.**

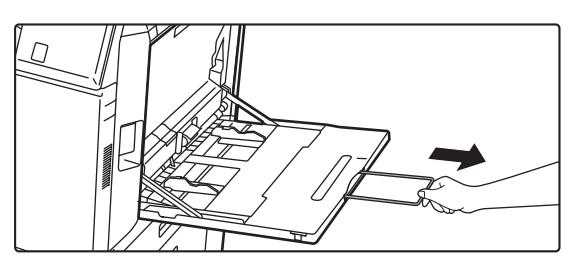

Lors du chargement de papier plus large que A4R ou 8-1/2 po x 11 po R, étendez le guide de prolongement. Étendez le guide de prolongement complètement.

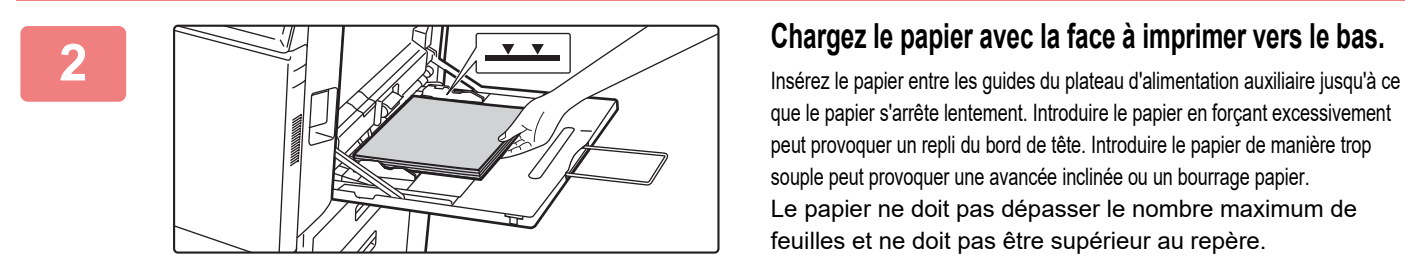

que le papier s'arrête lentement. Introduire le papier en forçant excessivement peut provoquer un repli du bord de tête. Introduire le papier de manière trop souple peut provoquer une avancée inclinée ou un bourrage papier. Le papier ne doit pas dépasser le nombre maximum de feuilles et ne doit pas être supérieur au repère.

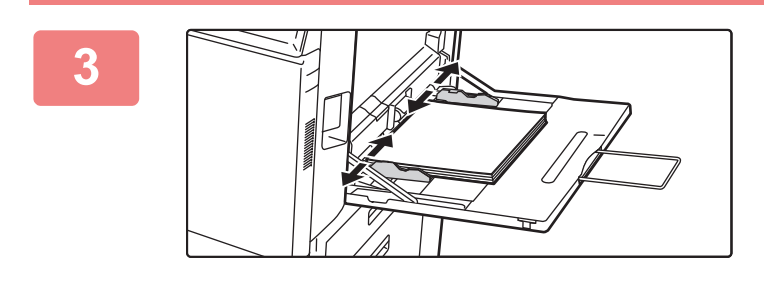

#### **3 Réglez les guides du plateau d'alimentation auxiliaire correctement en fonction de la largeur du papier.**

Réglez les guides du plateau d'alimentation auxiliaire de sorte qu'ils soient légèrement en contact avec le papier chargé.

#### <span id="page-21-2"></span>**Chargement d'enveloppes**

Seule la partie avant des enveloppes peut être imprimée ou recevoir une copie. Placez la partie avant vers le bas.

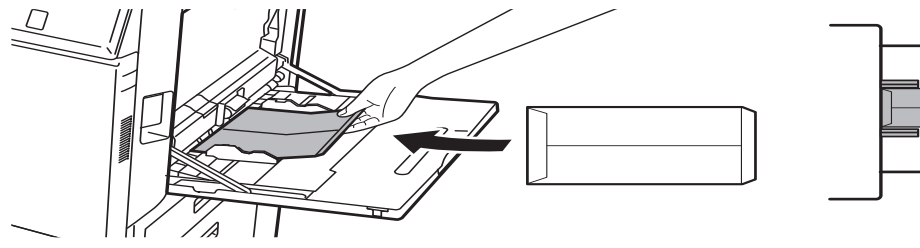

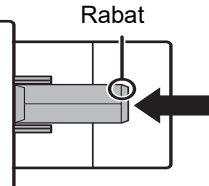

Lorsque vous chargez une enveloppe dans le magasin auxiliaire,l réglez le type de papier. ► [MODIFICATION DES RÉGLAGES DU MAGASIN \(page 25\)](#page-24-0)

## **Support/magasin papier de 550&2100 feuilles**

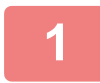

#### **1 Tirez sur le magasin pour l'ouvrir.**

Tirez doucement sur le magasin pour le sortir jusqu'à ce qu'il s'arrête.

#### **Magasin 3** Magasin 4

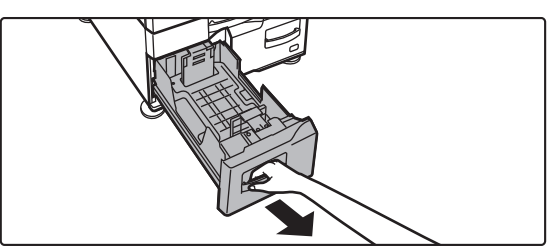

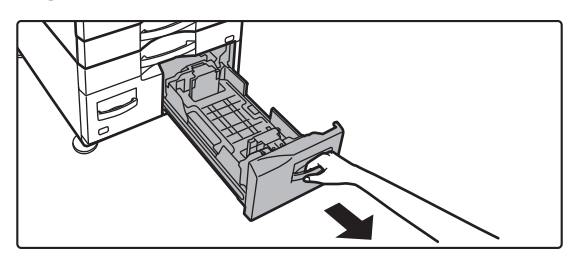

 $\overline{\mathbb{R}}$ 

## **2 Placez le papier dans le magasin.**

Chargez le papier avec la face à imprimer vers le haut. La pile ne doit pas dépasser le repère (maximum de 1200 feuilles pour le magasin 3 ou de 900 feuilles pour le magasin 4).Le papier ne doit pas dépasser le nombre maximum de feuilles et ne doit pas être supérieur au repère.

Aérez bien le papier avant de le charger. Sinon, plusieurs feuilles risquent d'être alimentées à la fois, entraînant un bourrage papier.

#### **Magasin 3** Magasin 4

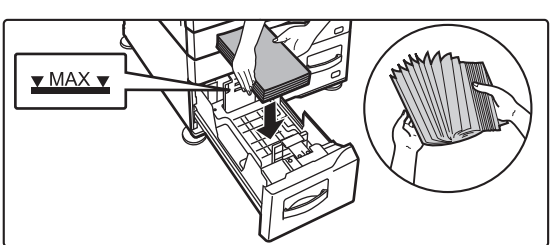

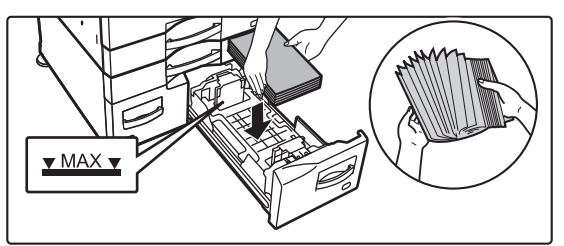

## **3 Poussez doucement le magasin dans la machine.**

Poussez fermement et entièrement le magasin dans la machine lentement.

Magasin 3 Magasin 4

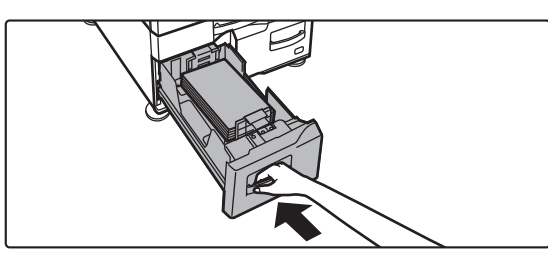

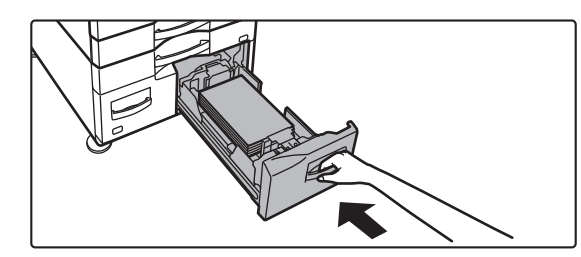

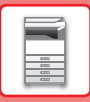

## **Magasin à grande capacité**

S'il est nécessaire de modifier le format du papier, consultez le revendeur ou le représentant du service après-vente le plus proche.

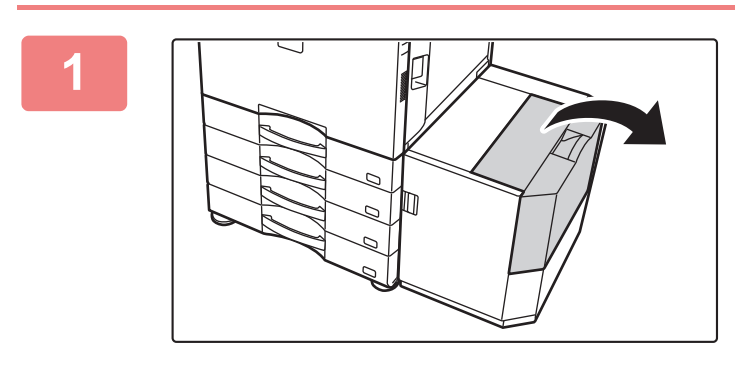

#### **<sup>1</sup> Ouvrez le capot supérieur.**

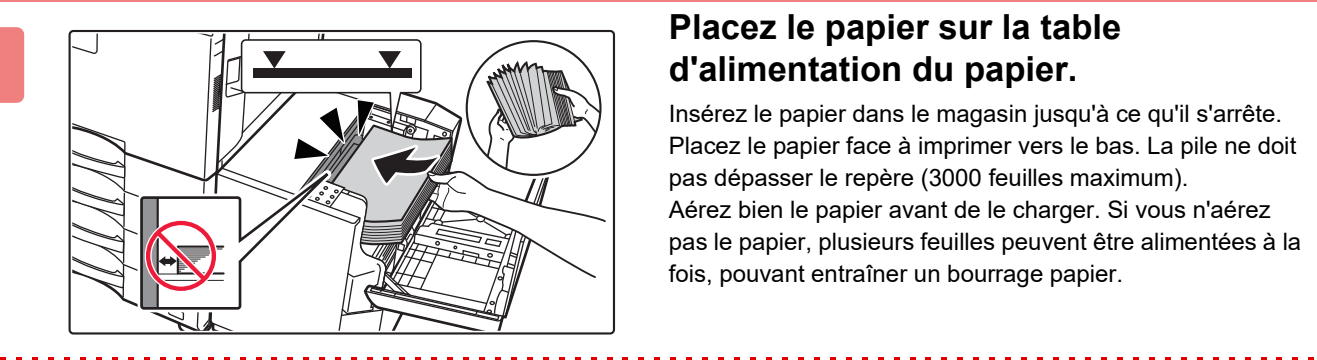

#### **<sup>2</sup> Placez le papier sur la table d'alimentation du papier.**

Insérez le papier dans le magasin jusqu'à ce qu'il s'arrête. Placez le papier face à imprimer vers le bas. La pile ne doit pas dépasser le repère (3000 feuilles maximum). Aérez bien le papier avant de le charger. Si vous n'aérez pas le papier, plusieurs feuilles peuvent être alimentées à la fois, pouvant entraîner un bourrage papier.

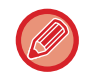

Lors de l'ajout de papier, veillez à ce que le papier précédemment chargé ne se décale pas. Cela peut provoquer une mauvaise alimentation et un repli du bord avant du papier chargé.

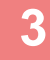

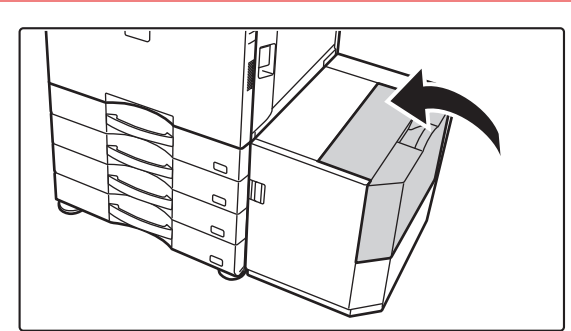

**Fermez doucement le capot.**

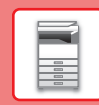

## <span id="page-24-0"></span>**MODIFICATION DES RÉGLAGES DU MAGASIN**

Pour modifier le papier chargé dans le magasin, modifiez les réglages du magasin de la machine depuis [Réglages des magasins] dans l'écran d'accueil.

Par exemple, les étapes pour modifier du papier ordinaire A4 dans le magasin 1 par du papier recyclé B5 sont expliquées ci-dessous.

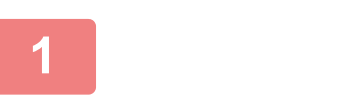

Quantité de toner Bk

n

Récupérer fichier sur DD

Réglages des magasins

**(1)**

**(2)**

Ordin. 1  $(60, 89)$ )

Veuillez sélectionner le type de papier.

Papier épais 3 (221-256g/m2

**Couleur** 

Recyclé

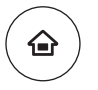

**<sup>1</sup> Appuyez sur la touche [Ecran d'accueil].** L'écran d'accueil apparaît.

**<sup>2</sup> Appuyez sur la touche [Réglages des magasins] puis sur la touche correspondant au Magasin papier 1.**

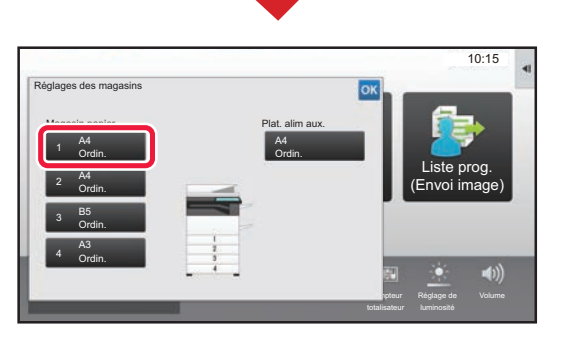

du papier

Papier épais 2 (177-220g/m2

Perforé Pré-imprimé

Type util. 1

Mode affichage

Réglages Compteur

**Contract Compteur** 

z

Liste prog. (Envoi image)

41)

Réglage de

Contrôle des adresses

Réglage de

Liste prog. (Envoi image)

 $10:15$ 

Guide de

Réglages des magasins

**<sup>3</sup> Définissez le type de papier. (1) Appuyez sur l'onglet pour le Type de papier.** 10:15

**(2) Appuyez sur la touche [Recyclé].**

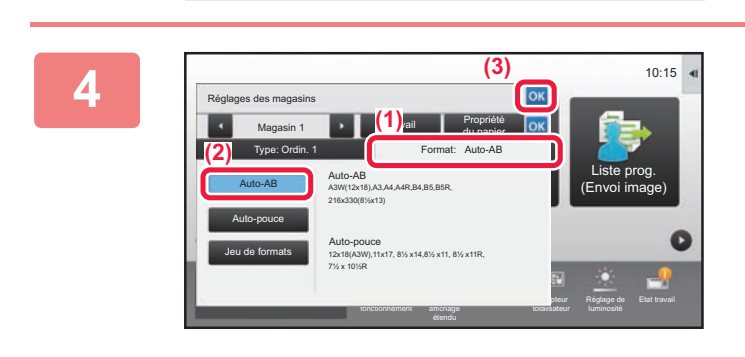

Magasin 2 **Travail Propriété** 

Type: Pap. Ordinaire **Format: A4** 

Ordin. 2 (90-105g/m2 Papier épais 1 (106-176g/m2

A en-tête

Papier épais 4 (257-300g/m2

Type util. 2 Type util. 3 Type util. 4

**Définissez le format de papier.**

- **(1) Appuyez sur l'onglet pour le Format de papier.**
- **(2) Appuyez sur la touche [Auto-AB].**
- **(3)** Appuyez sur **ox** dans "Réglages des magasins".

 $\boxed{1}$ 

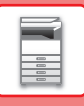

## <span id="page-25-1"></span><span id="page-25-0"></span>**ENREGISTREMENT DE CONTACTS DANS LE CARNET D'ADRESSES**

Les "contacts" et "groupes" peuvent être enregistrés dans le carnet d'adresses. La procédure qui permet d'ajouter un nouveau contact dans le carnet d'adresses en saisissant directement le nom et l'adresse est expliquée ici comme exemple.

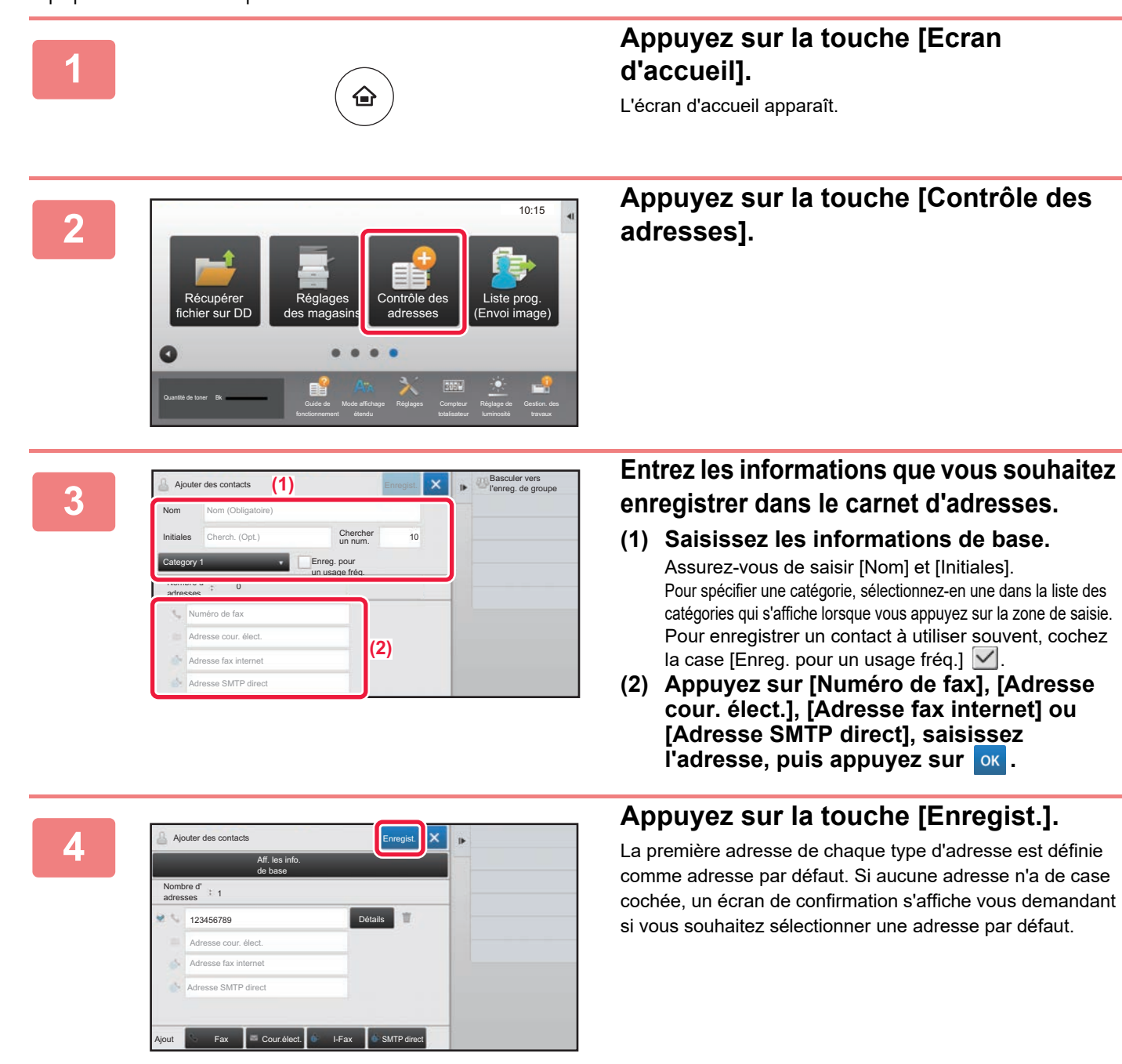

#### **Modification ou suppression d'un contact**

Appuyez sur la touche [Carnet d'adresses] sur l'écran d'accueil, sélectionnez le contact à modifier ou à supprimer, appuyez sur v dans le panneau de commande et appuyez sur [Editer] ou [Effacer].

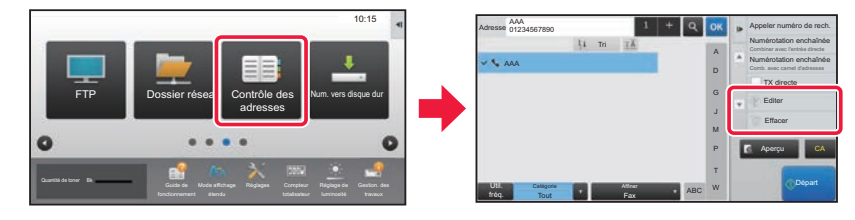

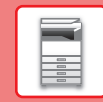

# <span id="page-26-1"></span><span id="page-26-0"></span>**AUTHENTIFICATION UTILISATEUR**

Lorsque l'authentification utilisateur est activée en mode réglages, vous devez vous identifier afin de pouvoir utiliser la machine. L'authentification utilisateur est désactivée dans les réglages par défaut. Lorsque vous avez fini d'utiliser la machine, déconnectez-vous.

## **À PROPOS DES MÉTHODES D'AUTHENTIFICATION**

Il existe trois méthodes d'authentification utilisateur : l'authentification par numéro d'utilisateur, l'authentification par nom de connexion/mot de passe et l'authentification par authentification rapide. Pour obtenir les informations nécessaires pour pouvoir vous identifier, contactez l'administrateur système.

#### **AUTHENTIFICATION PAR NUMÉRO D'UTILISATEUR**

La procédure suivante permet de s'identifier via un numéro d'utilisateur communiqué par l'administrateur de la machine. Au démarrage de la machine, l'écran de connexion apparaît.

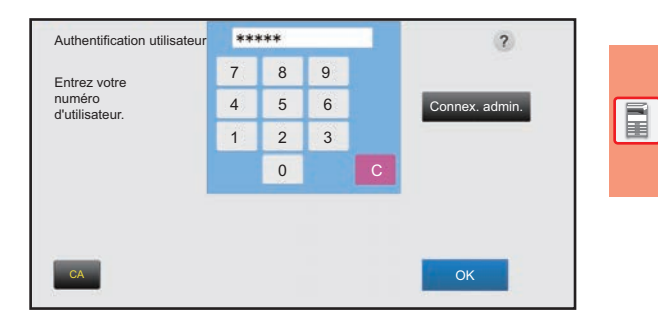

#### **AUTHENTIFICATION PAR NOM DE CONNEXION/MOT DE PASSE**

Cette méthode permet aux utilisateurs de s'identifier en entrant un nom de connexion et un mot de passe communiqués par l'administrateur de la machine ou l'administrateur du serveur LDAP.

Au démarrage de la machine, l'écran de connexion apparaît.

#### **AUTHENTIFICATION PAR AUTHENTIFICATION RAPIDE**

Elle ne peut être utilisée que sur la machine lors de l'exécution de l'authentification utilisateur. Cette méthode fournit une authentification simple pour un administrateur qui a été enregistré auparavant sur la machine.

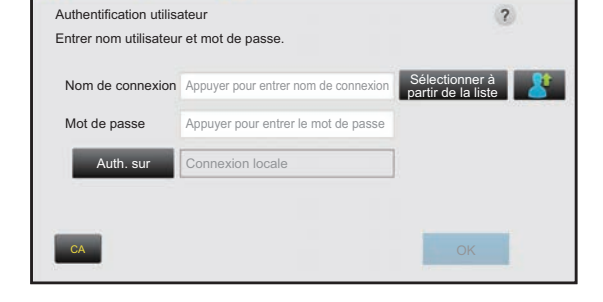

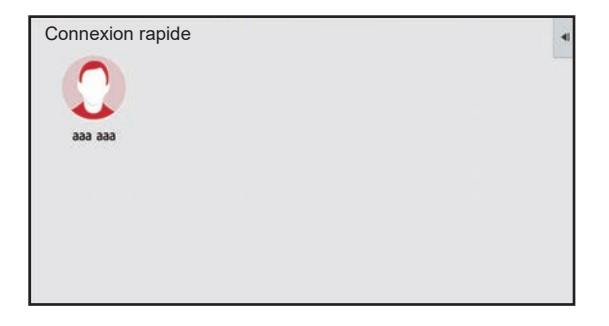

## **Déconnexion**

Lorsque vous avez fini d'utiliser la machine, déconnectez-vous. Cela permet d'empêcher des personnes non autorisées d'utiliser la machine.

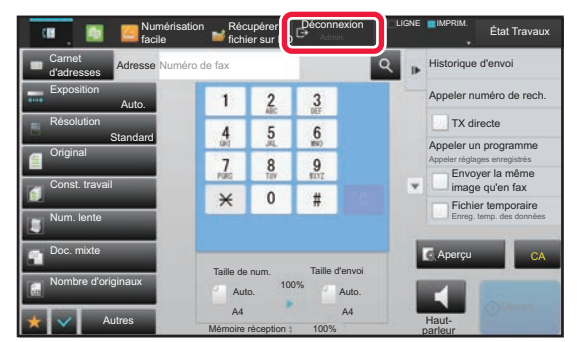

## <span id="page-27-1"></span><span id="page-27-0"></span>**FONCTIONS QUI PEUVENT ÊTRE UTILISÉES SUR LA MACHINE**

La machine dispose de plusieurs fonctions pour différentes fins.

Certaines fonctions pratiques sont décrites ci-dessous. Pour obtenir plus de détails, consultez le Manuel d'utilisation.

## **FONCTIONS PAPIER ET D'ÉCONOMIE DE TEMPS**

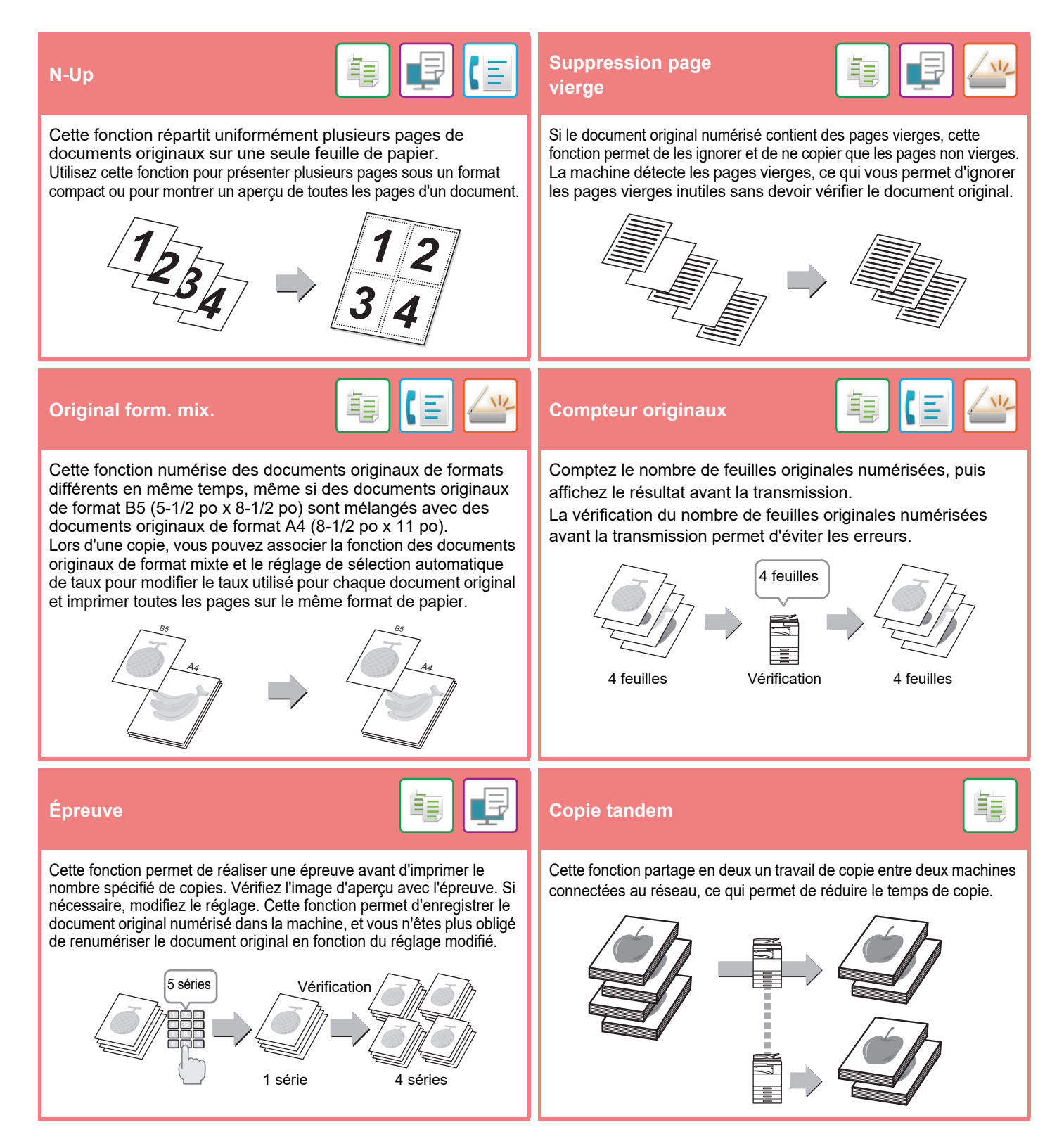

### **[AVANT D'UTILISER LA MACHINE](#page-10-1)**

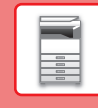

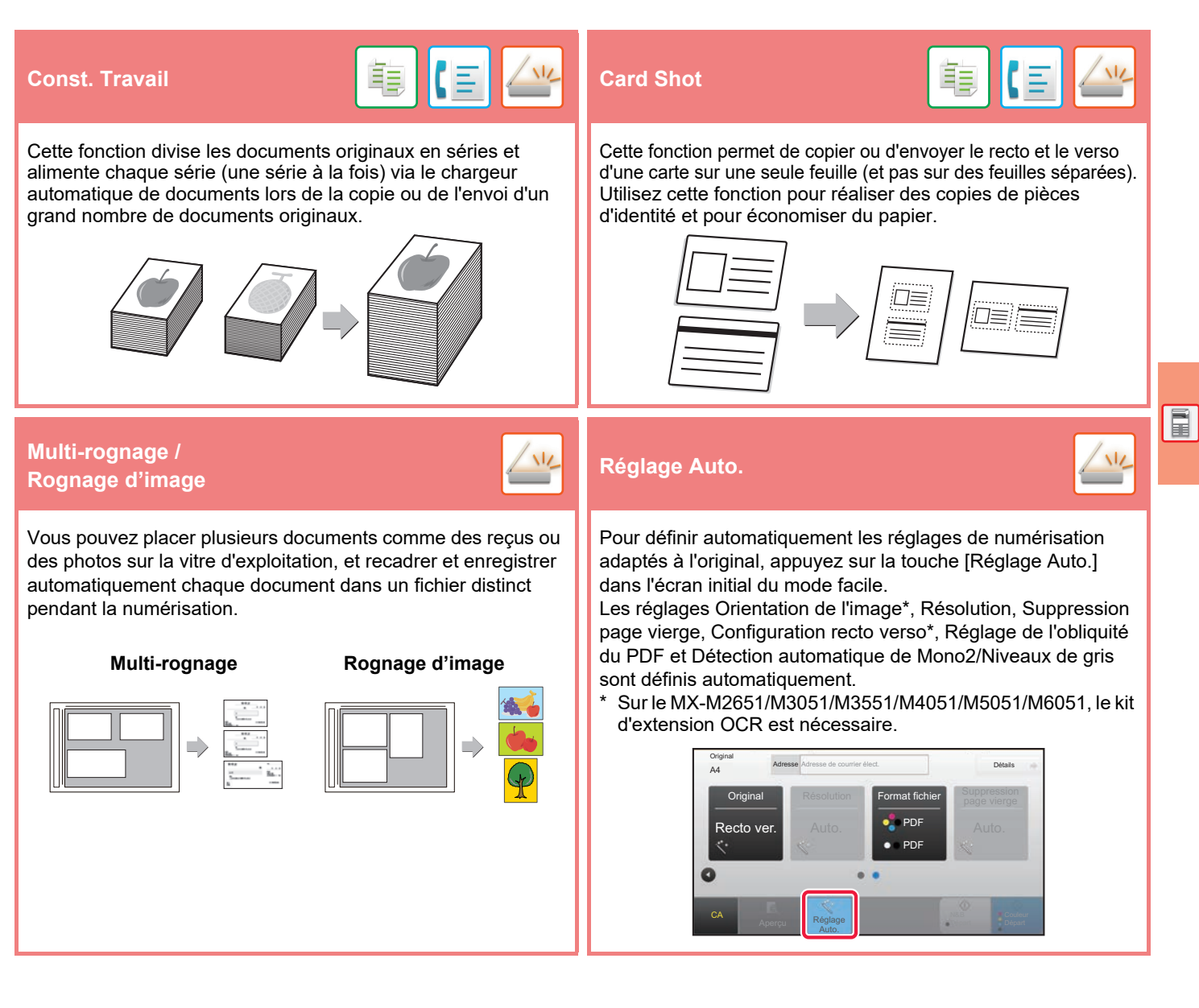

## **FONCTIONS DE RENFORCEMENT DE LA SÉCURITÉ**

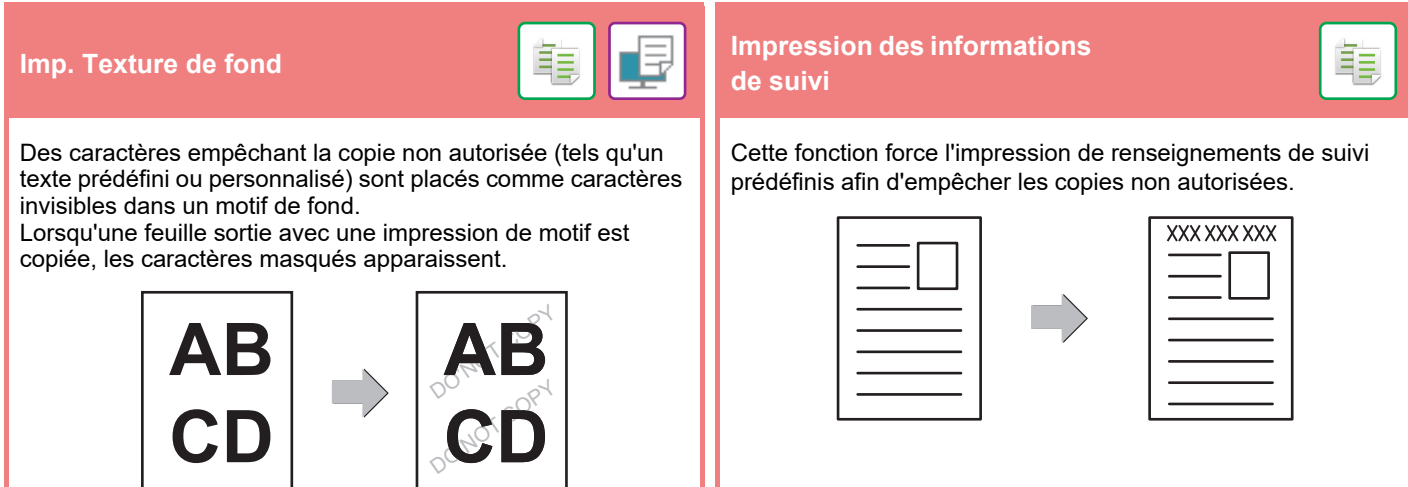

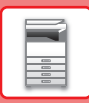

## **FONCTIONS DE NUMÉRISATION**

## **Ajustement de l'arrière-plan Num. lente**  Vous pouvez ajuster l'arrière-plan en assombrissant ou en éclaircissant les zones claires du document original. Utilisez cette fonction pour numériser des documents originaux peu épais par le chargeur automatique de documents. Cette fonction évite les risques de bourrage des documents originaux peu épais. **Num. 2 pages** <mark>【三】/½ </mark> Dissocier livre On peut transmettre les côtés gauche et droit d'un document original en deux pages distinctes. Cette fonction est pratique pour faxer les pages gauche et droite d'un livre ou de tout autre document relié, sous forme de pages distinctes. Cette fonction divise un document original agrafé en piqûre à cheval (tel qu'un catalogue ou une brochure) et les copie de façon séquentielle. **Effacement**<br>
【三】【三】<mark>〈 <sup>\|/</sup> Yérification tampon</mark> La fonction effacement permet d'effacer les lignes d'ombre sur les images produites lors de la numérisation de documents originaux épais ou de livres. Cette fonction tamponne chaque document original numérisé qui est passé par le chargeur automatique de documents, ce qui vous permet de vérifier que tous les documents originaux ont bien été numérisés. Sans effacement Avec effacement 1 1 Un repère "O" est tamponné en rose fluo.

<span id="page-30-1"></span><span id="page-30-0"></span>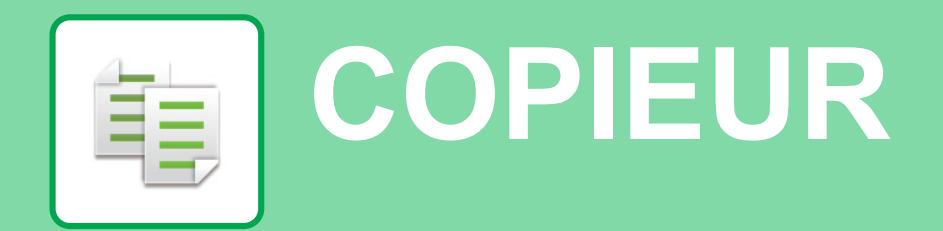

Cette section explique les procédures de base pour utiliser la fonction copieur.

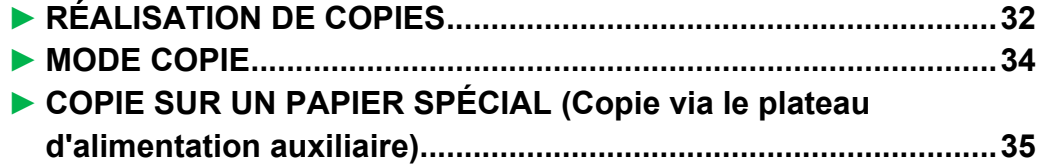

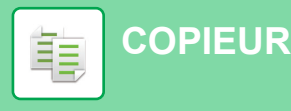

## <span id="page-31-1"></span><span id="page-31-0"></span>**RÉALISATION DE COPIES**

Cette section explique comment définir un taux de reproduction.

Copie facile

Guide de

Mode affichage

CLOUD PORTAL

Quantité de toner Bk

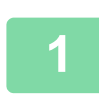

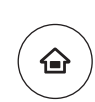

Fax facile

Réglage de

Gestion. des

Q

10:15

Numérisation facile

Réglages Compteur

#### **1 Appuyez sur la touche [Ecran d'accueil].**

L'écran d'accueil apparaît.

#### **2 Appuyez sur l'icône de mode [Copie facile].**

L'écran de mode Copie facile s'affiche.

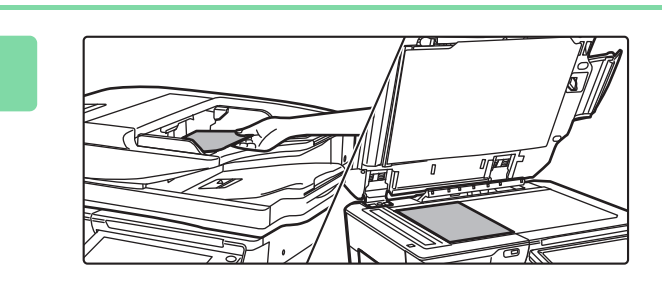

#### **3 Placez le document original.**

Placez le document original sur le magasin du chargeur automatique de documents ou sur la vitre d'exposition.

► [PLACEMENT DES DOCUMENTS ORIGINAUX \(page](#page-17-0)  [18\)](#page-17-0)

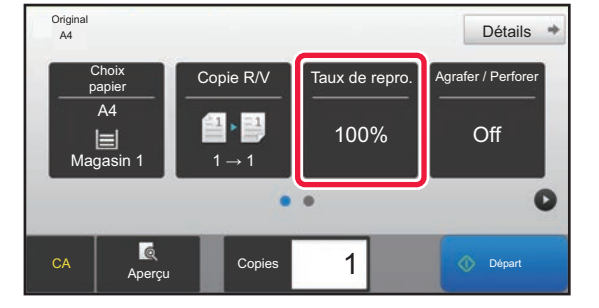

#### **4 Appuyez sur la touche [Taux de ] repro.].**

Les fonctions ci-dessous peuvent être activées en mode facile.

- Choix papier
- Copie R/V
- Taux de repro.
- Agrafage\*1, Agrafer / Perforer\*2
- Original
- Exposition
- N-Up
- Card Shot
- \*1 Si un finisseur interne, un finisseur, un finisseur (grande capacité), un finisseur de piqûre à cheval ou un finisseur de piqûre à cheval (grande capacité) est installé.
- \*2 Si un module de perforation et un finisseur interne, un finisseur, un finisseur (grande capacité), un finisseur de piqûre à cheval ou un finisseur de piqûre à cheval (grande capacité) sont installés.

Pour sélectionner des réglages plus détaillés, appuyez sur la touche [Détails] et sélectionnez les réglages en mode normal.

► [MODE COPIE \(page 34\)](#page-33-1)

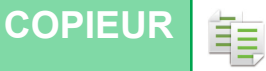

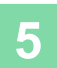

**5 Définissez le taux de reproduction.** Taux de repro. Taux auto.  $\frac{(25-200)}{96}$ Réduction mini. (3 %) ar format de papie  $A3$  $\Box$ riginal A4 B5 A5  $\ddot{\textbf{z}}$  $A5$  $A3$  $B5$ Papier B4 A4 Copies 1 Départ Aperçu Copies

Lorsque vous aurez terminé les réglages, appuyez sur <sup>ok</sup>.

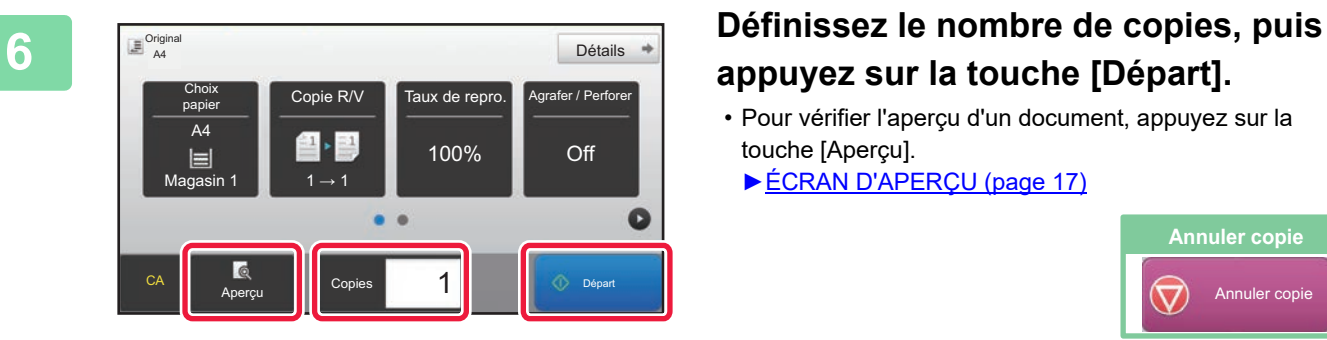

# **appuyez sur la touche [Départ].**

• Pour vérifier l'aperçu d'un document, appuyez sur la touche [Aperçu].

[►ÉCRAN D'APERÇU \(page 17\)](#page-16-0)

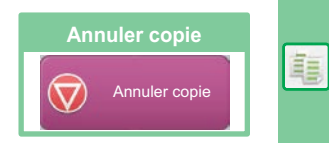

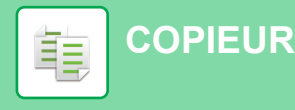

## <span id="page-33-1"></span><span id="page-33-0"></span>**MODE COPIE**

Le mode Copie contient deux modes : mode facile et mode normal.

Le mode facile est limité aux fonctions souvent utilisées qui vous permettent de réaliser sans problème la plupart des travaux de copie.

Si vous devez sélectionner des réglages détaillés ou des fonctions spéciales, utilisez le mode normal. Toutes les fonctions peuvent être utilisées en mode normal.

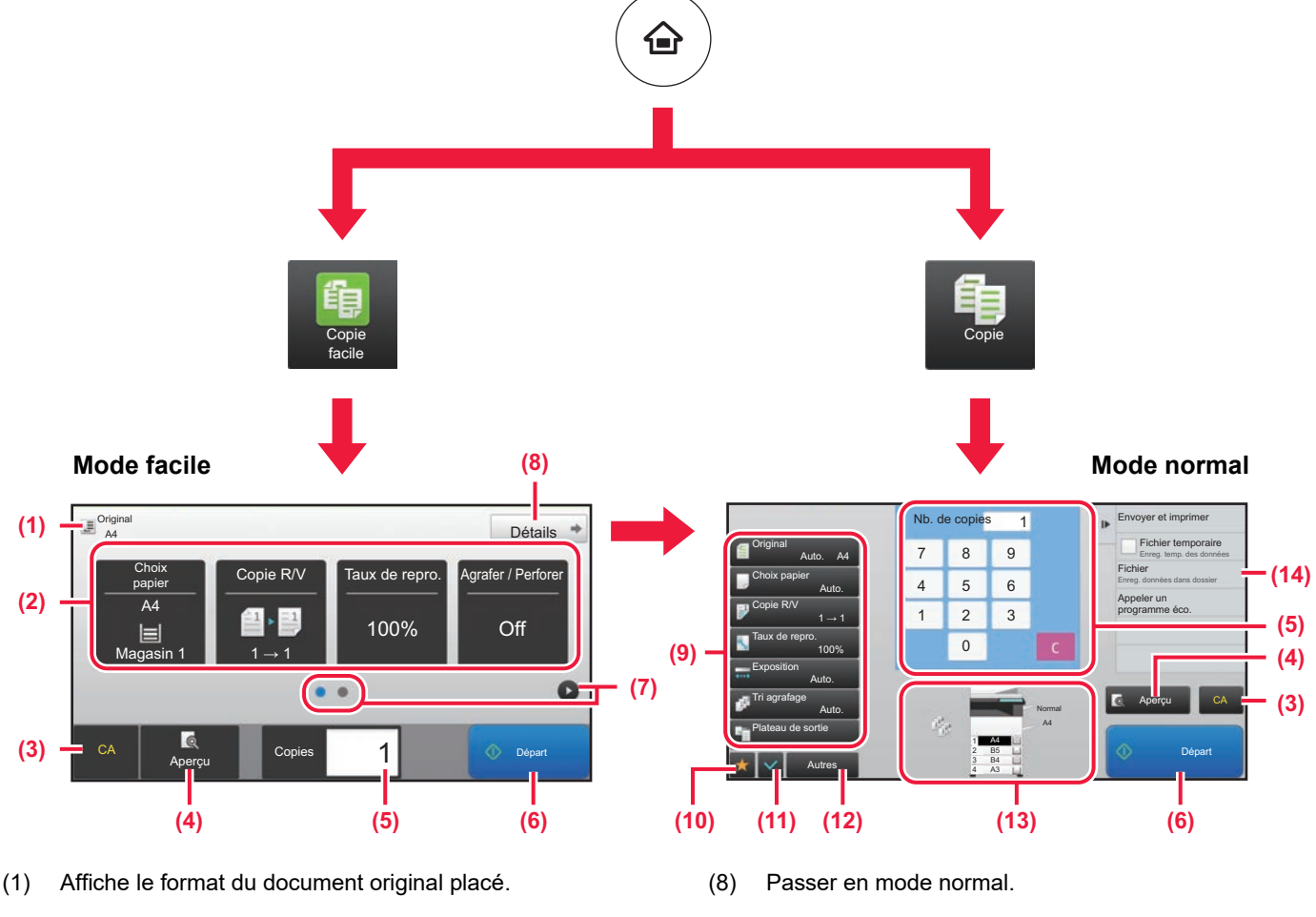

(2) Sélectionnez la fonction à utiliser.

**Pour sélectionner une fonction en mode facile** Dans "Mode réglages", sélectionnez [Réglages système] → [Réglages communs] → [Réglages de fonctionnement] → [Réglages du mode facile] → [Copie facile]

- (3) Tous les réglages sont réinitialisés.
- (4) Numérise le document original et affiche une image d'aperçu.
	- ► [ÉCRAN D'APERÇU \(page 17\)](#page-16-0)
- (5) Saisir le nombre de copies.
- (6) Démarre la copie.
- (7) Permuter les pages pour afficher les touches de raccourci.
- (9) La touche de réglages qui peut être utilisée pour faire des copies.
- (10) Affiche la liste des touches de fonction. La fonction [Autres] souvent utilisée peut être enregistrée.
- (11) Vérifier les réglages actuels.
- (12) Affiche la liste des touches autres que les touches de fonction indiquées ci-dessus.
	- ► [FONCTIONS QUI PEUVENT ÊTRE UTILISÉES](#page-27-0)  [SUR LA MACHINE \(page 28\)](#page-27-0)
- (13) Indique la présence ou l'absence d'un document original et le format du papier chargé dans chaque magasin. Si vous appuyez sur cette touche, l'écran de sélection du papier s'ouvre.
- (14) Affiche les fonctions qui peuvent être utilisées dans le Mode Copie.

## <span id="page-34-1"></span><span id="page-34-0"></span>**COPIE SUR UN PAPIER SPÉCIAL (Copie via le plateau d'alimentation auxiliaire)**

Cette section explique comment charger du papier épais A4 po dans le plateau d'alimentation auxiliaire.

10:15

#### **1 Chargez le papier dans le plateau d'alimentation auxiliaire.**

► [Plateau d'alimentation auxiliaire \(page 22\)](#page-21-1)

#### **2 Sélectionnez les réglages sur l'écran tactile.**

**(1) Appuyez sur la touche [Papier épais 1], [Papier épais 2], [Papier épais 3] ou [Papier épais 4].**

Appuyez sur la touche [Papier épais 1] si le papier est de couverture 106 g/m2 à 176 g/m2 (28 lb bond à 65 lb), la touche [Papier épais 2] si le papier est de couverture 177 g/m2 à 220 g/m2 (65 lb à couverture 80 lb), la touche [Papier épais 3] si le papier est de couverture 221 g/m<sup>2</sup> à 256 g/m<sup>2</sup> (80 lb à index 140 lb) ou la touche [Papier épais 4] si le papier est de index 257 g/m2 à 300 g/m2 (140 lb à couverture 110 lb).

- **(2) Appuyez sur l'onglet [Format: Auto-AB].**
- **(3) Appuyez sur la touche [Auto-AB].**
- **(4) Appuyez sur de "Réglages des magasins".**

#### **3 Appuyez sur l'icône de mode [Copie facile].**

L'écran de mode Copie facile s'affiche.

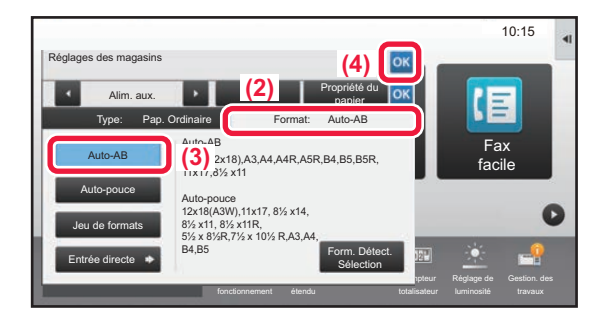

Mode affichage

papier

Pré-imprimé

Papier fin (55-59g/m2 Papier épais 2 (177-220g/m2

Ordin. 1 Ordin. 2 Pré-imprimé **du la de la de la de la de la de la de la de la de la de la de la de la de la de**<br>0-89g/m<sup>2</sup>) (90-105g/m<sup>2</sup>) **de la de la de la de la de la de la de la de la de la de la de la de la de la de** 

**(1)**

Euquetus III d'Ausprinche de transpondant de tous de travail de tous de travail de tous de travail de travail

**Réglages Compteur** 

Réglage de

Fax facile

Réglage de

Gestion. des

 $10:15$ 

Numérisation facile

Réglages Compteur

Fax

KΞ

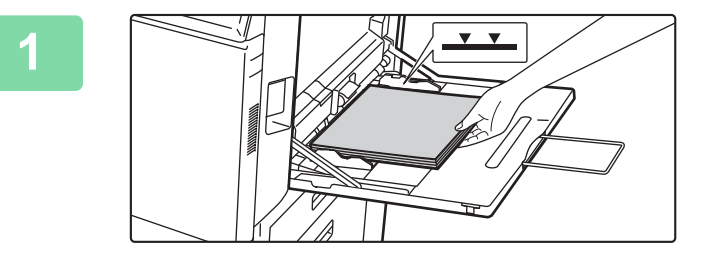

Guide de

Copie facile

Guide de

Mode affichage

CLOUD PORTAL

Quantité de toner Bk

Alim. aux. **Alim. aux. Aux. Alim. aux. Aux. Entrarail Propriété du** 

Type: Pap. Ordinaire **Format: Auto-AB** 

A en-tête

Ordin. 2 (90-105g/m2 Papier épais 1 (106-176g/m2

Etiquettes | Transparent | Intercalaire

Papier épais 4 (257-300g/m2 )

Recyclé | A en-tête | Perforé

Réglages des magasins

Couleur

Papier épais 3 (221-256g/m2 )

(60-89g/m2

Veuillez sélectionner le type de papier.

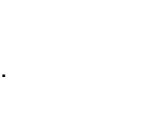

醕

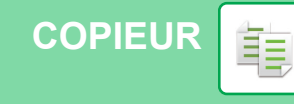

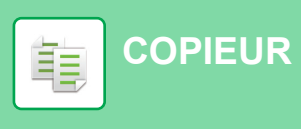

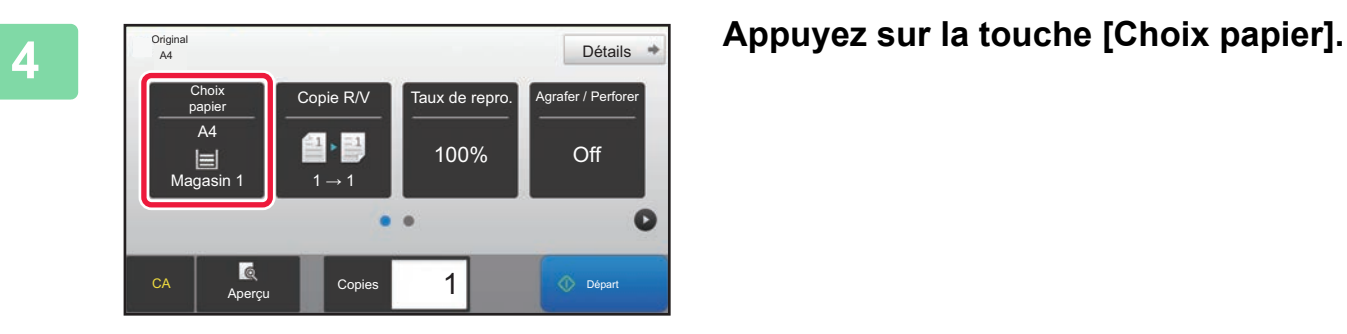

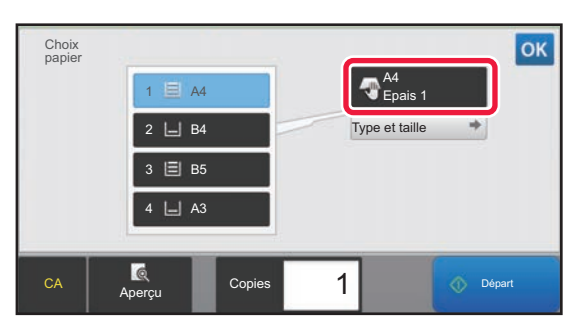

**5 Sélectionnez le plateau d'alimentation auxiliaire.**

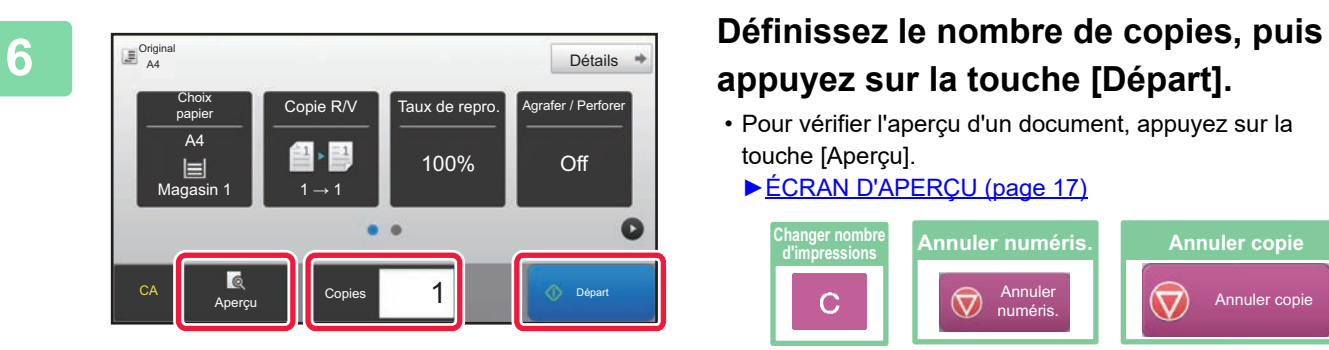

# **appuyez sur la touche [Départ].**

- Pour vérifier l'aperçu d'un document, appuyez sur la touche [Aperçu].
	- [►ÉCRAN D'APERÇU \(page 17\)](#page-16-0)

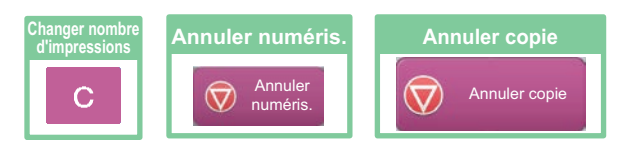

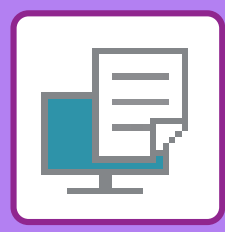

# <span id="page-36-1"></span><span id="page-36-0"></span>**IMPRIMANTE**

Cette section explique la procédure de base pour imprimer à l'aide du pilote d'imprimante de la machine. Les explications des écrans et des procédures concernent principalement Windows® 10 dans les environnements Windows® et macOS 10.12 dans les environnements macOS. La fenêtre varie en fonction de la version du système d'exploitation, de la version du pilote d'imprimante et de l'application.

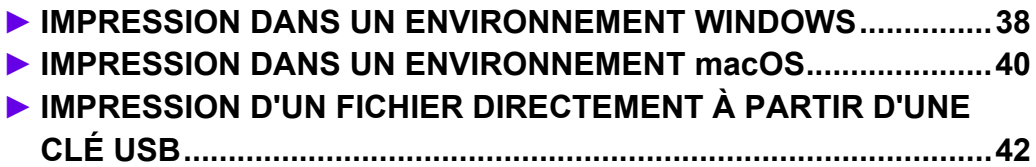

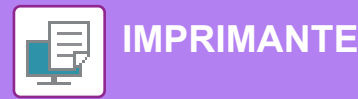

## <span id="page-37-1"></span><span id="page-37-0"></span>**IMPRESSION DANS UN ENVIRONNEMENT WINDOWS**

L'exemple suivant explique comment imprimer un document de format A4 à partir de "WordPad", qui est un programme accessoire standard sous Windows.

Pour installer le pilote d'imprimante et configurer les réglages dans un environnement Windows, consultez le Guide d'installation du logiciel.

Pour obtenir des informations sur les pilotes d'imprimante disponibles et les exigences pour leur utilisation, consultez le Manuel d'utilisation.

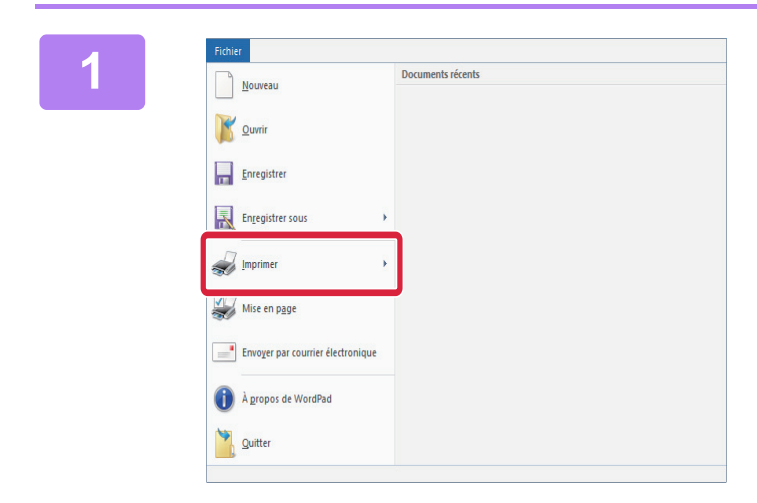

#### **1 Sélectionnez [Imprimer] dans le menu [Fichier] de WordPad.**

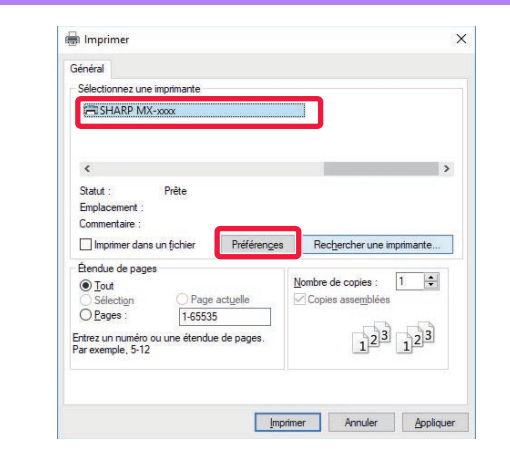

#### **2 Sélectionnez le pilote d'imprimante de la machine et cliquez sur le bouton [Préférences].**

Si les pilotes d'imprimante apparaissent sous la forme d'une liste, sélectionnez dans la liste le nom du pilote à utiliser.

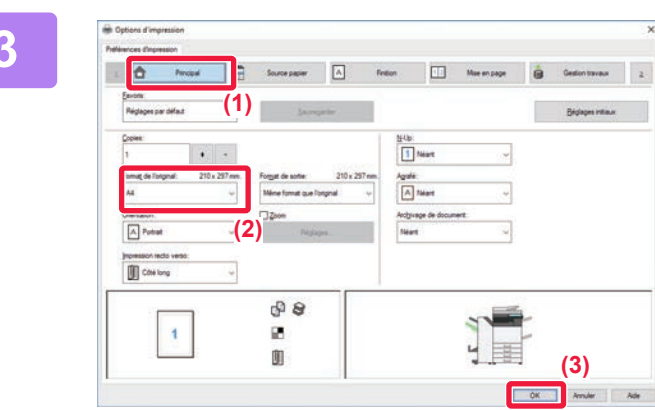

#### **3 Sélectionnez les réglages d'impression.**

- **(1) Cliquez sur l'onglet [Principal].**
- **(2) Sélectionnez le format original.**

Pour sélectionner des réglages d'autres onglets, cliquez sur l'onglet de votre choix et sélectionnez les réglages.

#### **(3) Cliquez sur le bouton [OK].**

- Il est possible d'afficher l'aide pour un réglage en cliquant sur ce dernier et en appuyant sur la touche [F1].
- Cliquez sur le bouton [Aide], la fenêtre Aide s'ouvre et vous propose des explications sur les réglages de l'onglet.

**IMPRIMANT** 

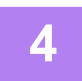

**4 Cliquez sur le bouton [Imprimer].**

L'impression commence.

## **IMPRESSION SUR ENVELOPPES**

Le plateau d'alimentation auxiliaire ou le magasin 1 peut être utilisé pour imprimer sur des enveloppes.

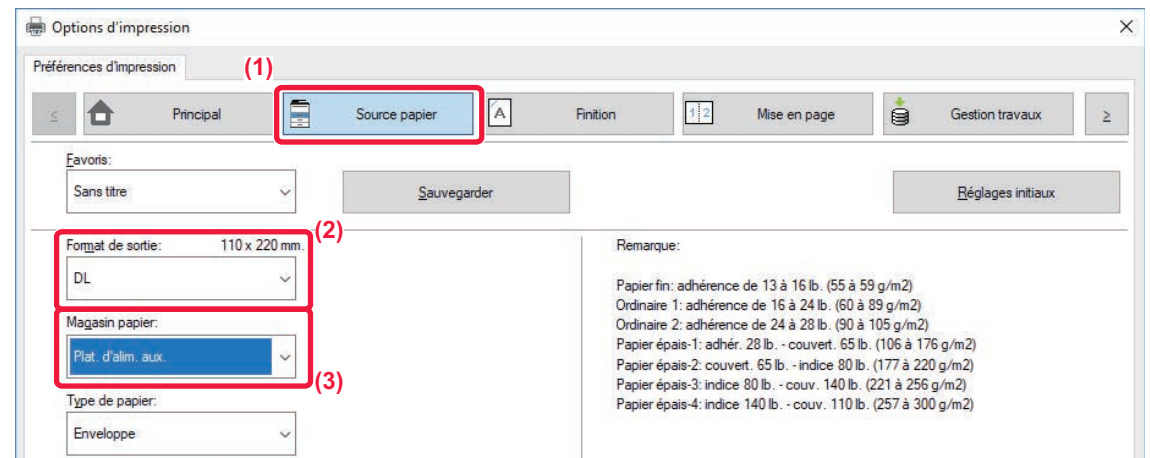

- **(1) Cliquez sur l'onglet [Source papier].**
- **(2) Sélectionnez le format de l'enveloppe dans "Format de sortie".** Lorsque "Format de sortie" est défini sur [DL], "Type de papier" est également automatiquement défini sur [Enveloppe].
- **(3) Sélectionnez [Plat. d'alim. aux.] ou [Magasin 1] dans "Magasin papier".**

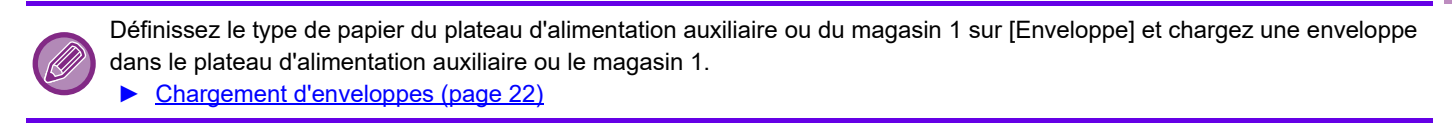

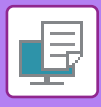

## <span id="page-39-1"></span><span id="page-39-0"></span>**IMPRESSION DANS UN ENVIRONNEMENT macOS**

L'exemple suivant explique comment imprimer un document de format A4 à partir de "TextEdit", qui est un programme accessoire standard sous macOS.

Pour installer le pilote d'imprimante et configurer les réglages dans un environnement macOS, consultez le Guide d'installation du logiciel.

Sur le MX-M2651/M3051/M3551/M4051/M5051/M6051, le kit d'extension PS3 est nécessaire pour utiliser la machine comme imprimante dans un environnement macOS.

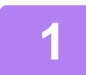

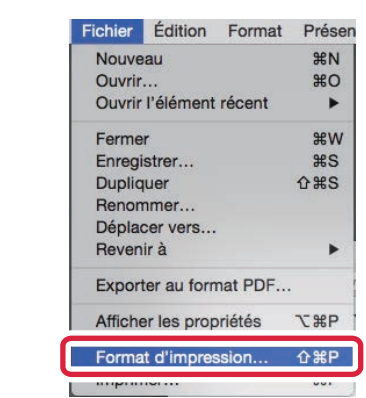

**1 Sélectionnez [Format d'impression] dans le menu [Fichier].**

## **2 2 2 2 2 2 Sélectionnez les réglages du papier.**

- **(1) Vérifiez que c'est bien la bonne imprimante qui est sélectionnée.**
- **(2) Sélectionnez les réglages du papier.** Définissez le format papier, l'orientation du papier et le taux de reproduction.
- **(3) Cliquez sur le bouton [OK].**

#### **3 Sélectionnez [Imprimer] dans le menu [Fichier].**

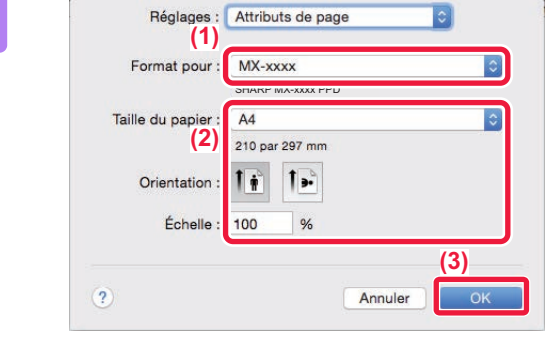

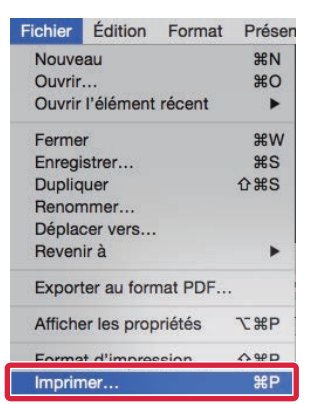

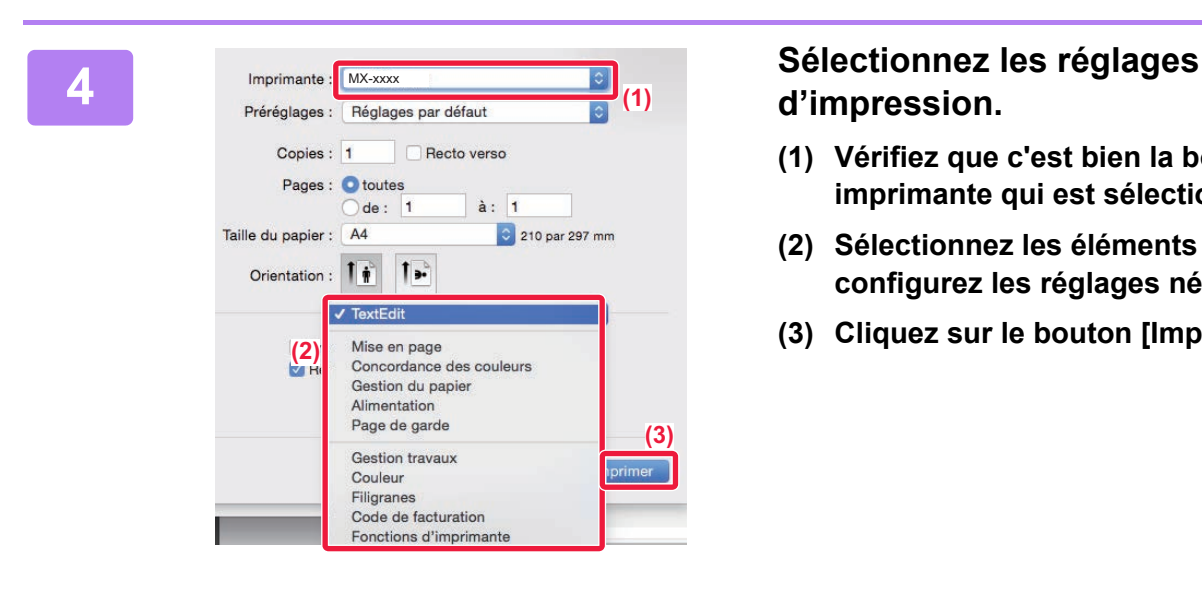

## **d'impression.**

- **(1) Vérifiez que c'est bien la bonne imprimante qui est sélectionnée.**
- **(2) Sélectionnez les éléments du menu et configurez les réglages nécessaires.**
- **(3) Cliquez sur le bouton [Imprimer].**

## **IMPRESSION SUR ENVELOPPES**

Le plateau d'alimentation auxiliaire ou le magasin 1 peut être utilisé pour imprimer sur des enveloppes.

Sélectionnez le format d'enveloppe dans les réglages de l'application ("Mise en page" dans de nombreuses applications) et effectuez les étapes suivantes.

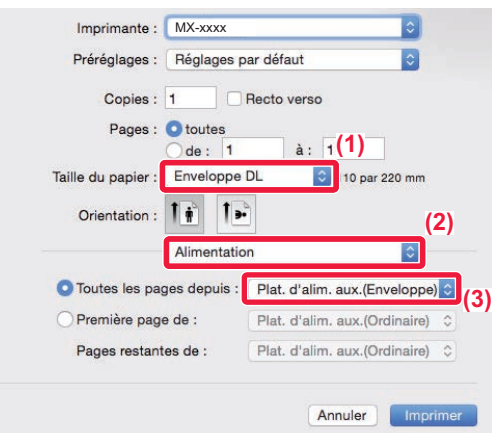

- **(1) Sélectionnez le format de l'enveloppe dans "Taille du papier".**
- **(2) Sélectionnez [Alimentation].**
- **(3) Sélectionnez [Plat. alim aux.(Enveloppe)] ou [Magasin 1(Enveloppe)] dans le menu "Toutes les pages".**

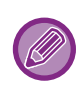

Définissez le type de papier du plateau d'alimentation auxiliaire ou du magasin 1 sur [Enveloppe] et chargez une enveloppe dans le plateau d'alimentation auxiliaire ou le magasin 1. ► [Chargement d'enveloppes \(page 22\)](#page-21-2)

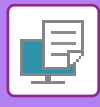

## <span id="page-41-1"></span><span id="page-41-0"></span>**IMPRESSION D'UN FICHIER DIRECTEMENT À PARTIR D'UNE CLÉ USB**

À partir du panneau de commande de la machine, vous pouvez imprimer des fichiers d'une clé USB connectée à la machine, sans avoir à utiliser le pilote d'imprimante.

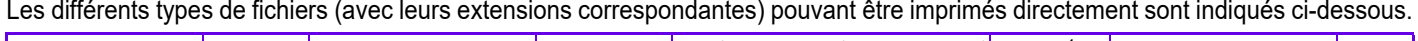

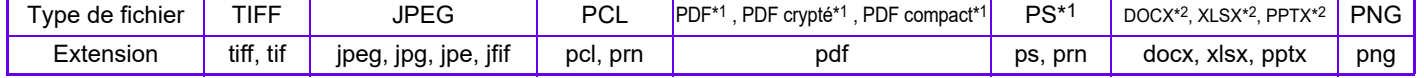

\*1 Sur le MX-M2651/M3051/M3551/M4051/M5051/M6051, le kit d'extension PS3 est nécessaire.

\*2 Sur le MX-M2651/M3051/M3551/M4051/M5051/M6051, le kit d'extension d'impression directe est nécessaire.

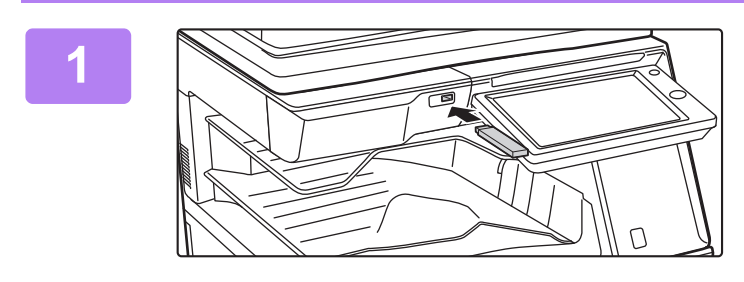

## **<sup>1</sup> Connectez la clé USB à la machine.**

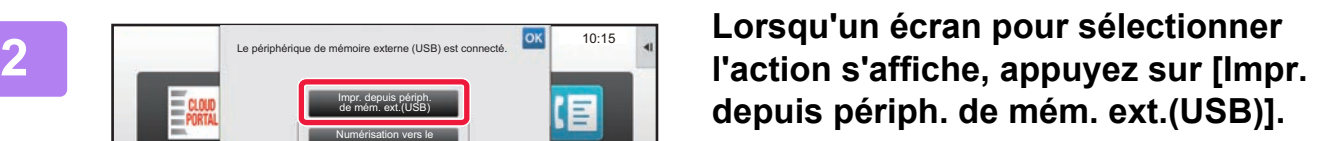

Si l'écran ne s'affiche pas, suivez les étapes suivantes :

- **(1) Appuyez sur la touche [Récupérer fichier sur DD].**
- **(2) Appuyez sur [Sélectionner fichier à impr. depuis clé USB] du panneau de sélection.**

**3 Appuyez sur la touche du fichier que sur la touche du fichier que vous souhaitez imprimer, puis appuyez sur [Vérifier l'image] sur le panneau de sélection.**

- Lorsque vous imprimez plusieurs fichiers, appuyez sur les touches correspondant aux fichiers que vous souhaitez imprimer et appuyez sur la touche [Imprimer] du panneau de sélection.
- Appuyez sur  $\blacksquare$  pour passer aux miniatures.

**[Départ].**

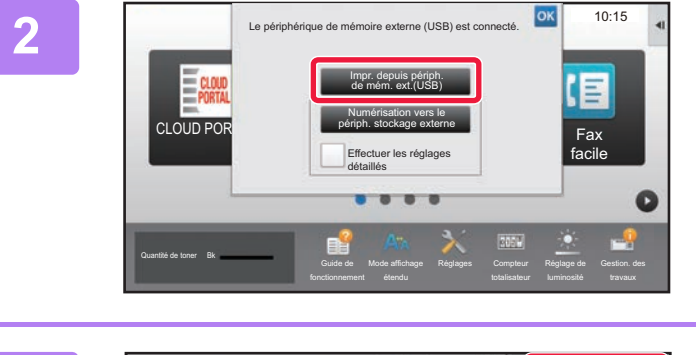

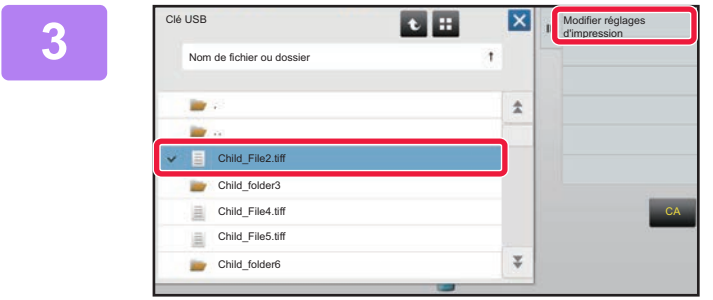

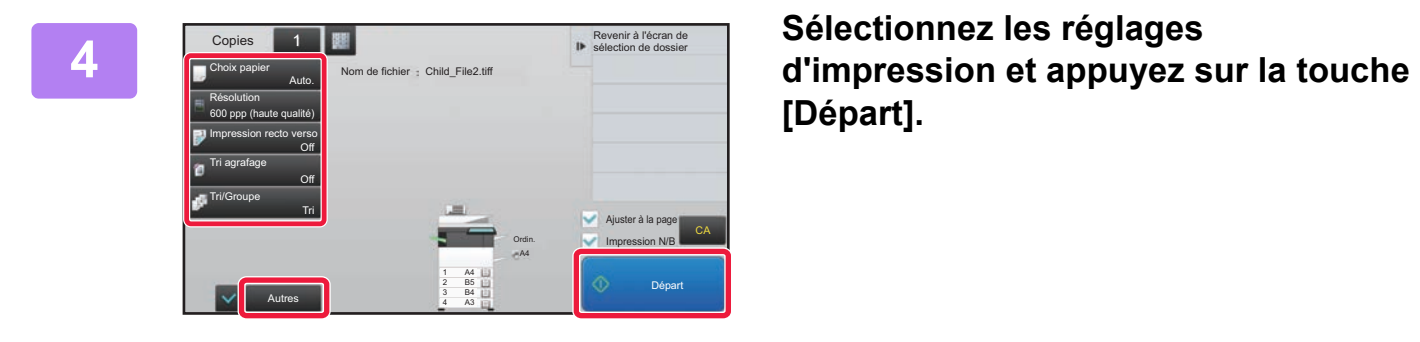

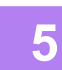

**Retirez la clé USB de la machine.**

Qualcomm<sup>®</sup> DirectOffice™ est un produit de Qualcomm Technologies, Inc. et/ou de ses filiales. Qualcomm® est une marque commerciale de Qualcomm Incorporated, déposée aux États-Unis et dans d'autres pays. DirectOffice™ est une marque commerciale de CSR Imaging US, LP, déposée aux États-Unis et dans d'autres pays.

<span id="page-42-1"></span><span id="page-42-0"></span>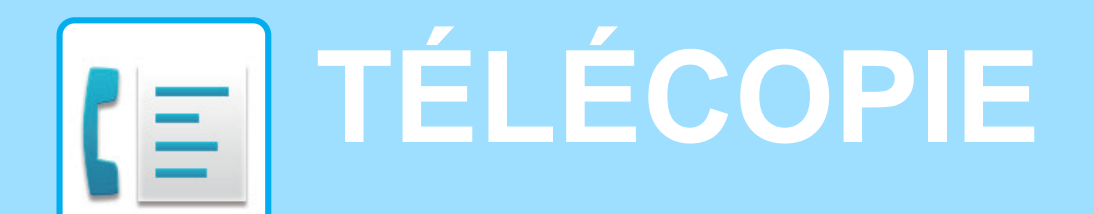

Cette section explique les procédures de base pour utiliser la fonction fax de la machine.

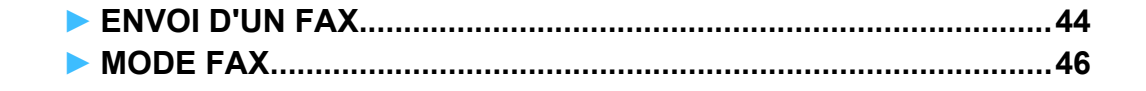

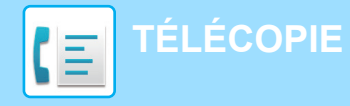

## <span id="page-43-1"></span><span id="page-43-0"></span>**ENVOI D'UN FAX**

Cette section explique la procédure de base pour l'envoi d'un fax. En mode fax, les documents originaux en couleur sont envoyés sous forme d'images noires et blanches.

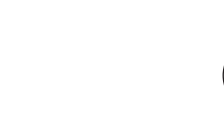

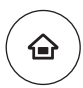

## **18 Appuyez sur la touche [Ecran d'accueil]. d'accueil].**

L'écran d'accueil apparaît.

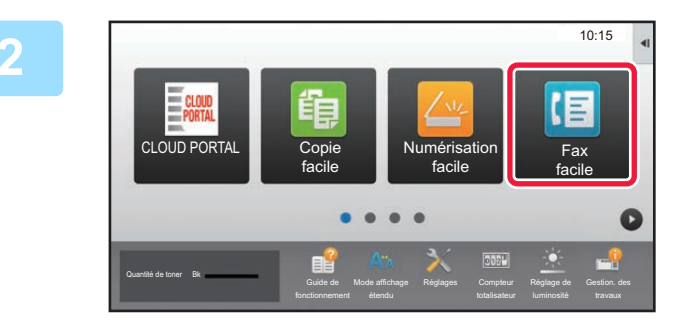

#### **2 Appuyez sur l'icône de mode [Fax facile].**

L'écran de mode Fax facile s'affiche.

### **3 Placez le document original.**

Placez le document original sur le magasin du chargeur automatique de documents ou sur la vitre d'exposition.

► [PLACEMENT DES DOCUMENTS ORIGINAUX \(page](#page-17-0)  [18\)](#page-17-0)

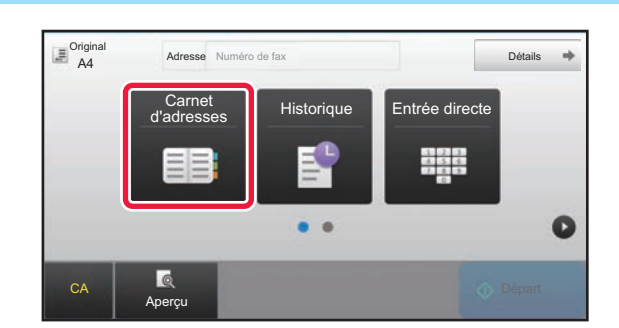

#### **4 Appuyez sur la touche [Carnet d'adresses].**

Vous pouvez également appuyer sur la touche [Entrée directe] pour saisir directement un numéro de fax ou sélectionner un numéro de fax à partir du journal de transmission.

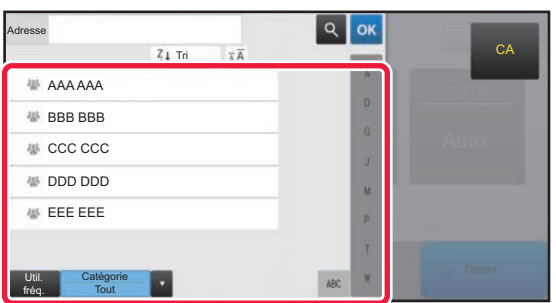

### **5 Appuyez sur la touche de la destination souhaitée.**

Les adresses du mode actuel sont sélectionnées dans les adresses dont les cases ont été cochées lorsque la destination choisie a été enregistrée. Si aucune adresse n'a été enregistrée avec la case cochée, appuyez sur la touche [Oui] dans l'écran de confirmation et sélectionnez les adresses souhaitées. Pour ajouter une autre destination, appuyez sur la touche de la destination.

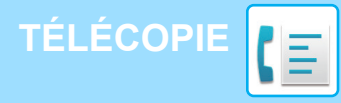

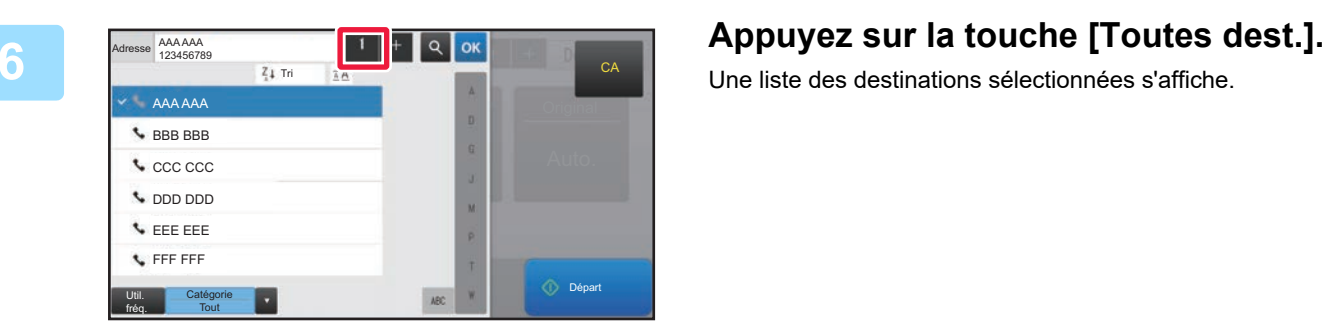

Une liste des destinations sélectionnées s'affiche.

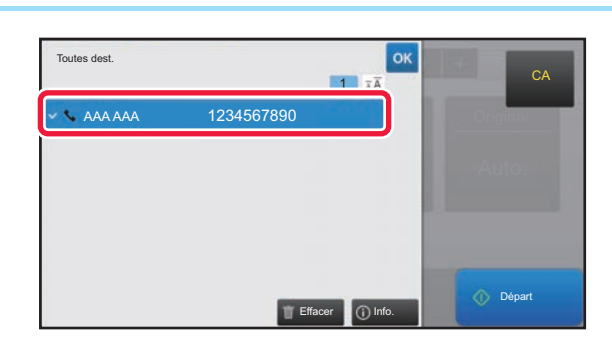

### *<b>7 Confirmez la destination.*

Si une destination incorrecte apparaît dans la liste, appuyez sur la destination, puis appuyez sur la touche [Effacer].

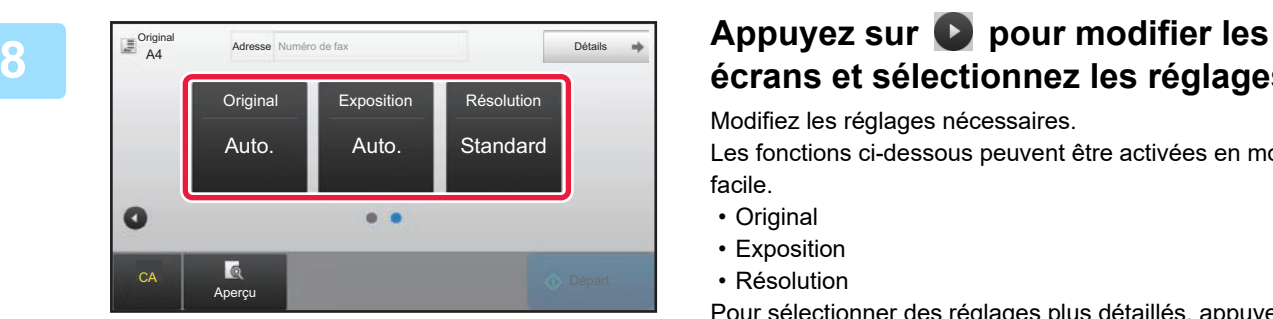

# **écrans et sélectionnez les réglages.**

Modifiez les réglages nécessaires.

Les fonctions ci-dessous peuvent être activées en mode facile.

- Original
- Exposition
- Résolution

Pour sélectionner des réglages plus détaillés, appuyez sur la touche [Détails] et sélectionnez les réglages en mode normal.

► [MODE FAX \(page 46\)](#page-45-1)

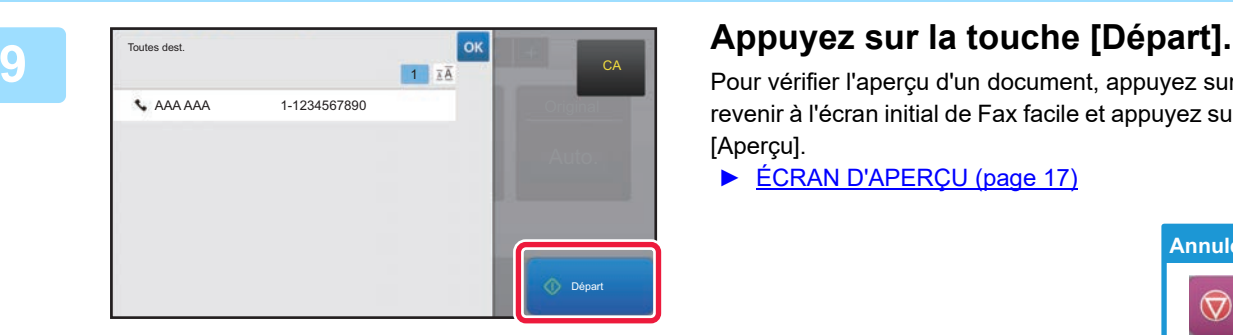

Pour vérifier l'aperçu d'un document, appuyez sur <sup>ok</sup> pour revenir à l'écran initial de Fax facile et appuyez sur la touche [Aperçu].

► [ÉCRAN D'APERÇU \(page 17\)](#page-16-0)

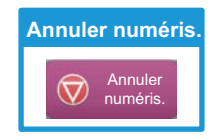

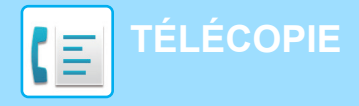

## <span id="page-45-1"></span><span id="page-45-0"></span>**MODE FAX**

Le mode Fax contient deux modes : mode facile et mode normal.

Le mode facile est limité aux fonctions souvent utilisées qui vous permettent de réaliser sans problème la plupart des travaux de fax. Si vous devez sélectionner des réglages détaillés ou des fonctions spéciales, utilisez le mode normal.

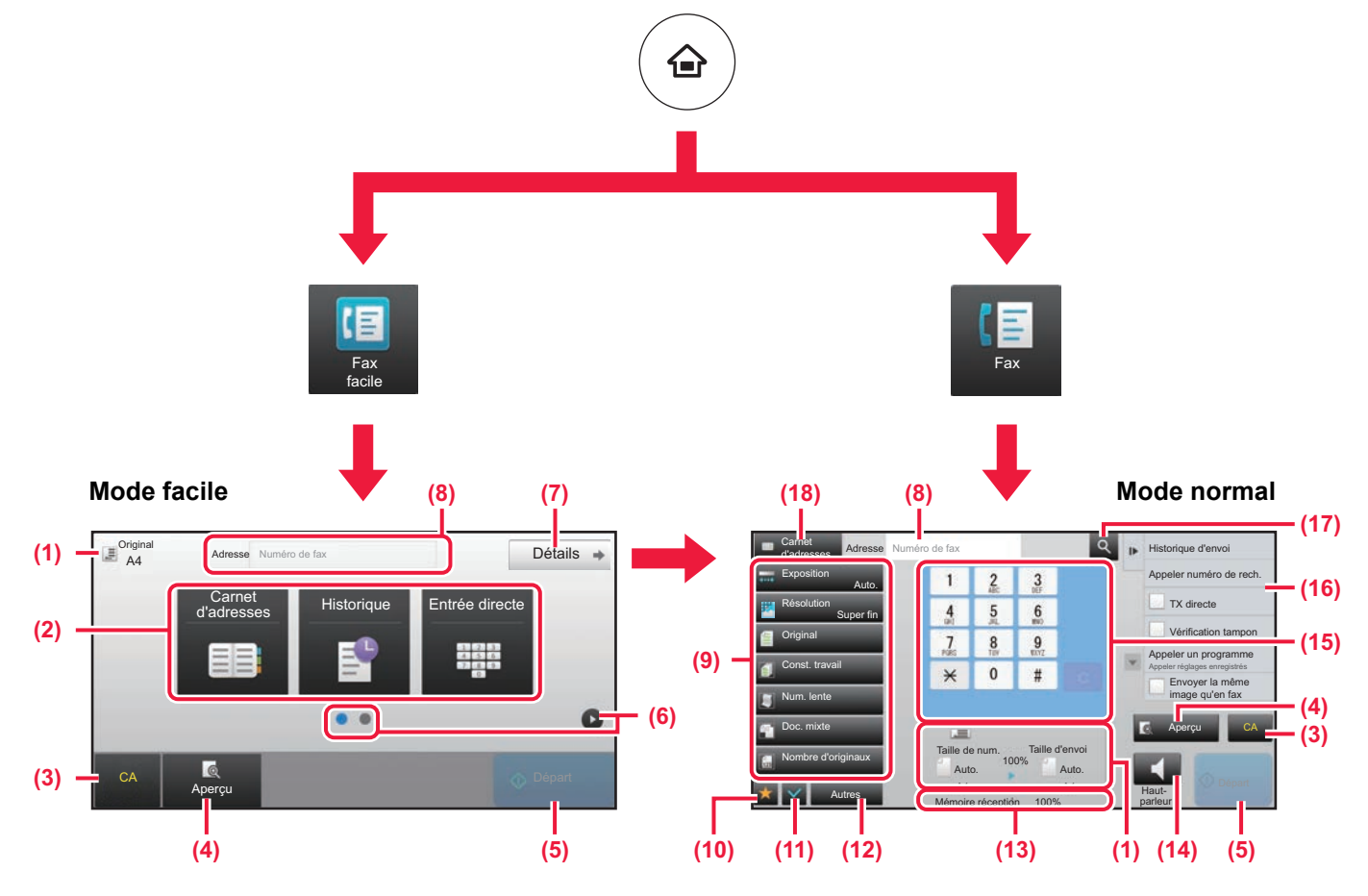

- (1) Affiche les formats du document original et les données à envoyer.
- (2) Sélectionner l'adresse et les fonctions que vous souhaitez utiliser.

**Pour sélectionner une fonction en mode facile** Dans "Mode réglages", sélectionnez [Réglages système] → [Réglages communs] → [Réglages de fonctionnement] → [Réglages du mode facile] → [Fax facile]

- (3) Réinitialiser les réglages et les adresses.
- (4) Numérise le document original et affiche une image d'aperçu. ► [ÉCRAN D'APERÇU \(page 17\)](#page-16-0)
- (5) La transmission du fax va immédiatement commencer.
- (6) Permuter les pages pour afficher les touches de raccourci.
- (7) Passer en mode normal.
- (8) Affiche le numéro de fax de destination.
- (9) La touche de réglages qui peut être utilisée pour le fax.
- (10) Affiche la liste des touches de fonction. La fonction [Autres] souvent utilisée peut être enregistrée.
- (11) Vérifier les réglages actuels.
- (12) Affiche la liste des touches autres que les touches de fonction indiquées ci-dessus.
	- ▶ FONCTIONS QUI PEUVENT ÊTRE UTILISÉES [SUR LA MACHINE \(page 28\)](#page-27-0)
- (13) Affiche la quantité de mémoire disponible pour la réception de fax.
- (14) Appuyer sur cette touche pour composer le numéro en mode haut-parleur.
- (15) Saisir le numéro de fax.
- (16) Affiche les fonctions qui peuvent être utilisées dans le Mode Fax.
- (17) Recherche l'adresse.
- (18) Affiche le carnet d'adresses.

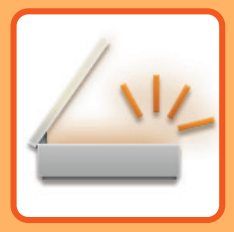

# <span id="page-46-1"></span><span id="page-46-0"></span>**NUMÉRISEUR**

Cette section explique les différentes utilisations de la fonction numériseur réseau et la procédure de base pour utiliser le mode numérisation. Il vous faut le kit d'extension I-fax pour utiliser la fonction I-fax.

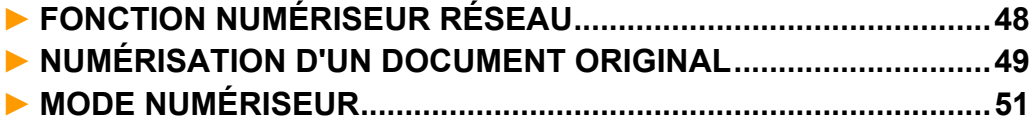

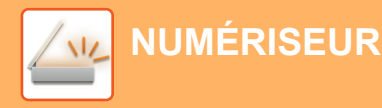

# <span id="page-47-1"></span><span id="page-47-0"></span>**FONCTION NUMÉRISEUR RÉSEAU**

La fonction numériseur réseau de la machine peut être utilisée pour transmettre des images numérisées par une multitude de méthodes.

La fonction numériseur réseau comprend les modes suivants.

Pour utiliser un mode, appuyez sur le bouton du mode dans l'écran d'accueil.

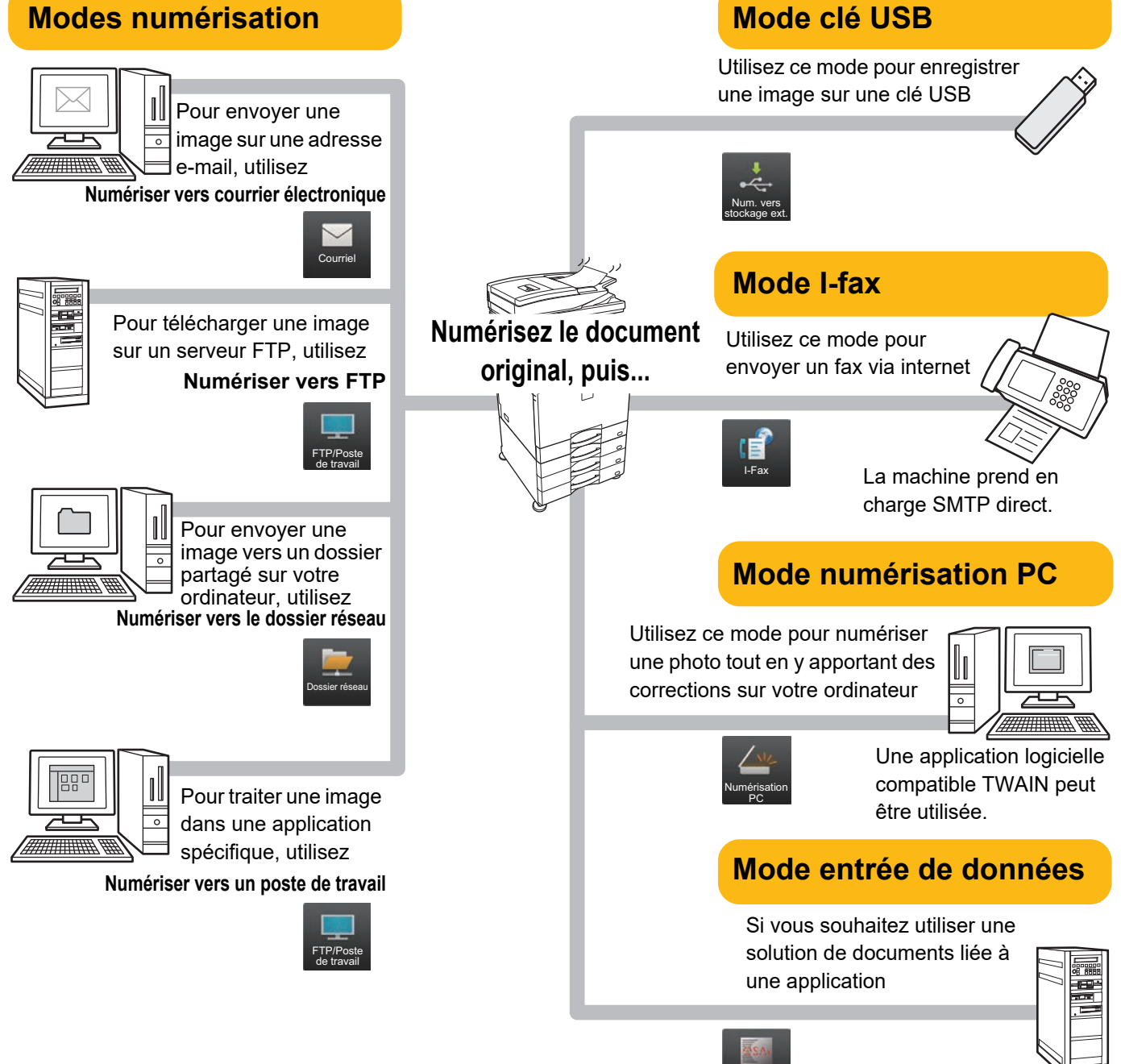

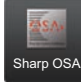

**[NUMÉRISEUR](#page-46-1)**

## <span id="page-48-1"></span><span id="page-48-0"></span>**NUMÉRISATION D'UN DOCUMENT ORIGINAL**

Le fonctionnement de base pour la numérisation est expliquée ci-dessous. La procédure pour envoyer un fichier numérisé par e-mail vers une destination enregistrée dans le carnet d'adresses est expliquée ici.

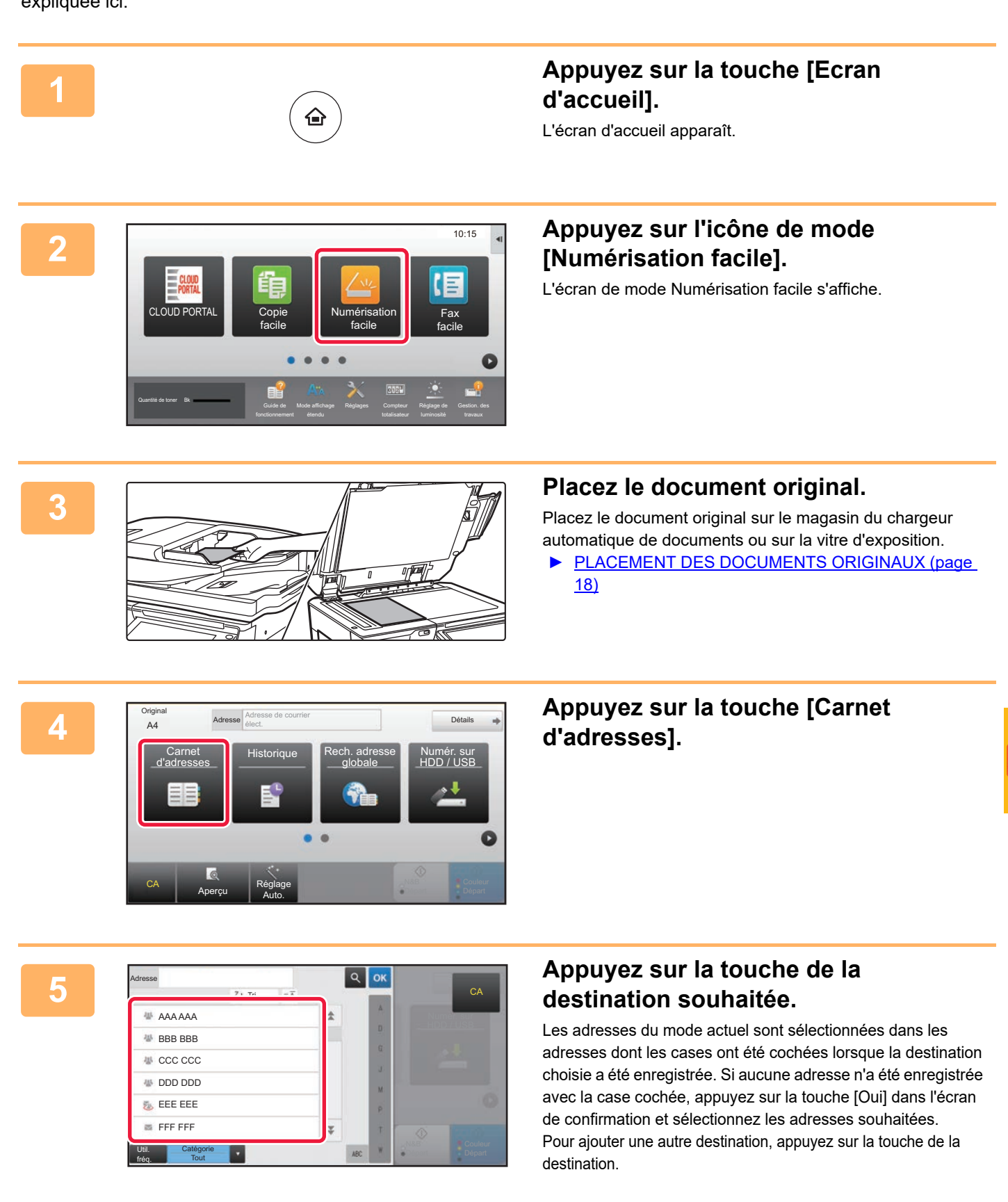

 $\sqrt{2}$ 

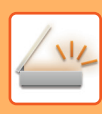

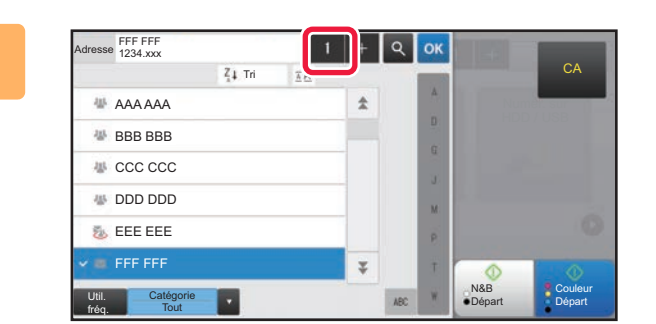

## **6 Appuyez sur la touche [Toutes dest.].**

Une liste des destinations sélectionnées s'affiche.

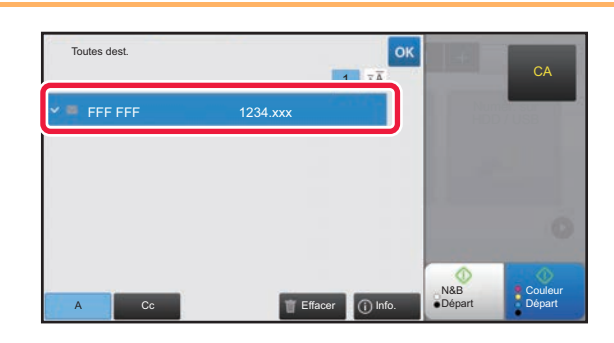

### **7 Confirmez la destination.**

Si une destination incorrecte apparaît dans la liste, appuyez sur la destination, puis appuyez sur la touche [Effacer].

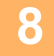

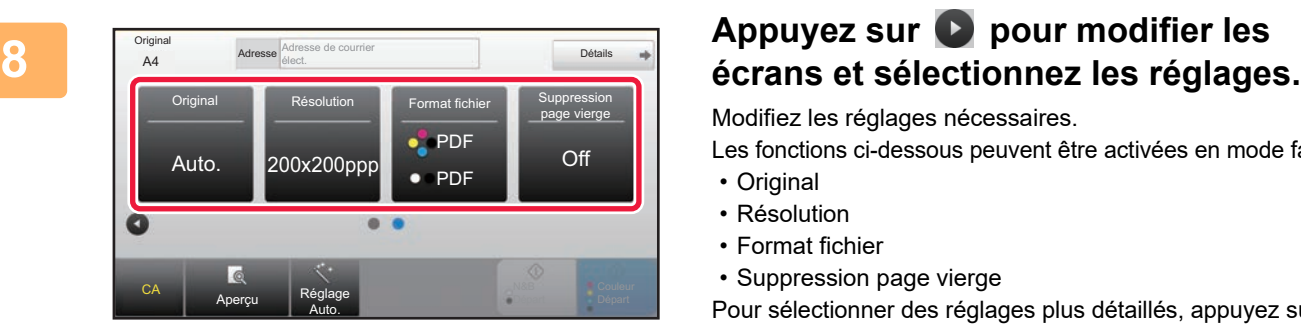

Modifiez les réglages nécessaires.

Les fonctions ci-dessous peuvent être activées en mode facile. • Original

- Résolution
- 
- Format fichier
- Suppression page vierge

Pour sélectionner des réglages plus détaillés, appuyez sur la touche [Détails] et sélectionnez les réglages en mode normal.

► [MODE NUMÉRISEUR \(page 51\)](#page-50-1)

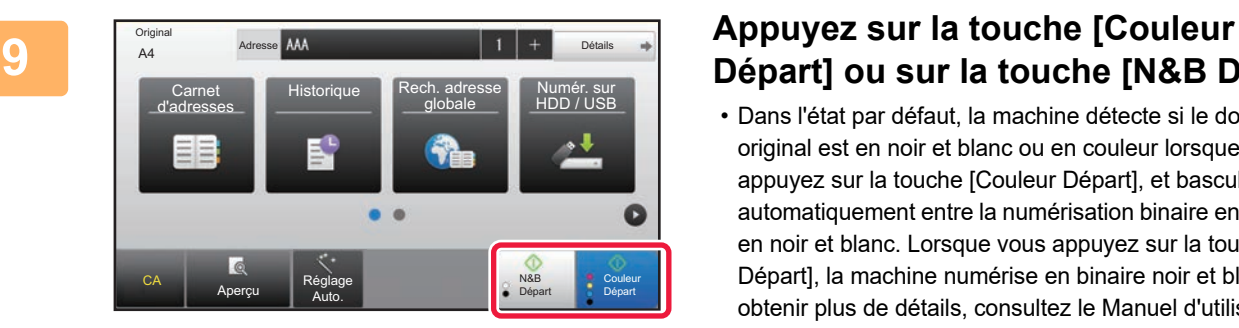

# **Départ] ou sur la touche [N&B Départ].**

- Dans l'état par défaut, la machine détecte si le document original est en noir et blanc ou en couleur lorsque vous appuyez sur la touche [Couleur Départ], et bascule automatiquement entre la numérisation binaire en couleur et en noir et blanc. Lorsque vous appuyez sur la touche [N&B Départ], la machine numérise en binaire noir et blanc. Pour obtenir plus de détails, consultez le Manuel d'utilisation.
- Pour vérifier l'aperçu d'un document, appuyez sur **DK** pour revenir à l'écran initial de Numérisation facile et appuyez sur la touche [Aperçu].
- ► [MISE SOUS/HORS TENSION \(page 14\)](#page-13-0)

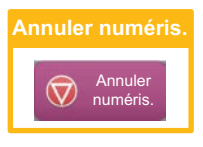

# <span id="page-50-1"></span><span id="page-50-0"></span>**MODE NUMÉRISEUR**

## **SÉLECTION DU MODE NUMÉRISEUR**

Dans l'écran d'accueil, appuyez sur l'icône du mode numériseur souhaité pour afficher l'écran initial du mode numériseur.

Si le bouton que vous souhaitez utiliser n'apparaît pas, appuyez sur  $\bigcirc$  ou sur  $\bigcirc$  pour modifier l'écran.

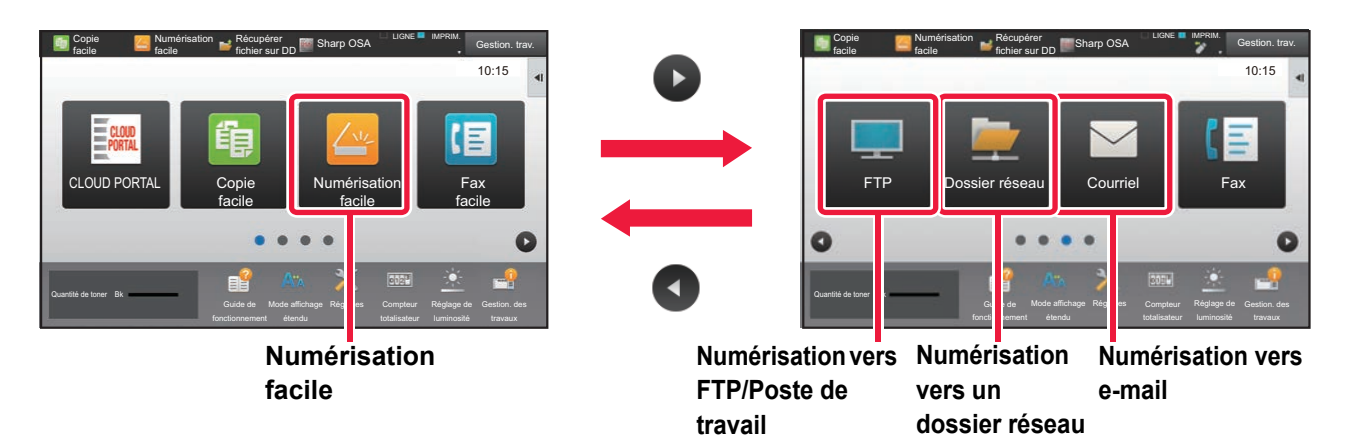

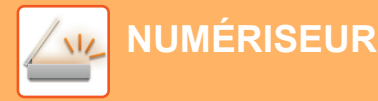

## <span id="page-51-0"></span>**ÉCRAN INITIAL DU MODE NUMÉRISEUR**

Le mode numériseur contient deux modes : mode facile et mode normal.

Le mode facile est limité aux fonctions souvent utilisées qui vous permettent de réaliser sans problème la plupart des travaux de numérisation.

Si vous devez sélectionner des réglages détaillés ou des fonctions spéciales, utilisez le mode normal.

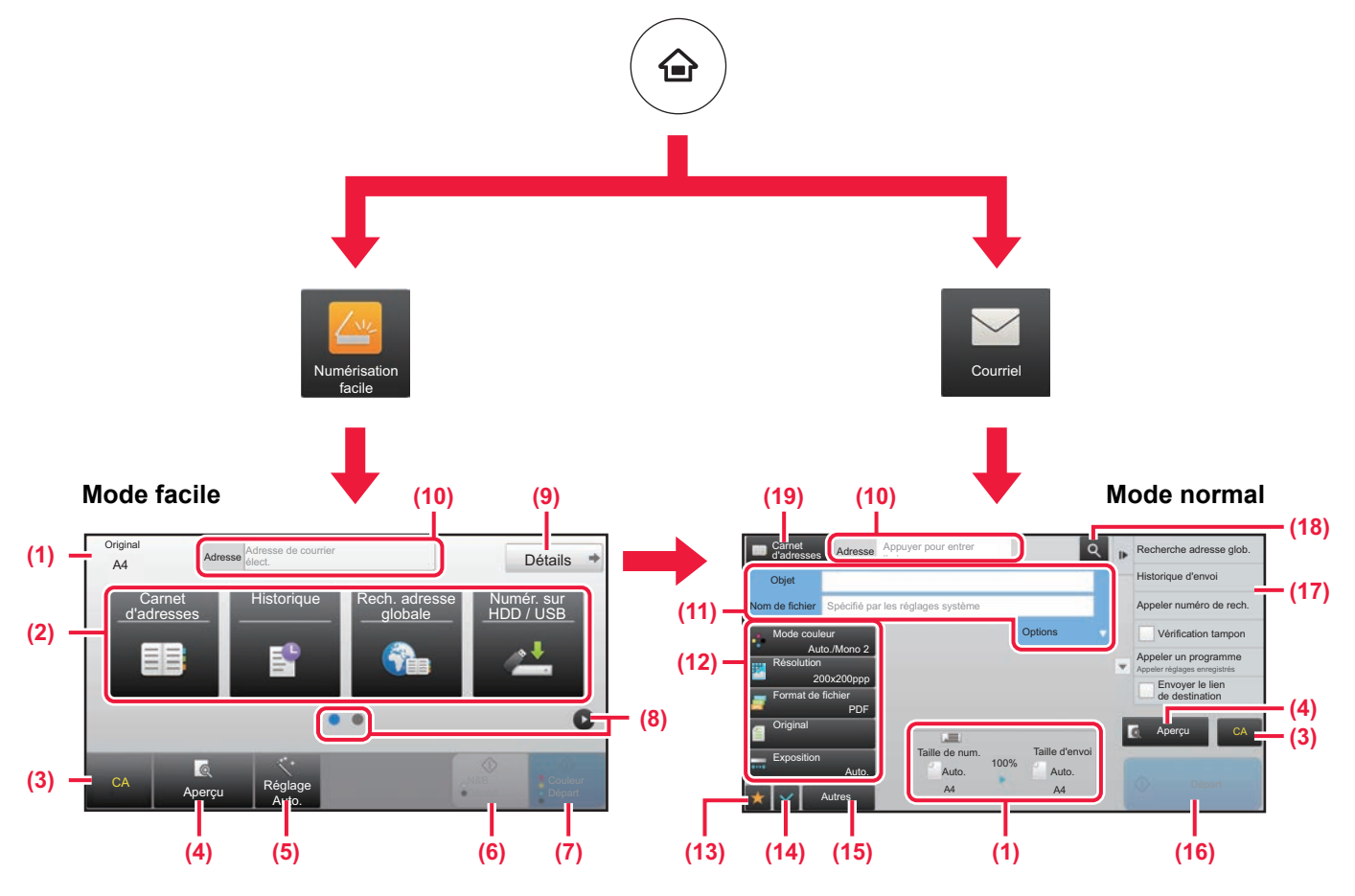

(1) Affiche les formats du document original et les données à envoyer.

(2) Sélectionner l'adresse et les fonctions que vous souhaitez utiliser.

**Pour sélectionner une fonction en mode facile** Dans "Mode réglages", sélectionnez [Réglages système] → [Réglages communs] → [Réglages de fonctionnement]  $\rightarrow$  [Réglages du mode facile]  $\rightarrow$ [Numérisation facile]

- (3) Réinitialiser les réglages et les adresses.
- (4) Numérise le document original et affiche une image d'aperçu. ► [ÉCRAN D'APERÇU \(page 17\)](#page-16-0)
- (5) Définir automatiquement l'orientation du document original, la résolution, le saut des pages vierges, Configuration recto verso\*, Réglage de l'obliquité du PDF, Détection automatique de Mono2/Niveaux de gris.
	- \* Sur le MX-M2651/M3051/M3551/M4051/M5051/M6051, le kit d'extension OCR est nécessaire.
- (6) Démarre la numérisation en noir et blanc
- (7) Démarre la numérisation en couleur.
- (8) Permuter les pages pour afficher les touches de raccourci.
- (9) Passer en mode normal.
- (10) Appuyez sur cette touche pour afficher le clavier tactile.
- (11) Saisir le sujet, le nom du fichier et les autres éléments. L'écran varie en fonction du type de numérisation.
- (12) La touche de réglages qui peut être utilisée pour l'envoi d'images.
- (13) Affiche la liste des touches de fonction. La fonction [Autres] souvent utilisée peut être enregistrée.
- (14) Vérifier les réglages actuels.
- (15) Affiche la liste des touches autres que les touches de fonction indiquées ci-dessus.
	- ► [FONCTIONS QUI PEUVENT ÊTRE UTILISÉES](#page-27-0)  [SUR LA MACHINE \(page 28\)](#page-27-0)
- (16) La transmission va démarrer.
- (17) Affiche les fonctions qui peuvent être utilisées dans le mode Envoi d'image.
- (18) Recherche l'adresse.
- (19) Affiche le carnet d'adresses.

# <span id="page-52-1"></span><span id="page-52-0"></span>**ARCHIVAGE DE DOCUMENTS**

La fonction archivage de documents est utilisée pour enregistrer le document ou imprimer l'image sur le disque dur lorsque vous effectuez une copie, une impression ou un autre travail. Vous pouvez imprimer ou réaliser d'autres opérations en utilisant ultérieurement le fichier enregistré.

Cette section présente plusieurs fonctions de l'archivage de documents.

#### **► [UTILISATIONS DE LA FONCTION ARCHIVAGE DE DOCUMENTS](#page-53-1)...[54](#page-53-1) ENDECISTREMENT D'UN DOCUMENT UNIQUEMENT**

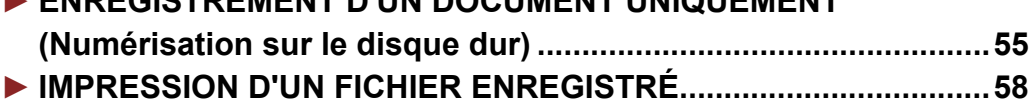

## <span id="page-53-1"></span><span id="page-53-0"></span>**UTILISATIONS DE LA FONCTION ARCHIVAGE DE DOCUMENTS**

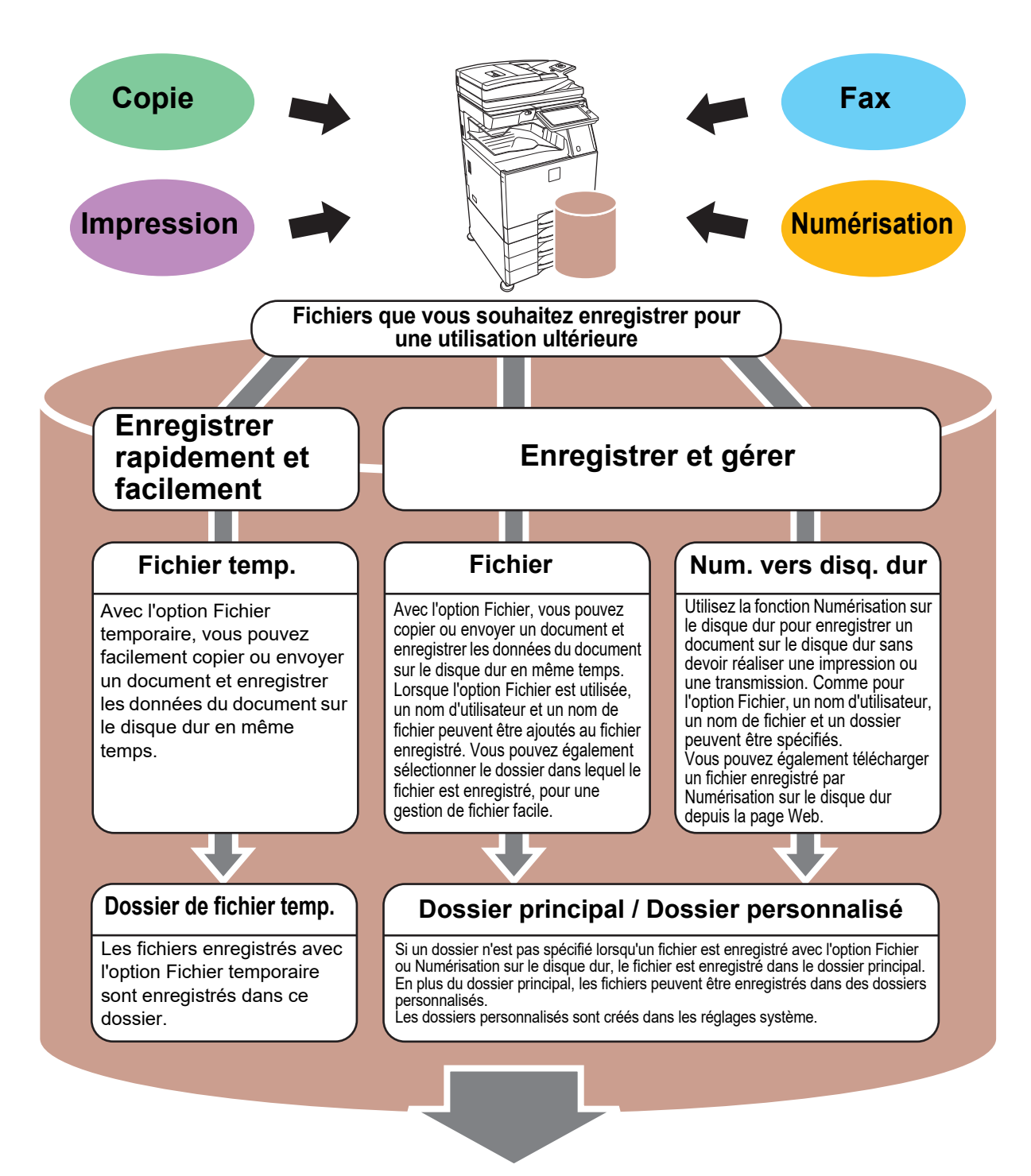

**Vous pouvez imprimer ou transmettre les fichiers enregistrés comme nécessaire. Un fichier qui a été enregistré à l'aide du pilote d'imprimante ne peut pas être transmis.**

**(Le fichier peut être transmis si le "Format RIP" est modifié par le format "RVB".)**

## <span id="page-54-1"></span><span id="page-54-0"></span>**ENREGISTREMENT D'UN DOCUMENT UNIQUEMENT (Numérisation sur le disque dur)**

La fonction Numérisation sur le disque dur vous permet d'enregistrer un document numérisé dans le dossier principal ou dans un dossier personnalisé. Cette fonction n'est pas utilisée pour imprimer ou envoyer.

La procédure pour enregistrer un document dans le dossier principal est expliquée ci-dessous.

Pour enregistrer dans un dossier personnalisé, appuyez sur la touche [Récupérer fichier sur DD] dans l'écran d'accueil, appuyez sur [Num. vers disq. dur] sur le panneau de sélection, puis sélectionnez les réglages d'enregistrement. Pour obtenir plus d'informations, consultez le Manuel d'utilisation.

## **Enregistrement par Numérisation facile**

Vous pouvez enregistrer un fichier dans le dossier principal ou dans Mon Dossier (lorsque l'authentification utilisateur est activée).

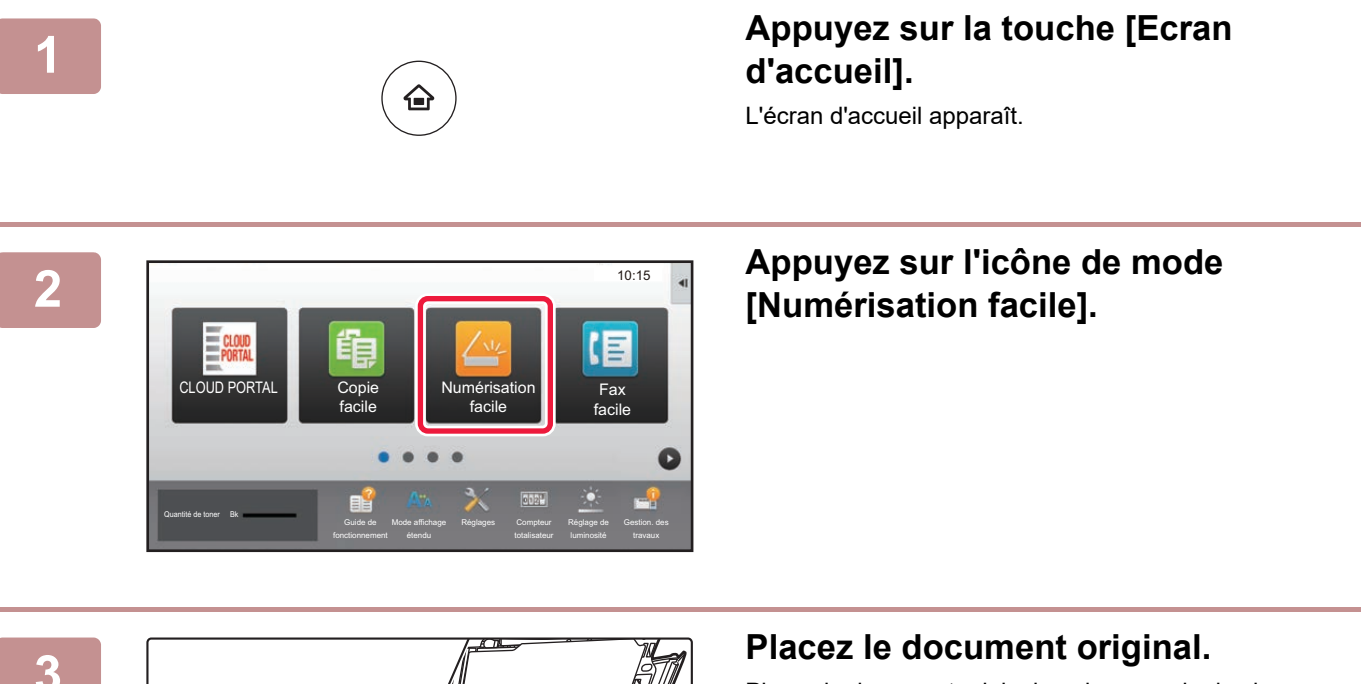

Placez le document original sur le magasin du chargeur automatique de documents ou sur la vitre d'exposition.

► [PLACEMENT DES DOCUMENTS ORIGINAUX \(page](#page-17-0)  [18\)](#page-17-0)

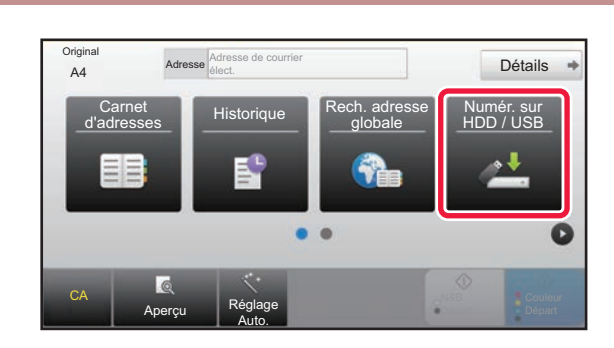

#### **Appuyez sur la touche [Numér. sur Appuyez sur la touche [Numér. sur A HDD / USB].**

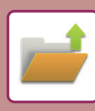

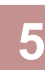

CA Aperçu Réglage Auto. Num. sur péri. stockage ext. Num. sur HDD Numérisation sur HDD/USB

### **5 Appuyez sur la touche [Num. sur product HDD].**

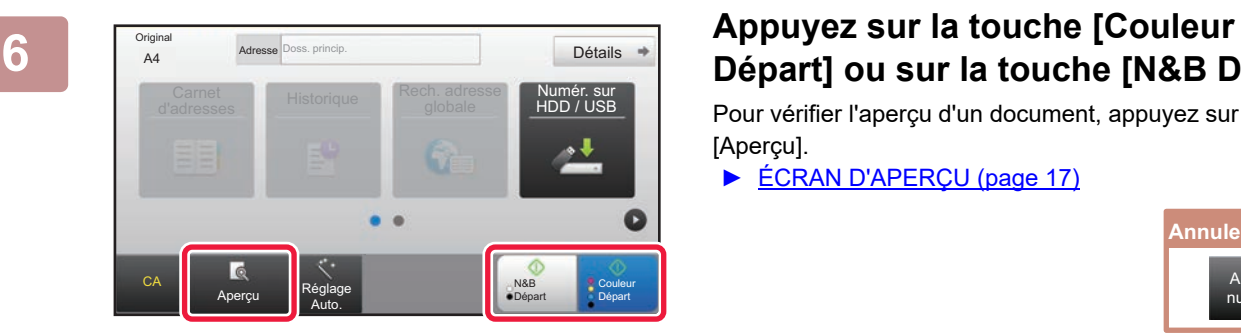

# **Départ] ou sur la touche [N&B Départ].**

Pour vérifier l'aperçu d'un document, appuyez sur la touche [Aperçu].

► [ÉCRAN D'APERÇU \(page 17\)](#page-16-0)

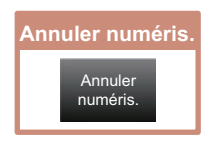

## **Numérisation vers une clé USB**

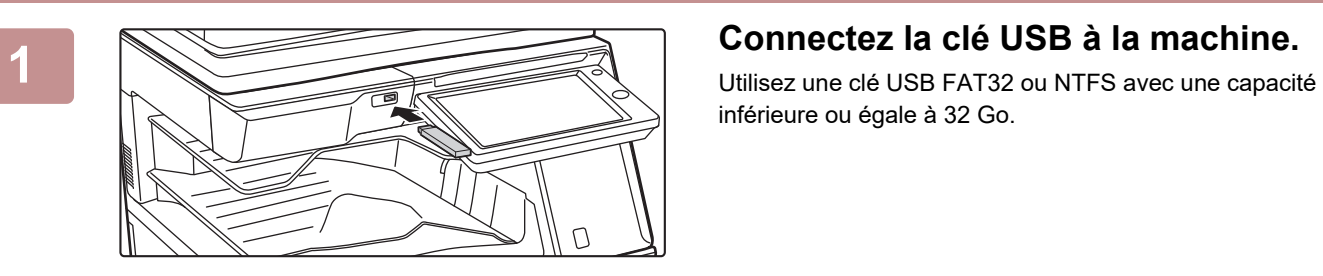

inférieure ou égale à 32 Go.

#### CLOUD POR Gestion. des Fax facile Impr. depuis périph. de mém. ext.(USB) Numérisation vers le périph. stockage externe Effectuer les réglages détaillés ne *(USB) est* c Guide de Mode affichage Réglages Compteur Réglage de Quantité de toner Bk

A4 Adresse Doss. princip.<br>
A4 Détails

**Carnet** Historique Rech. adresses<br>d'adresses Historique Rech. adresse

Doss. princip.

N&B Départ Couleur Départ

Numér. sur HDD / USB

#### **2 LORSQU'UN ÉCRAN POUR SÉLECTIONNER L'ACTION s'affiche, appuyez sur [Numérisation vers le périph. stockage externe].**

- Pour sélectionner des réglages détaillés en mode normal, cochez la case [Effectuer les réglages détaillés]  $\blacktriangledown$ .
- ► [ÉCRAN INITIAL DU MODE NUMÉRISEUR \(page 52\)](#page-51-0)
- Si l'écran Numér. sur HDD / USB est ouvert, cet écran ne s'affiche pas.

#### **3 Appuyez sur la touche [Couleur Détails**  $\rightarrow$  **Appuyez sur la touche [Couleur Départ] ou sur la touche [N&B Départ].**

Pour vérifier l'aperçu d'un document, appuyez sur la touche [Aperçu].

► [ÉCRAN D'APERÇU \(page 17\)](#page-16-0)

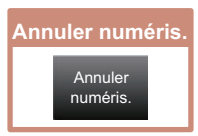

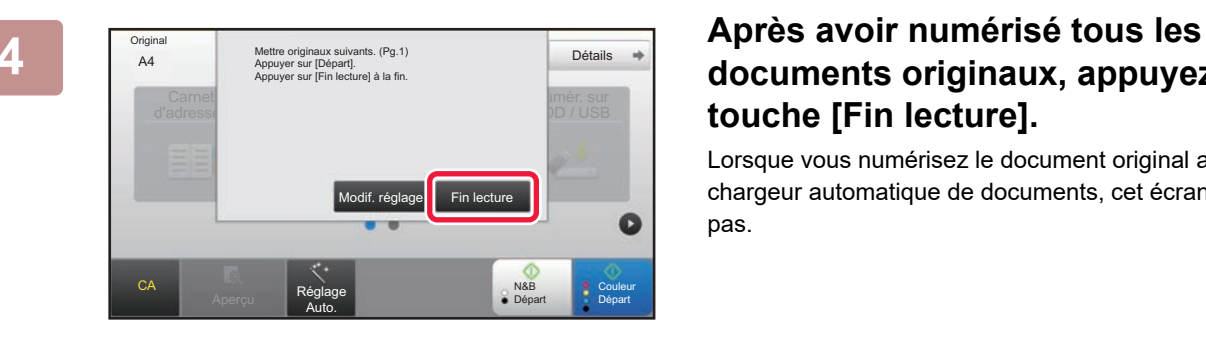

Aperçu **Réglage** Auto.

CA

Origin

## **documents originaux, appuyez sur la touche [Fin lecture].**

Lorsque vous numérisez le document original avec le chargeur automatique de documents, cet écran ne s'affiche pas.

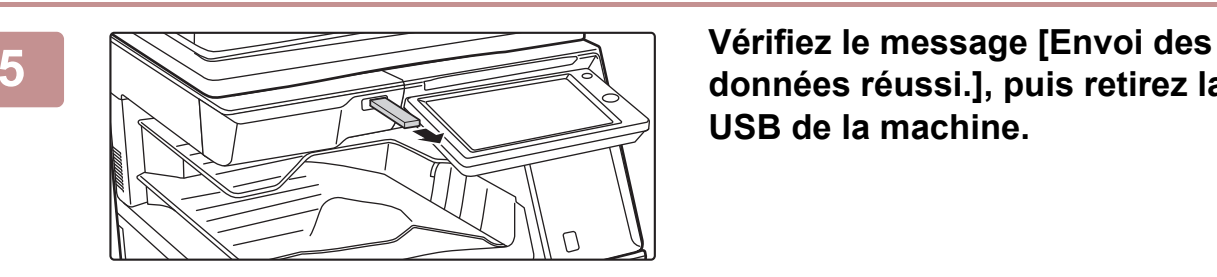

## **données réussi.], puis retirez la clé USB de la machine.**

#### ゴ

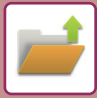

# <span id="page-57-1"></span><span id="page-57-0"></span>**IMPRESSION D'UN FICHIER ENREGISTRÉ**

Vous pouvez récupérer un fichier enregistré par l'archivage de documents et imprimer ou transmettre le fichier. Vous pouvez également imprimer des fichiers enregistrés sur une clé USB ou dans un dossier partagé. Les étapes à suivre pour imprimer le fichier "Copy 20201010 112030" enregistré dans le dossier principal sont expliquées ci-dessous.

> Numérisation vers HDD Numérisation vers le périph. stockage externe Sélectionner fichier à impr. depuis FTP Sélectionner fichier à impr. depuis clé USB

Sélect. fichier à impr. depuis dossier réseau

 $\star$ 

 $\overline{\ast}$ 

CA

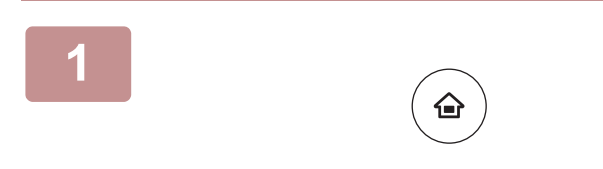

Doss. princip.

choix dossier dossier dossier dossier dossier dossier dossier dossier dossier dossier dossier dossier dossier<br>Dossier dossier dossier dossier dossier dossier dossier dossier dossier dossier dossier dossier dossier dossie<br>D

AAA BBB CCC DDD EEE FFF GGG HHH III JJJ KKK LLLL DIRECTION IN THE LLL

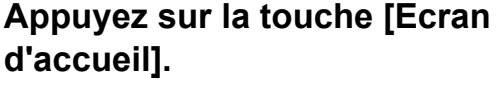

L'écran d'accueil apparaît.

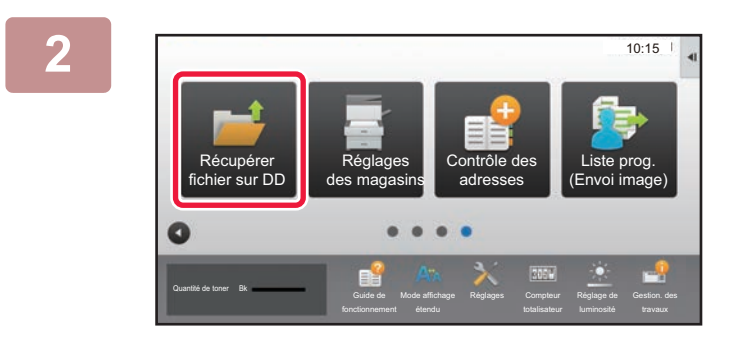

Dossier de fichier temp.

#### **2 Appuyez sur l'icône de mode [Récupérer fichier sur DD].**

## **Sélectionnez le fichier et imprimez.**

**(1) Appuyez sur la touche [Doss. princip.].**

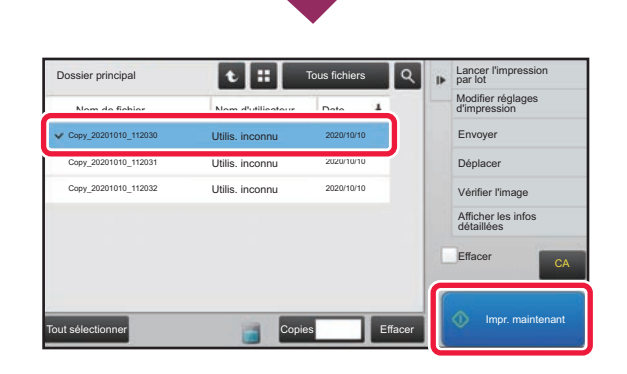

#### **(2) Appuyez sur la touche du fichier que vous souhaitez imprimer.**

Dans ce cas, appuyez sur la touche "Copy\_20201010\_112030". Pour vérifier l'aperçu de l'image imprimée, appuyez sur [Vérifier l'image] sur le panneau de sélection. Si vous souhaitez supprimer le fichier après l'avoir imprimé, appuyez sur [Imprimer et effacer les données] sur le panneau de sélection pour que  $\vee$  s'affiche.

**(3) Appuyez sur la touche [Impr. maintenant].**

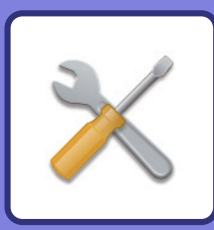

# <span id="page-58-1"></span><span id="page-58-0"></span>**MODE RÉGLAGE**

Le mode réglage vous permet d'ajuster le fonctionnement de la machine pour répondre aux besoins de votre espace de travail. Cette section présente brièvement plusieurs fonctions du mode réglage.

Pour obtenir des explications détaillées sur les réglages système, consultez "MODE RÉGLAGE" dans le Manuel d'utilisation.

#### **► [MODE RÉGLAGE.............................................................................60](#page-59-1)**

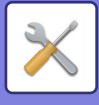

# <span id="page-59-1"></span><span id="page-59-0"></span>**MODE RÉGLAGE**

La date et l'heure peuvent être définis, les destinations de fax et de numérisation peuvent être enregistrées, les dossiers d'archivage de documents peuvent être créés, et plusieurs autres réglages liés au fonctionnement de la machine peuvent être configurés dans l'écran de mode réglage.

La procédure pour ouvrir l'écran de mode réglage et les éléments de l'écran est expliquée ci-dessous.

## **AFFICHAGE DU MODE RÉGLAGE SUR LA MACHINE**

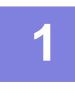

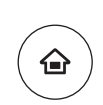

#### **1 Appuyez sur la touche [Ecran d'accueil].**

L'écran d'accueil apparaît.

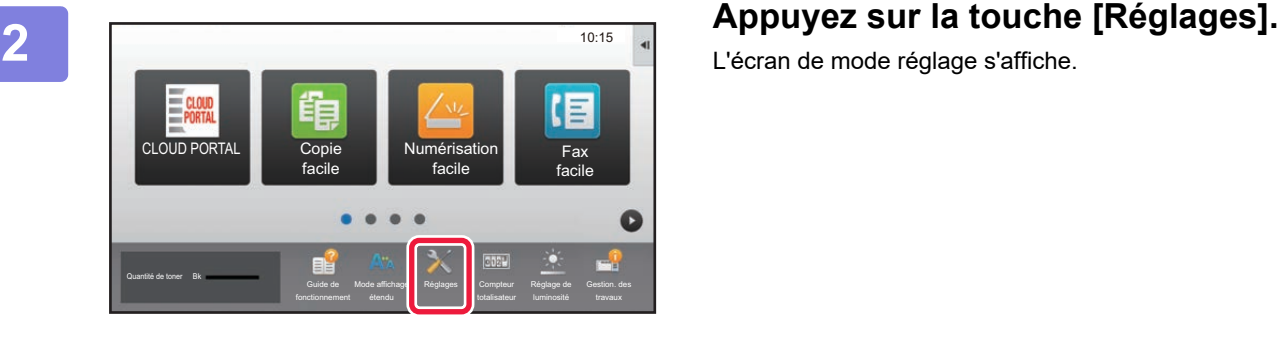

L'écran de mode réglage s'affiche.

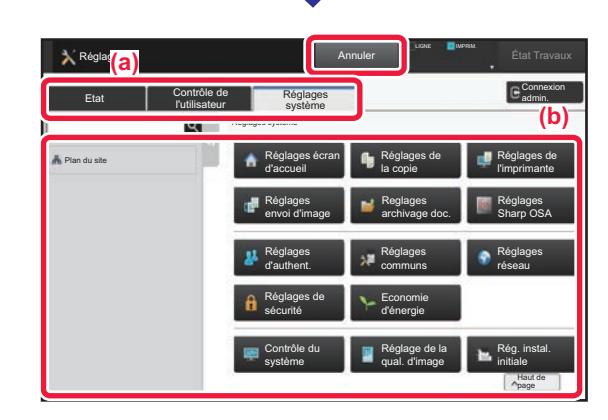

Appuyez sur l'élément que vous souhaitez définir dans l'onglet de menu (a) ou dans le menu de réglage (b). Pour quitter le mode réglage, appuyez sur la touche [Annuler].

► [Mode réglage lorsqu'un administrateur est identifié](#page-61-1) [\(page 62\)](#page-61-1)

## **CE QUE VOUS POUVEZ FAIRE DANS LE MODE RÉGLAGE**

Les réglages suivants peuvent être configurés dans le mode réglage.

Certains réglages peuvent ne pas apparaître sur l'écran tactile de la machine ou dans le navigateur Web de votre ordinateur. Certains réglages peuvent ne pas apparaître en raison des spécifications de votre machine et des périphériques qui sont installés.

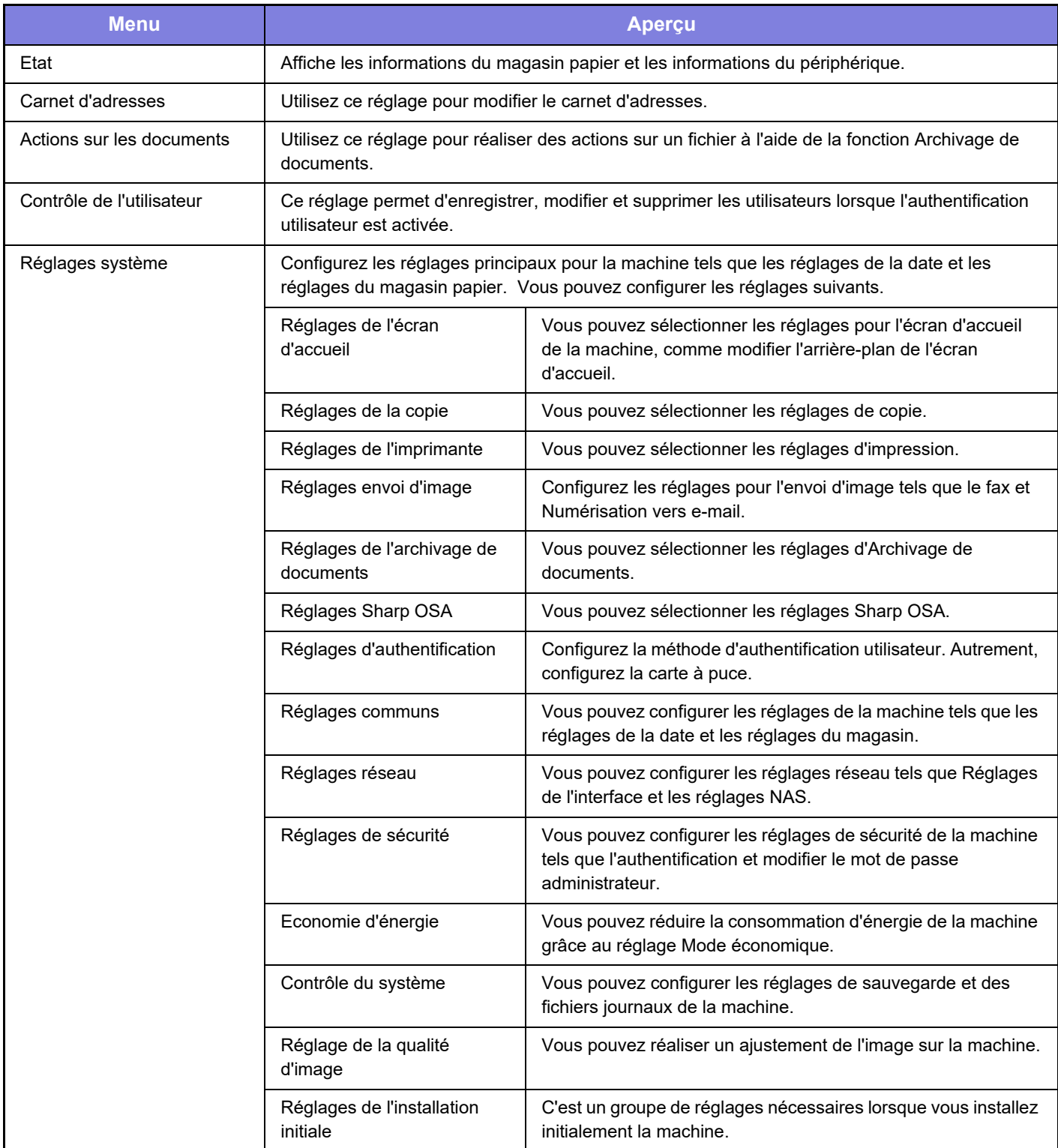

 $\overline{\mathbb{X}}$ 

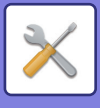

**[MODE RÉGLAGE](#page-58-1)**

## <span id="page-61-1"></span><span id="page-61-0"></span>**Mode réglage lorsqu'un administrateur est identifié**

Un administrateur peut configurer des réglages qui sont plus avancés que les réglages disponibles pour un invité ou un utilisateur.

Lorsque l'authentification utilisateur est activée, des réglages peuvent être autorisés sans avoir à saisir le mot de passe administrateur en fonction des droits de l'utilisateur identifié. Pour l'état des réglages, demandez à l'administrateur de la machine.

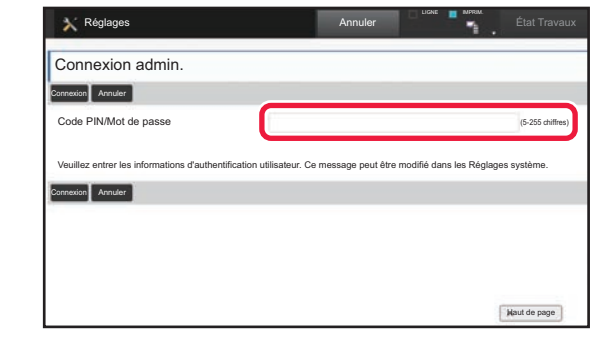

Lorsque vous sélectionnez un élément dans le mode réglage qui nécessite l'identification de l'administrateur, l'écran d'identification de l'administrateur s'affiche. Pour les éléments disponibles dans le mode réglage lorsqu'un administrateur est identifié, consultez "MODE RÉGLAGE" dans le Manuel d'utilisation.

#### **Remarque**

- Pour plus de renseignements concernant votre système d'exploitation, reportez-vous au manuel de votre système d'exploitation ou à son aide en ligne.
- Les explications des écrans et des procédures dans un environnement Windows concernent principalement Windows 10®. Les écrans peuvent varier selon la version du système d'exploitation ou l'application logicielle.
- Les explications des écrans et des procédures dans un environnement macOS sont basées sur macOS 10.12 dans le cas de macOS. Ces écrans peuvent varier en fonction de la version du système d'exploitation ou de l'application logicielle.
- Lorsque "MX-xxxx" apparaît dans ce manuel, veuillez remplacer "xxxx" par le nom de votre modèle.
- Une attention considérable a été apportée dans la préparation de ce manuel. Si vous avez des commentaires ou des questions à propos du manuel, veuillez contacter votre revendeur ou le service après-vente SHARP le plus proche.
- Ce produit a subi un contrôle qualité strict et des procédures d'inspection. En cas de défaut ou d'un autre problème, veuillez contacter votre revendeur ou le service après-vente SHARP le plus proche.
- À l'exception des cas prévus par la loi, SHARP décline toute responsabilité en cas de panne lors de l'utilisation du produit ou de ses options, en cas de panne causée par une mauvaise utilisation du produit et de ses options ou en cas de toute autre panne, ou en cas de dommage provoqué par l'utilisation du produit.

#### **Avertissement**

- Toute reproduction, adaptation ou traduction du contenu de ce manuel sans une autorisation écrite préalable est interdite, sauf si les lois sur les droits d'auteur l'autorisent.
- Le contenu du présent manuel est susceptible d'être modifié sans avis préalable.

#### **Illustrations, panneau de commande et écran tactile présentés dans ce manuel**

Les périphériques sont généralement en option, néanmoins, certains modèles sont équipés de périphériques en configuration standard.

Les explications dans ce manuel supposent qu'un magasin papier est installé sur le MX-M6071.

Pour certaines fonctions et procédures, les explications supposent que d'autres périphériques que ceux susmentionnés sont installés.

Les écrans d'affichage, les messages et les noms de touche indiqués dans le manuel peuvent être différents de ceux inscrits sur la machine en raison des améliorations et des modifications apportées au produit.

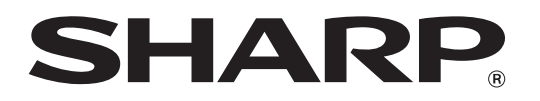

**SHARP CORPORATION**